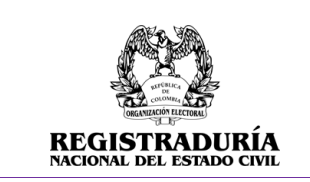

Vigente a partir de: Junio 2023

# **MANUAL DE USUARIO AUXILIAR AGRUPACION POLITICA**

# **Inscripción de Candidatos**

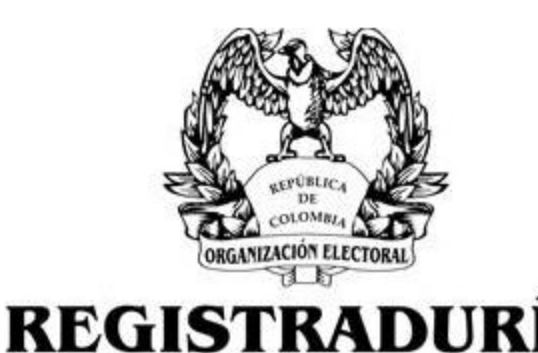

**NACIONAL DEL ESTADO CIVIL** 

## **Versión 1.0**

USO INTERNO

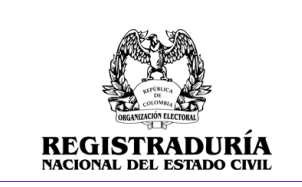

#### **MANUAL DE USUARIO PERFIL AUXILIAR AGRUPACION POLITICA Inscripción de candidatos** USO INTERNO

Vigente a partir de: Junio 2023

## **CONTROL DE VERSIONES**

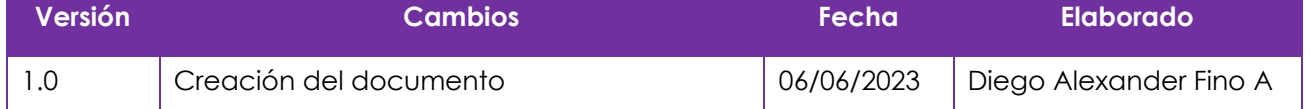

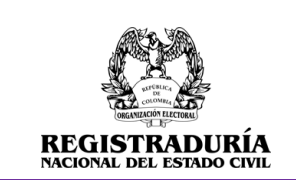

Vigente a partir de: **Junio 2023** 

## **TABLA DE CONTENIDO**

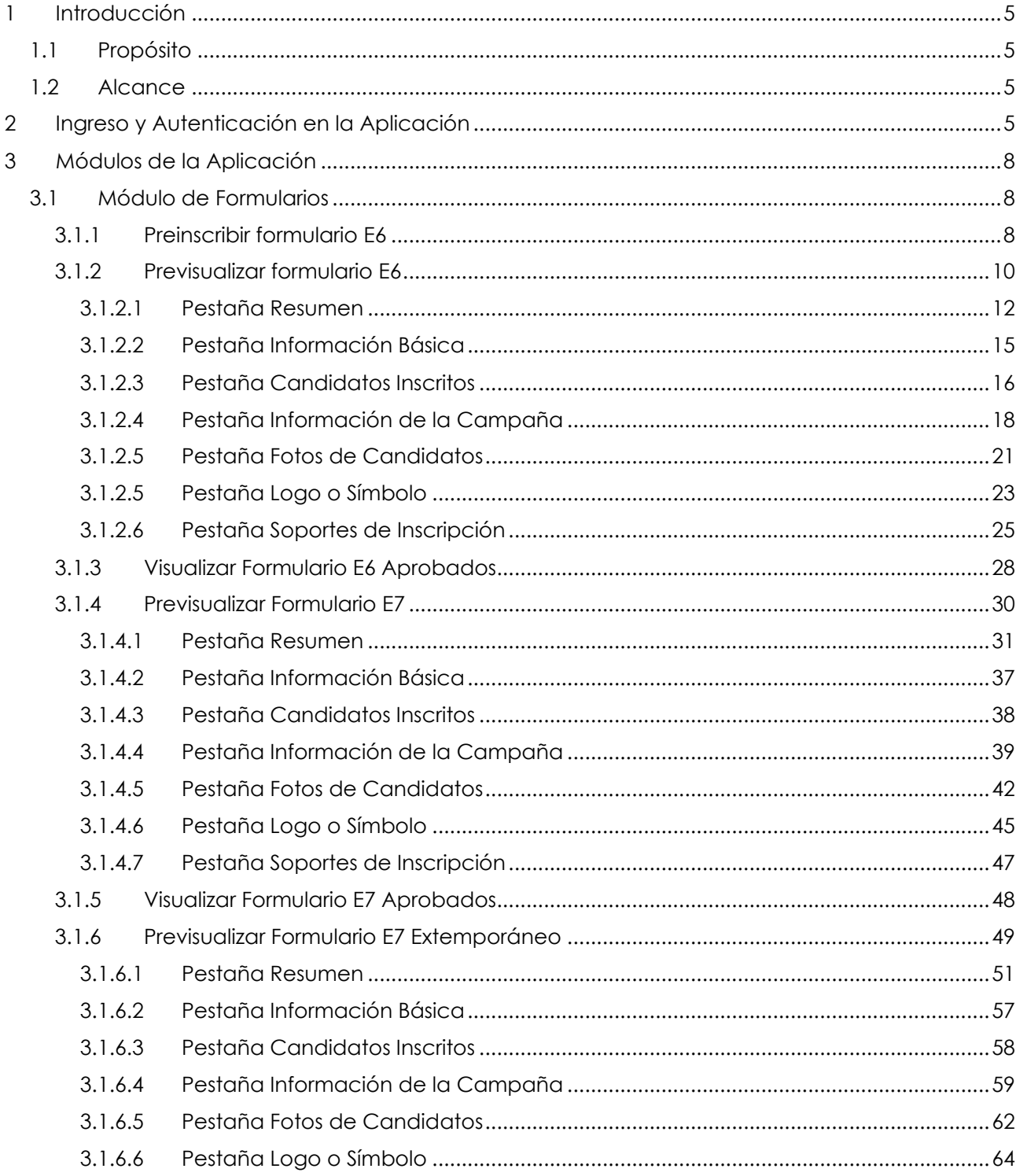

#### **USO INTERNO**

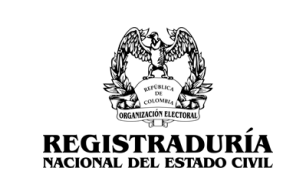

#### **MANUAL DE USUARIO PERFIL AUXILIAR AGRUPACION POLITICA Inscripción de candidatos** USO INTERNO

Vigente a partir de: Junio 2023

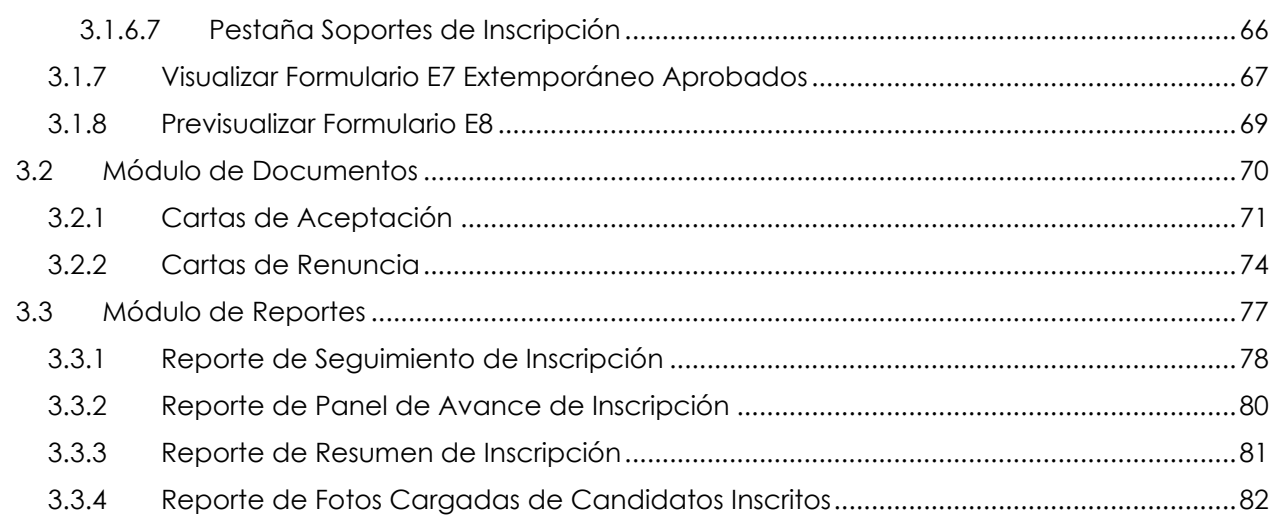

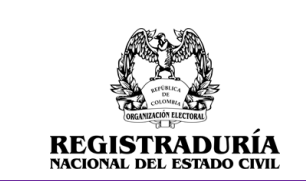

Vigente a partir de: Junio 2023

### <span id="page-4-0"></span>**1 Introducción**

El presente manual proporciona al usuario de la aplicación de inscripción de candidatos una guía detallada de la funcionalidad del aplicativo, presentando paso a paso las diferentes acciones que se pueden llevar a cabo.

## <span id="page-4-1"></span>**1.1 Propósito**

El propósito del documento es darle a conocer al usuario "Auxiliar Agrupación Política" las instrucciones para que pueda ejecutar el proceso de ayudar a las agrupaciones políticas.

## <span id="page-4-2"></span>**1.2 Alcance**

Este documento va dirigido al usuario "Auxiliar Agrupación Política" para efectuar el proceso de manera exitosa.

## <span id="page-4-3"></span>**2 Ingreso y Autenticación en la Aplicación**

Para acceder a la aplicación inscripción de candidatos, debe abrir su navegador y digitar la siguiente dirección web xxxxxxxxxxxxxxxxxxxxxxxxxxxxxxxxxxxxxxxxxxxxx, en donde se mostrará el formulario de autenticación. Para acceder a la aplicación se recomienda trabajar en los siguientes navegadores a partir de las versiones indicadas:

- Google Chrome v112.0.5615.138
- Mozilla Firefox v112.0.2

Inicialmente al ingresar a la plataforma, se presentará el formulario de autenticación para el ingreso de usuario y contraseña asignadas.

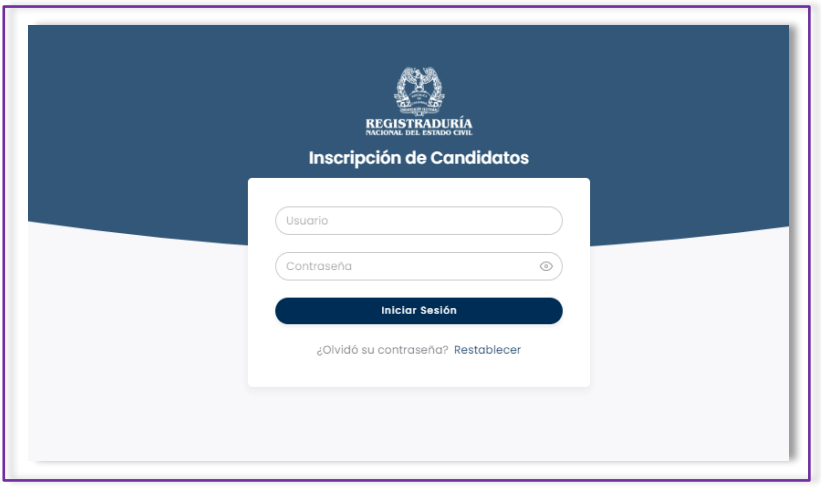

*Imagen 1 <<Pantalla de Autenticación de la Aplicación>>*

Al ingresar de forma errónea el usuario y/o contraseña, o si no se proporciona ninguna información en el formulario, el sistema despliega un mensaje de error indicando el motivo por el cual no se permite el ingreso al aplicativo.

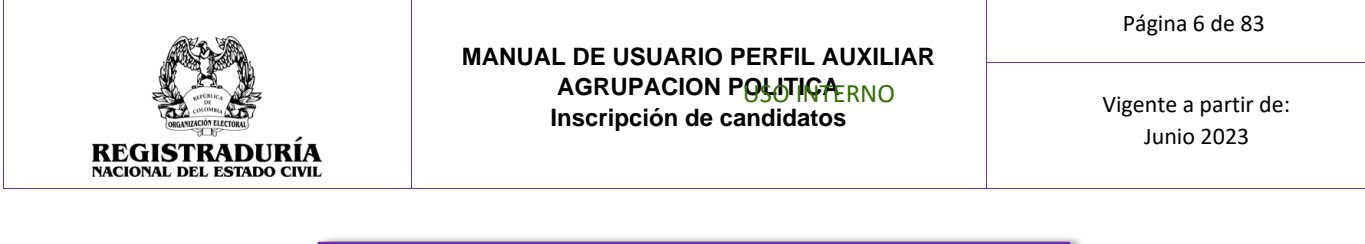

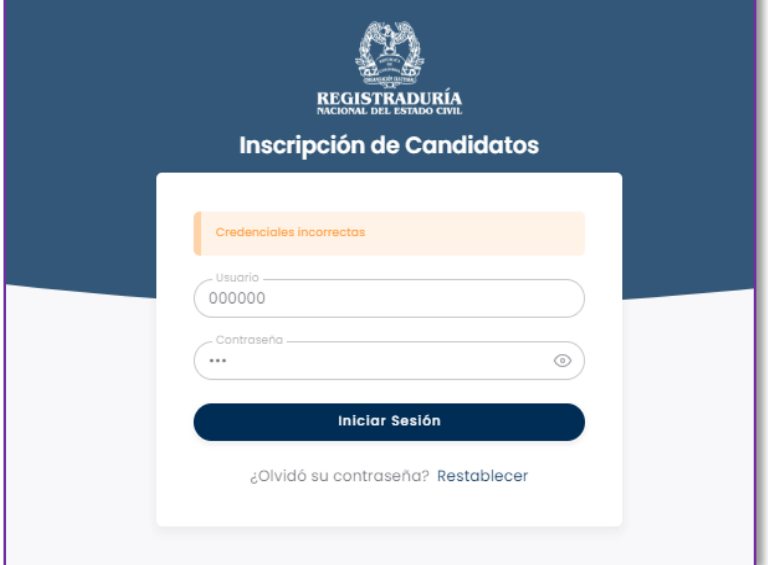

*Imagen 2 <<Pantalla de Autenticación de la Aplicación – Error de Autenticación por credenciales>>*

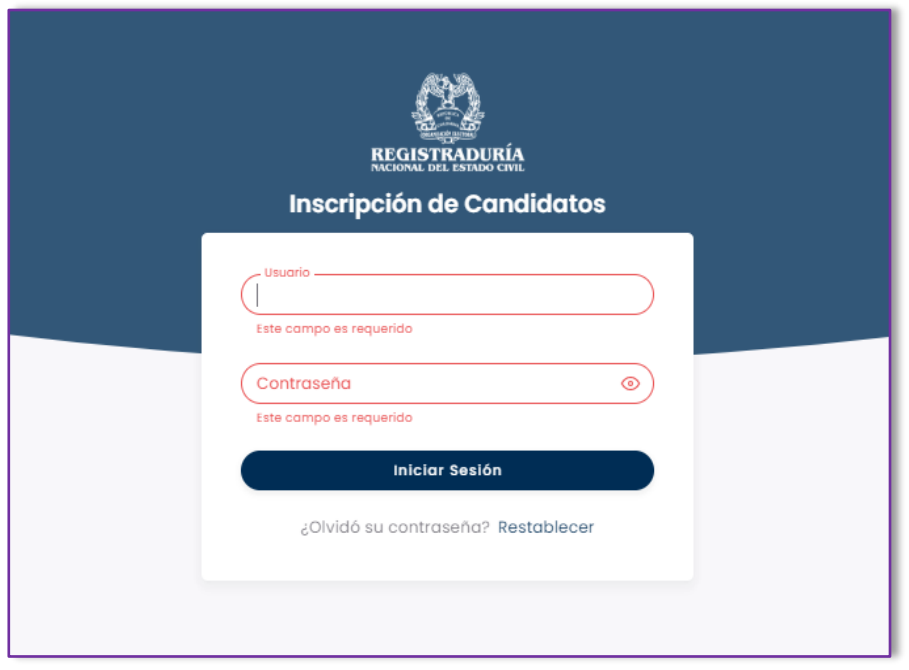

*Imagen 3 <<Pantalla de Autenticación de la Aplicación – Formulario Vacío>>*

Si la información suministrada por el usuario cumple con todas las condiciones requeridas, el sistema le permitirá el acceso a la aplicación con los siguientes módulos, los cuales se ubican en la parte izquierda de la pantalla:

Página 7 de 83

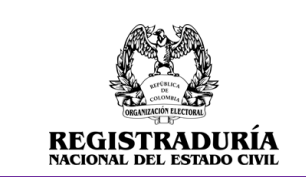

#### **MANUAL DE USUARIO PERFIL AUXILIAR AGRUPACION POLOTIGAERNO Inscripción de candidatos**

Vigente a partir de: Junio 2023

- Módulo de Formularios
- Módulo de Documentos
- Módulo de Reportes
- Módulo de Opciones
- Módulo de Ayuda

Adicionalmente, el sistema ubica en la parte superior izquierda la opción de tema (claro u oscuro), mientras que en la parte superior derecha se encuentran las siguientes opciones:

- Ícono de notificaciones, donde recibirá información general
- Ícono de la campana, el cual informa cuantos días falta para cerrar la etapa actual.
- Ícono de cámara el cual informara al usuario cuantos días faltan para que se habilite la carga de las fotografías de los candidatos
- Ícono de usuario, donde se visualiza el Nombre, apellido y perfil de la persona con la sesión activa, además se encuentra la opción Cambio de Contraseña y Cerrar sesión.

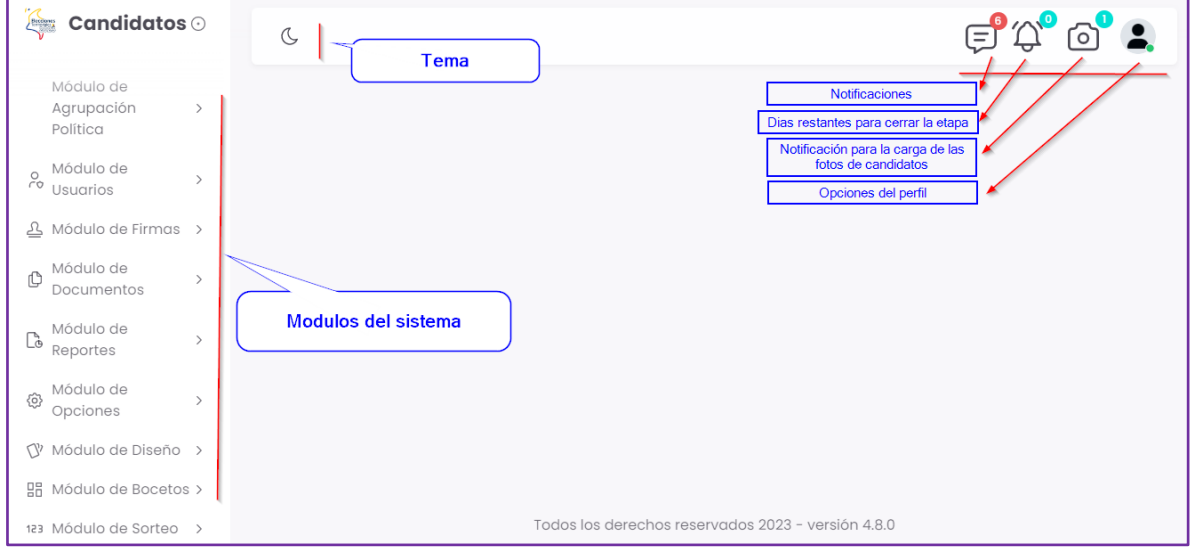

*Imagen 4 <<Página de Inicio de la Aplicación>>*

Vigente a partir de: Junio 2023

## <span id="page-7-1"></span><span id="page-7-0"></span>**3 Módulos de la Aplicación**

## **3.1 Módulo de Formularios**

Para acceder a este módulo, dirigirse al "Módulo de Formularios" ubicado en la parte izquierda de la pantalla principal y haga clic en él. Se desplegarán las funcionalidades que componen este módulo, las cuales se evidencian en la siguiente captura.

| $C$ andidatos $\odot$                                                                       | <b>EA 0. 7</b><br>$\mathbb{C}$                     |
|---------------------------------------------------------------------------------------------|----------------------------------------------------|
| $\odot$ Inicio                                                                              |                                                    |
| Módulo de<br>CJ)<br>$\sim$<br>Formularios                                                   |                                                    |
| Preinscribir<br>$\circ$<br>Formulario E6                                                    |                                                    |
| o Previsualizar E6                                                                          |                                                    |
| Consultar<br>Formularios<br>$\circ$<br>Pendientes por<br>Aprobación E6                      |                                                    |
| Aprobar Formulario<br>$\circ$<br>E6                                                         |                                                    |
| Visualizar E6<br>$\circ$<br>Aprobados                                                       |                                                    |
| Módulo de<br>$\mathbb{F}^n$<br>$\rightarrow$<br>Coaliciones                                 |                                                    |
| △ Módulo de Firmas >                                                                        |                                                    |
| Módulo de<br>Ô<br>$\,$<br>Documentos                                                        |                                                    |
| Módulo de<br>$\mathbb{C}$ $\frac{h_{\text{H}}}{h_{\text{e}^{\text{opt}}}}$<br>$\rightarrow$ |                                                    |
| BB Módulo de Bocetos >                                                                      |                                                    |
| 123 Módulo de Sorteo >                                                                      |                                                    |
|                                                                                             | Todos los derechos reservados 2023 - versión 4.8.0 |

*Imagen 5 <<Módulo de Formularios>>*

## <span id="page-7-2"></span>**3.1.1 Preinscribir formulario E6**

Esta vista brinda al usuario la posibilidad de generar una inscripción de un formulario E6, dirigido a una determinada agrupación política de acuerdo con los lineamientos establecidos por la Divipole.

En la pantalla, puede seleccionar los filtros de acuerdo con la preinscripción que desea realizar. Presionar el botón → Continuar.

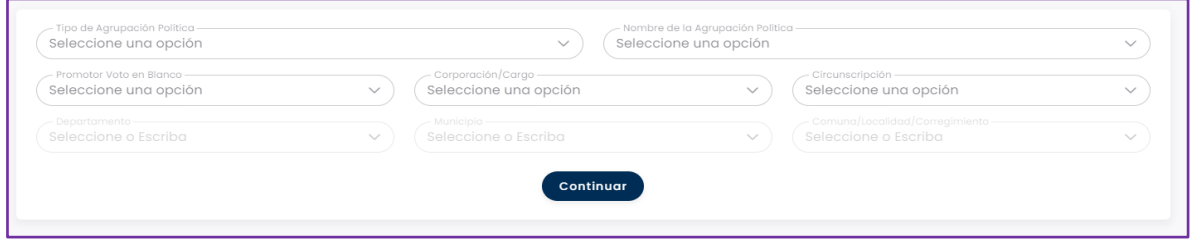

*Imagen 6 <<Módulo de Formularios – Preinscribir Formulario E6>>*

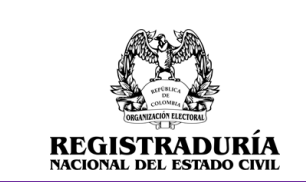

Vigente a partir de: Junio 2023

El sistema muestra en pantalla las notas aclaratorias (Las cuales varían según la corporación/Cargo). Validar la casilla de → "Aceptar términos y condiciones" para continuar con la prescripción. De lo contrario, cerrar la ventana de notas aclaratorias para volver a la pantalla anterior.

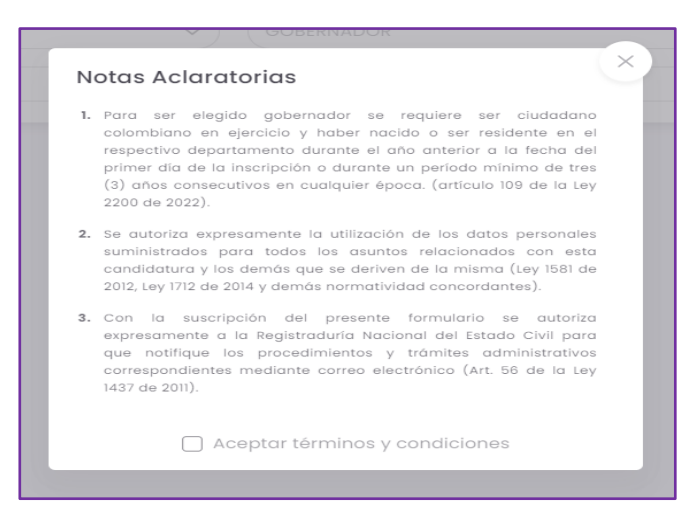

*Imagen 7 <<Módulo de Formularios – Preinscribir Formulario E6 – Notas Aclaratorias>>*

Una vez aceptadas las notas aclaratorias, se visualiza la información de la agrupación política a la cual se está preinscribiendo el formulario E6 (La agrupación política se encarga de seleccionar la opción de voto para su inscripción y si es promotor de voto en blanco, no aparecerá esta opción).

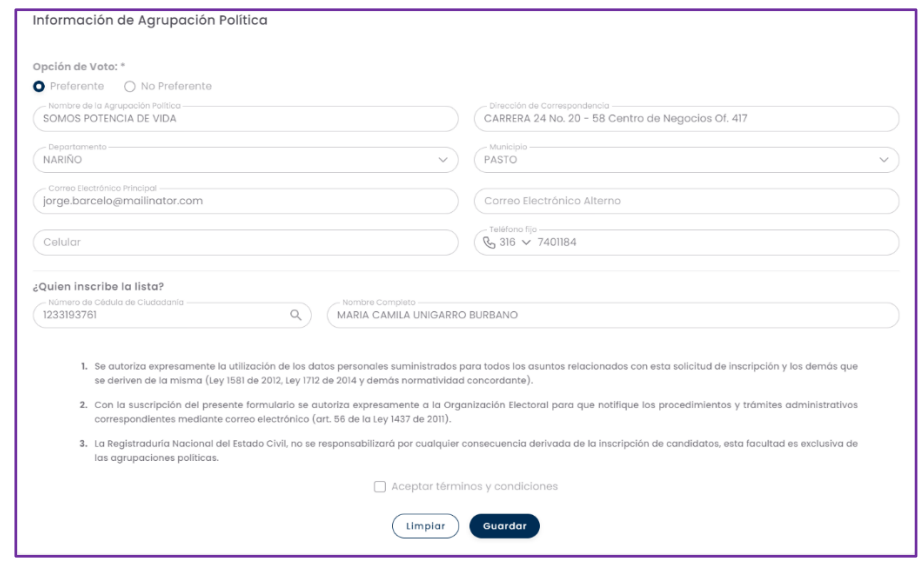

*Imagen 8 <<Módulo de Formularios – Preinscribir Formulario E6 – Información de Agrupación Política>>*

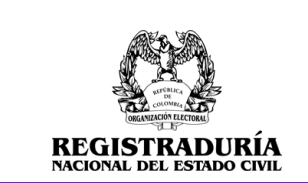

Vigente a partir de: Junio 2023

Para continuar presione el botón **Counter**, El sistema emite un mensaje de confirmación indicando que la preinscripción del formulario se realizó de forma exitosa.

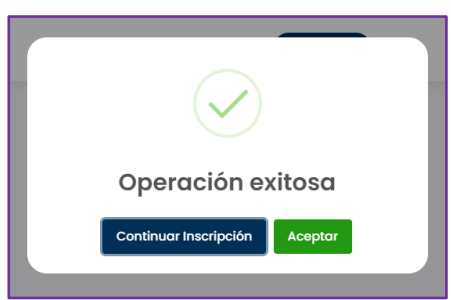

*Imagen 9 <<Módulo de Formularios – Preinscribir Formulario E6 – Mensaje de confirmación>>*

En caso de que ya exista una inscripción para una corporación y Divipole, el sistema emite un mensaje de alerta indicando que ya existe una inscripción para la corporación y Divipole registrados anteriormente.

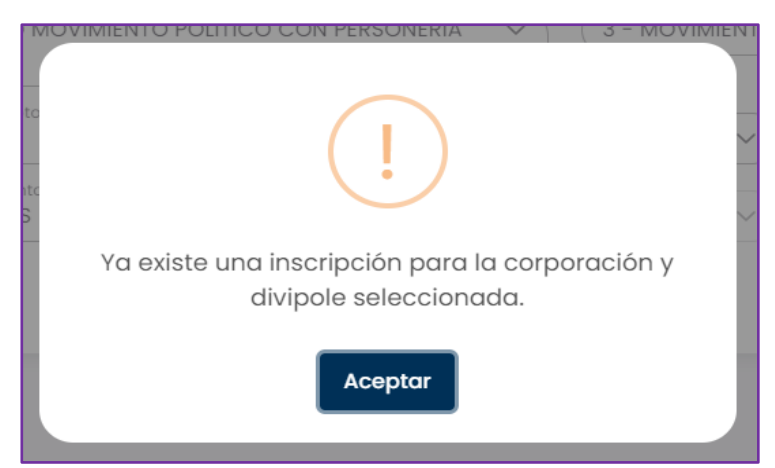

*Imagen 10 <<Módulo de Formularios – Preinscribir Formulario E6 – Mensaje informativo – Ya existe una inscripción para la corporación y Divipole seleccionada>>*

## <span id="page-9-0"></span>**3.1.2 Previsualizar formulario E6**

Esta opción permite visualizar el listado de las inscripciones E6 que han sido creadas por la agrupación política y no se han enviado aún a aprobación. Las inscripciones se visualizan en recuadros que contienen la siguiente información:

- Nombre de la agrupación
- Tipo de agrupación

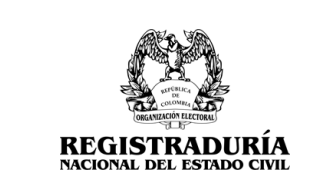

Vigente a partir de: Junio 2023

- Corporación/Cargo
- **Circunscripción**
- Promotor de Voto en Blanco
- Lugar de Inscripción

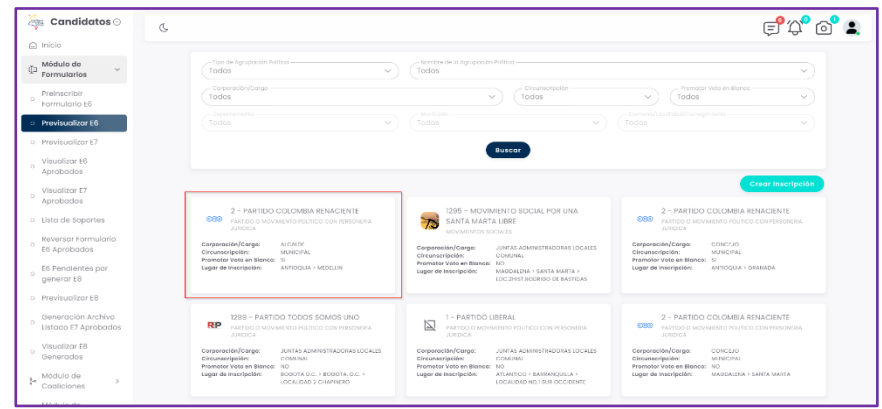

*Imagen 11 <<Módulo de Formularios – Previsualizar Formulario E6>>*

Adicional se observa una serie de filtros que permiten visualizar las inscripciones realizadas y un botón "Crear inscripción" que lleva al usuario a la pestaña de preinscribir formulario E6.

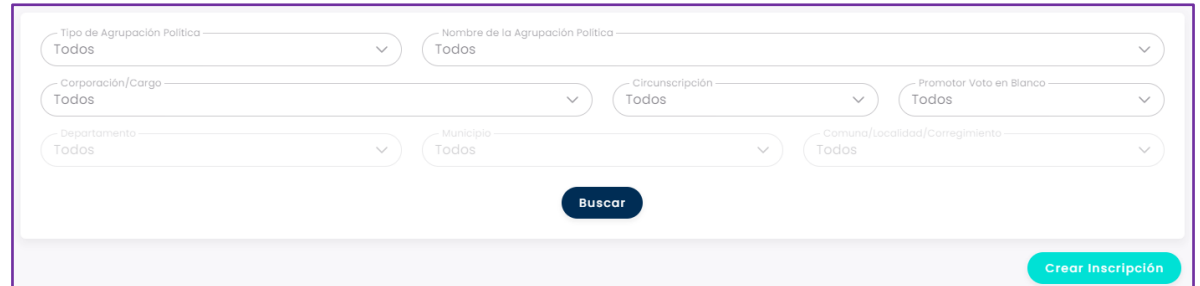

*Imagen 12 <<Módulo de Formularios – Previsualizar Formulario E6 – Filtros de búsqueda>>*

Al seleccionar una de las inscripciones creadas, ubicadas, en el encabezado mostrado en pantalla se visualiza la siguiente información: Logo del partido, Nombre de la agrupación, Tipo de agrupación, Corporación/Cargo, Circunscripción, Fecha de Cargue de Documentación, Fecha de Aprobación de la inscripción, Fecha de Envío a Aprobación, Estado de la inscripción, Estado del logo o símbolo y Número de Radicado. Además, se puede visualizar el enlace "volver" para regresar a la pantalla anterior. Adicionalmente aparece la barra de pestañas, las cuales se describen a continuación.

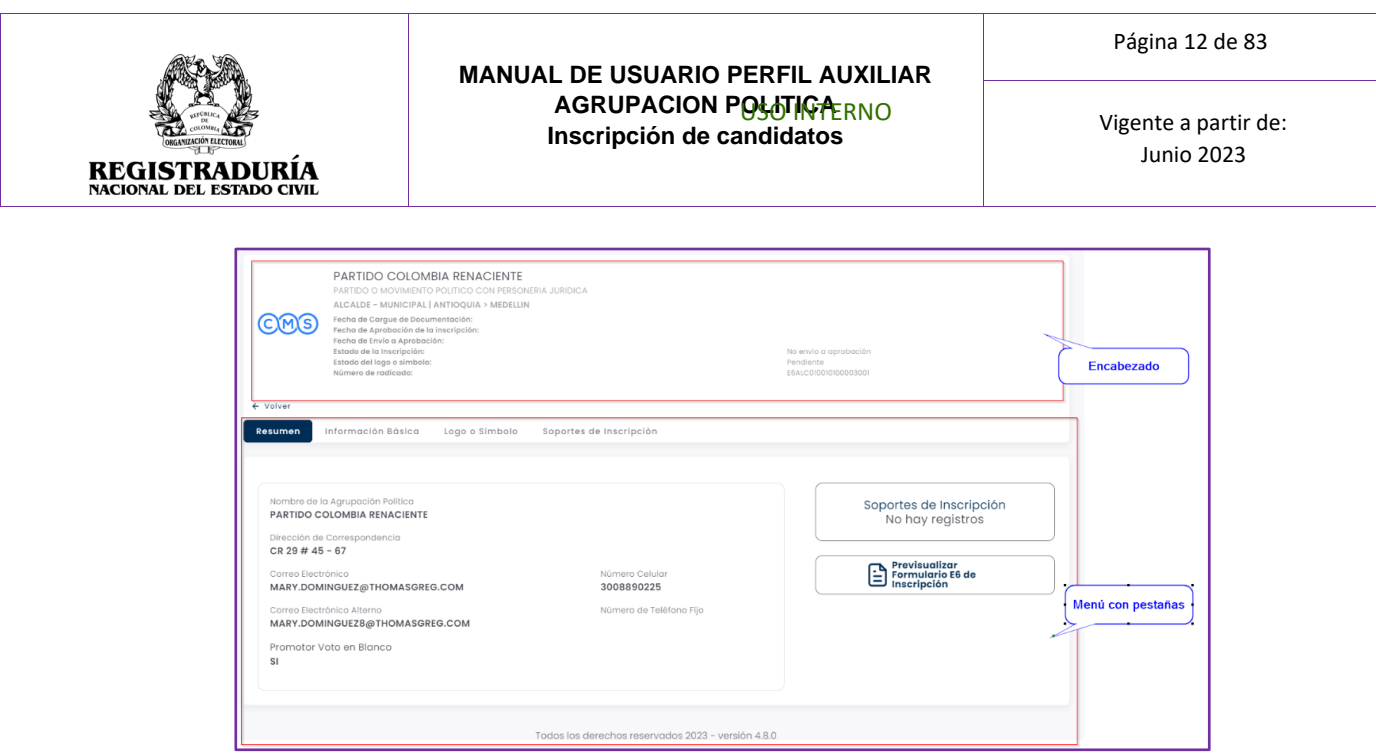

*Imagen 13 <<Módulo de Formularios – Previsualizar Formulario E6 – Información de la Inscripción E6>>*

## **3.1.2.1 Pestaña Resumen**

<span id="page-11-0"></span>La pestaña Resumen brinda información general acerca de la agrupación política. Esta pestaña de resumen visualiza en pantalla las siguientes secciones:

- Información básica de la agrupación política.
- Candidatos Preinscritos.
- Soportes de Inscripción.
- Botones de acción (Previsualizar Formulario E6 de inscripción, Enviar Solicitud de Aprobación de inscripción)

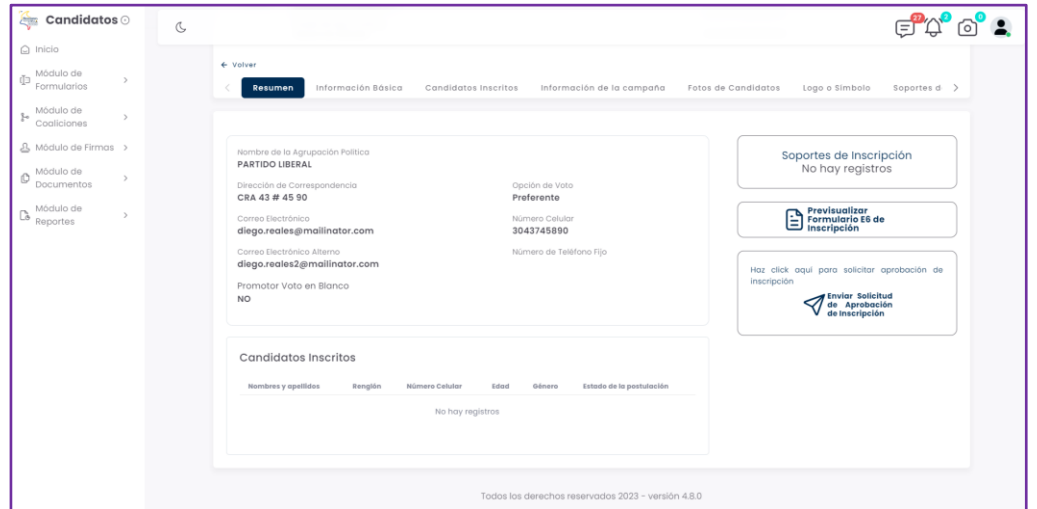

*Imagen 14 <<Módulo de Formularios – Previsualizar Formulario E6 – Pestaña Resumen>>*

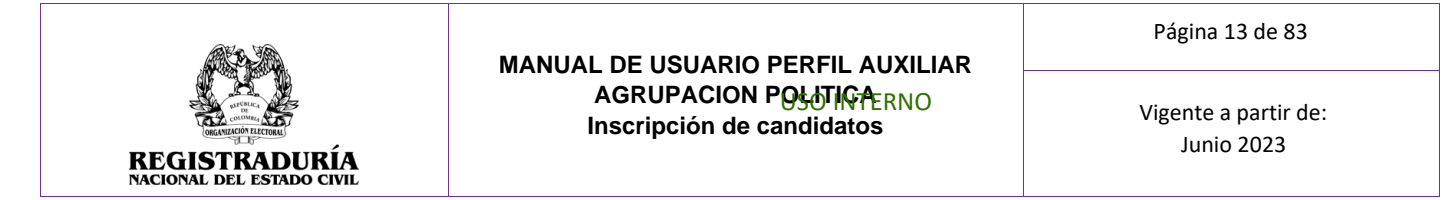

En la primera sección de resumen, se encuentra el nombre de la agrupación, dirección de correspondencia, correo electrónico, datos de contacto, Indicador de promotor de voto en blanco, así como la opción de voto con la que se inscribió el formulario.

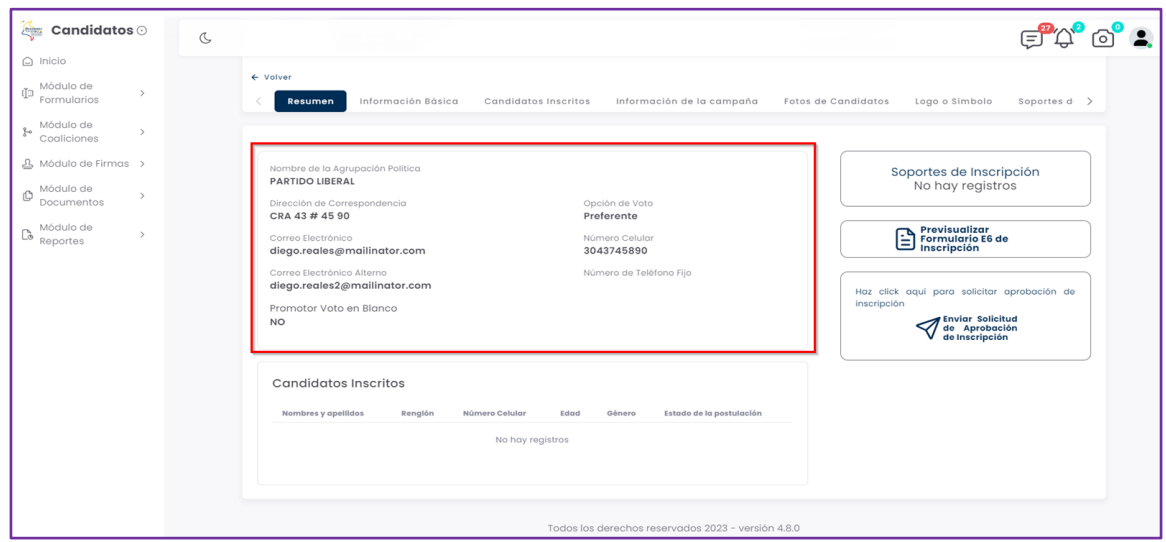

*Imagen 15 <<Módulo de Formularios – Previsualizar Formulario E6 – Sección Información Básica Agrupación Política>>*

En la sección candidatos preinscritos, se encuentran relacionados el nombre y apellidos, teléfono, edad, género, y estado de la postulación de los candidatos inscritos en el formulario E6.

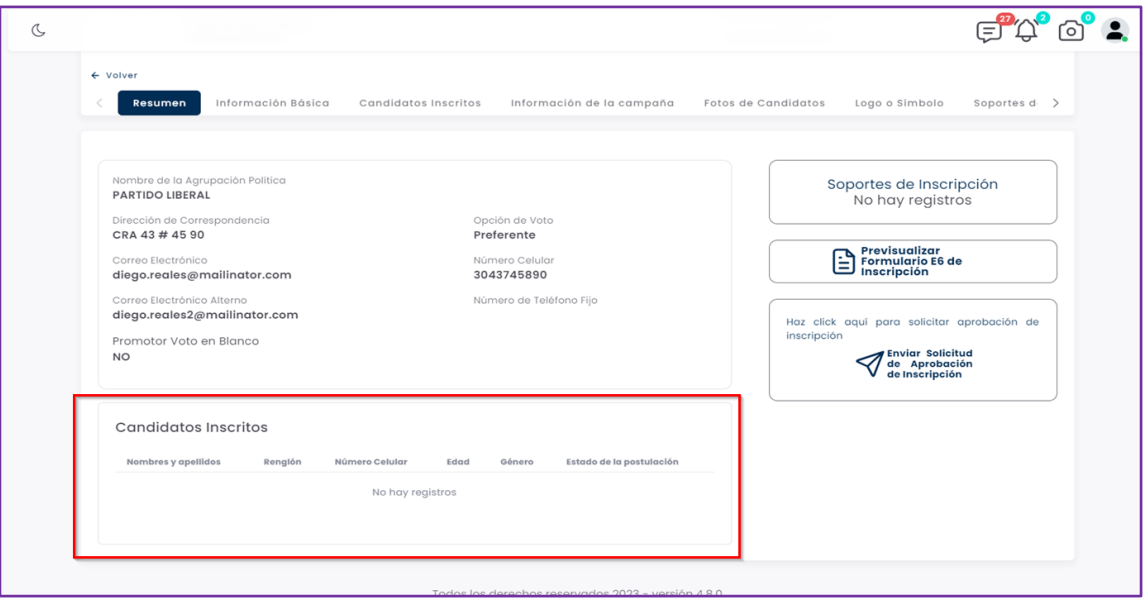

*Imagen 16 <<Módulo de Formularios – Previsualizar Formulario E6 – Sección Candidatos Preinscritos>>*

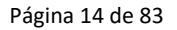

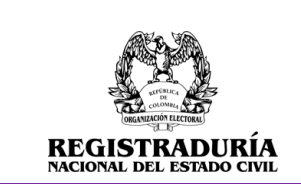

En la sección soportes de inscripción, se encuentran los documentos cargados por la agrupación política. Se resalta que los soportes de inscripción son requeridos y obligatorios para el proceso.

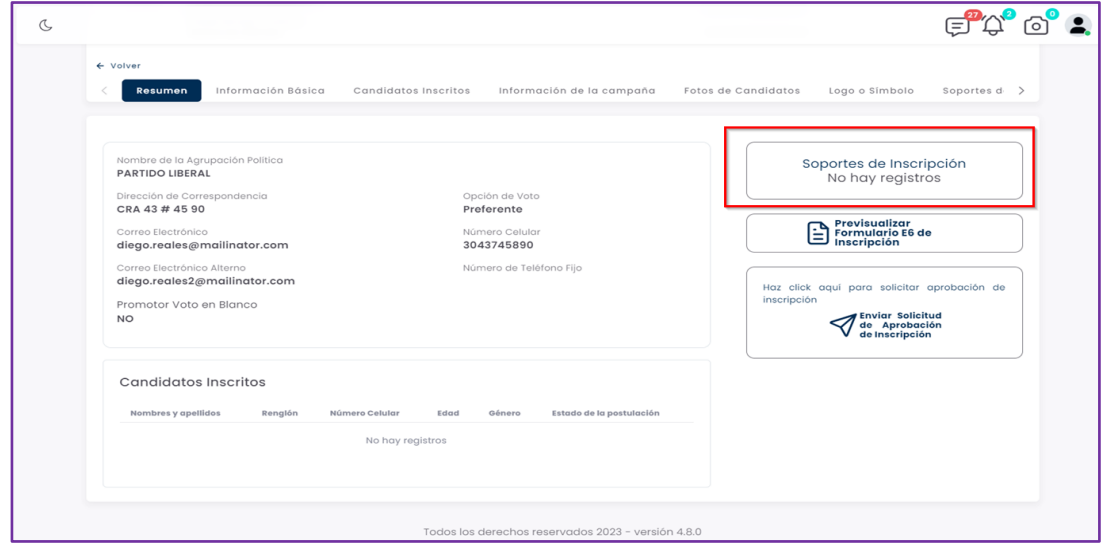

*Imagen 17 <<Módulo de Formularios – Previsualizar Formulario E6 – Sección Soportes de Inscripción>>*

Dentro de la sección de acciones, el botón → Previsualizar Formulario E6 de Inscripción, permite desplegar una vista previa del formulario E6 antes de enviarlo a la autoridad electoral para la aprobación y el botón Enviar solicitud de aprobación de inscripción, permite enviar el formulario E6 a su revisión para su respectiva aprobación.

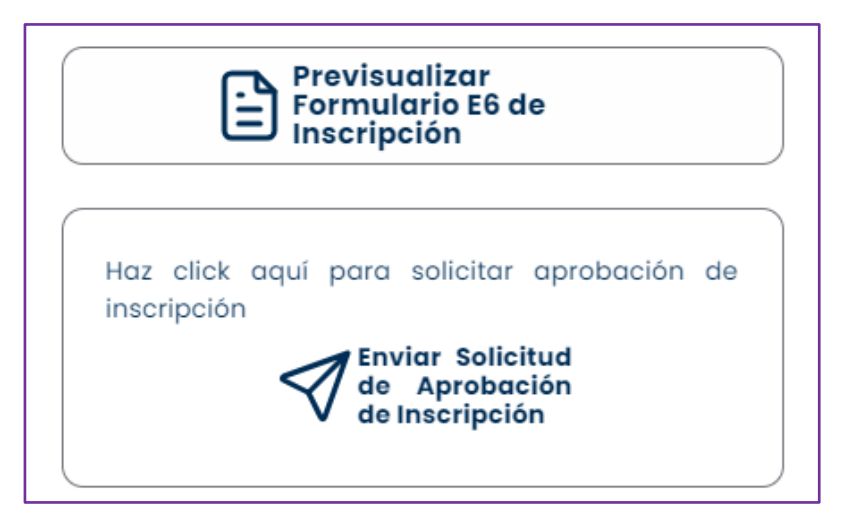

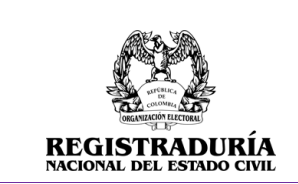

## *Imagen 18 <<Módulo de Formularios – Previsualizar Formulario E6 – Previsualizar Formulario E6 de Inscripción/Enviar Solicitud de Aprobación de Inscripción>>*

Una vez se hace clic en el botón → Previsualizar Formulario E6 de Inscripción, se ofrece una vista previa del formulario E6 antes de enviarlo a la autoridad electoral para la aprobación. La vista previa muestra la información anteriormente digitada para su fácil comprobación.

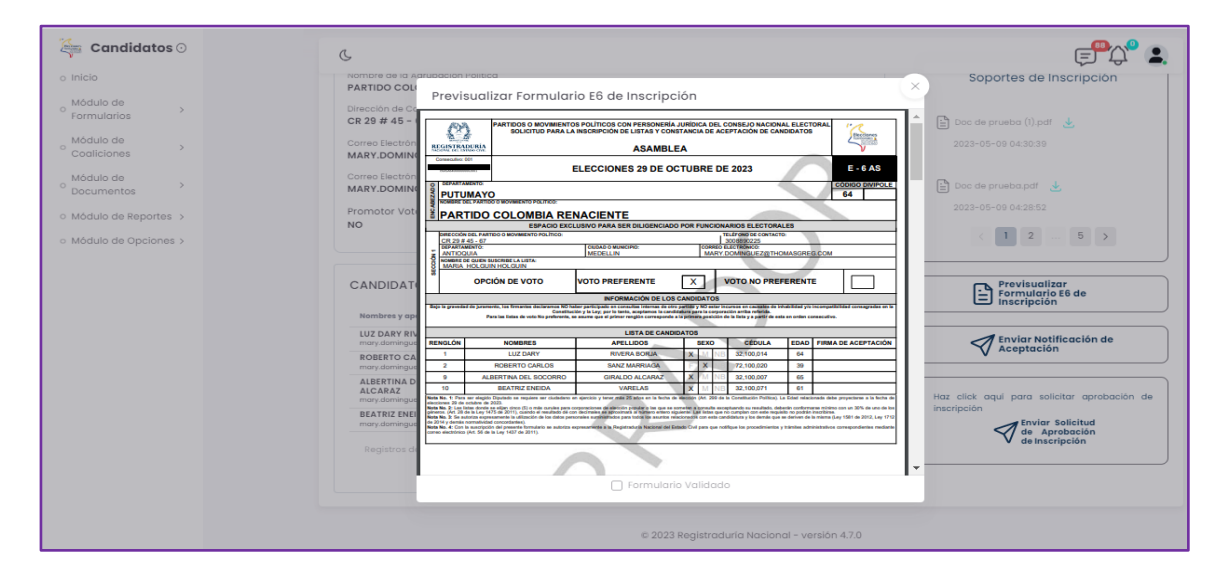

*Imagen 19<<Módulo de Formularios – Previsualizar Formulario E6 – Previsualizar Formulario E6 de Inscripción – Vista Previa Formulario E6>>*

## **3.1.2.2 Pestaña Información Básica**

<span id="page-14-0"></span>Esta pestaña de Información Básica visualiza en pantalla el Nombre de quien inscribe la lista, el nombre de la agrupación política, la dirección de correspondencia, el departamento y municipio, correo electrónico / correo electrónico alterno, número de teléfono celular / fijo, y la opción de voto.

|                                                             | <b>MANUAL DE USUARIO PERFIL AUXILIAR</b><br>AGRUPACION POLOTICAERNO<br>Inscripción de candidatos |                                                            | Página 16 de 83<br>Vigente a partir de:<br><b>Junio 2023</b> |  |
|-------------------------------------------------------------|--------------------------------------------------------------------------------------------------|------------------------------------------------------------|--------------------------------------------------------------|--|
| <b>REGISTRADURIA</b><br><b>NACIONAL DEL ESTADO CIVIL</b>    |                                                                                                  |                                                            |                                                              |  |
| <b>Información Básica</b><br>Resumen                        | Candidatos Inscritos<br>Información de la campaña                                                | Fotos de Candidatos                                        | Soportes de ><br>Logo o Símbolo                              |  |
| Editar información básica /                                 |                                                                                                  |                                                            |                                                              |  |
| Nombre de Quien Inscribe la Lista<br><b>CRISTIAN PAREJO</b> |                                                                                                  | Nombre de la Agrupación Política<br><b>PARTIDO LIBERAL</b> |                                                              |  |
| Dirección de Correspondencia<br>CRA 43 # 45 90              | Departamento<br><b>ATLANTICO</b>                                                                 |                                                            |                                                              |  |
| Municipio<br><b>BARANOA</b>                                 |                                                                                                  | Correo Electrónico<br>diego.reales@mailinator.com          |                                                              |  |
| Correo Electrónico Alterno<br>diego.reales2@mailinator.com  | 3043745890                                                                                       | Número de Celular                                          |                                                              |  |
|                                                             |                                                                                                  |                                                            |                                                              |  |

*Imagen 20 <<Módulo de Formularios – Previsualizar Formulario E6 – Información Básica>>*

## **3.1.2.3 Pestaña Candidatos Inscritos**

<span id="page-15-0"></span>Esta pestaña de Candidatos Inscritos visualiza en pantalla el listado de candidatos Inscritos en la agrupación política.

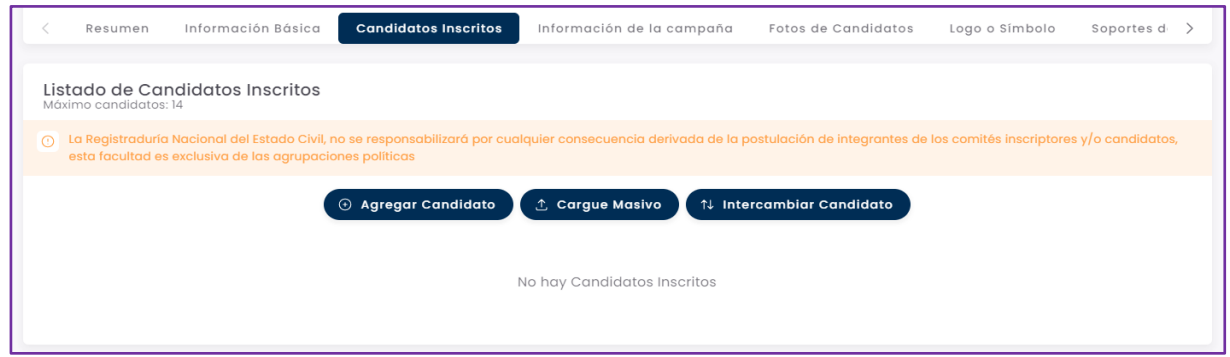

*Imagen 21 <<Módulo de Formularios – Previsualizar Formulario E6 – Candidatos Inscritos>>*

Para agregar un candidato a la lista, se selecciona el botón *Margar condidato* y aparecerá la siguiente ventana en la que se digita la cedula de ciudadanía del candidato para que el sistema traiga la información y los demás datos se llenan acorde a la información del usuario.

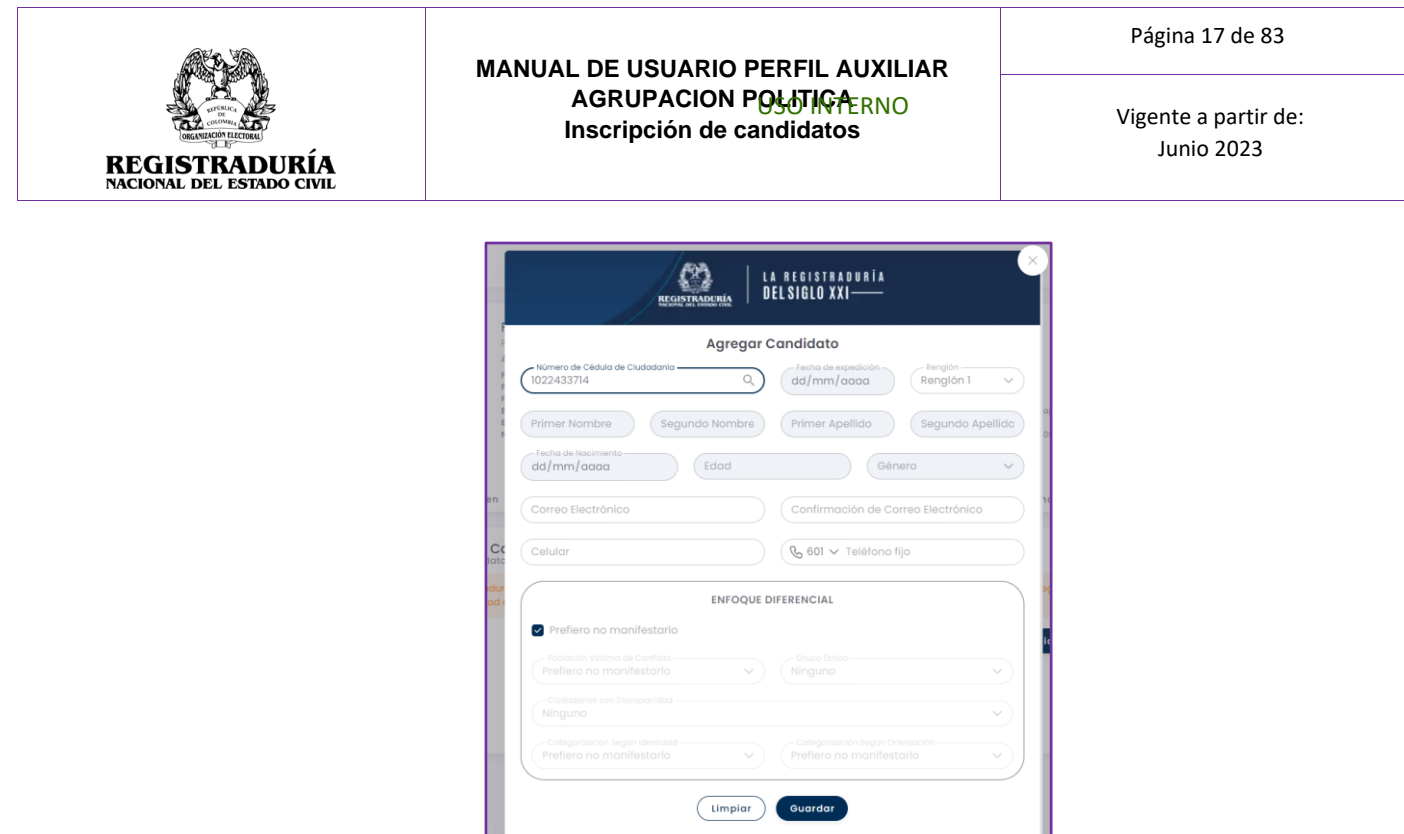

*Imagen 22 <<Módulo de Formularios – Previsualizar Formulario E6 – Candidatos Inscritos – Agregar Candidato>>*

Para realizar un cargue masivo de candidatos, presionar el botón (\* cargue Masivo), una vez presionado, aparecerá una ventana emergente con las indicaciones, instructivo de carga en formato pdf y estructura del archivo de cargue masivo con lo que será posible realizar una carga más eficiente de los candidatos

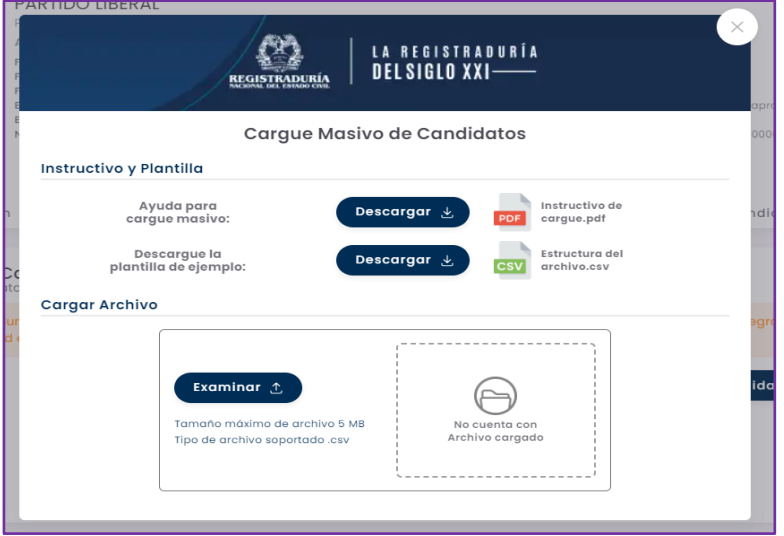

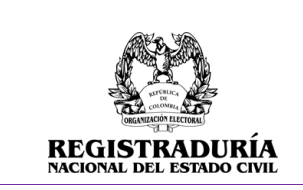

Vigente a partir de: Junio 2023

## *Imagen 23 <<Módulo de Formularios – Previsualizar Formulario E6 – Candidatos Inscritos – Cargue Masivo de Candidatos>>*

El sistema permite intercambiar renglones entre los candidatos inscritos por lo que el sistema facilita al usuario la siguiente interfaz en la que debe presionar el botón (il intercambiar candidato) y seleccionar el renglón de origen y el renglón de destino.

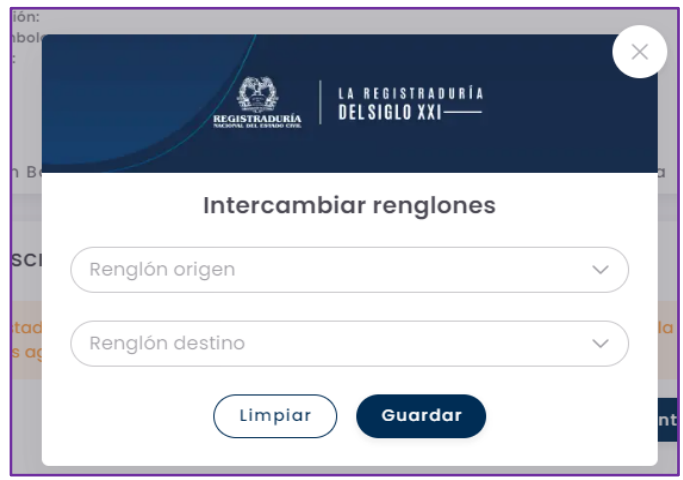

*Imagen 24 <<Módulo de Formularios – Previsualizar Formulario E6 – Candidatos Inscritos – Intercambiar renglones>>*

## **3.1.2.4 Pestaña Información de la Campaña**

<span id="page-17-0"></span>La pestaña Información de la Campaña brinda información general acerca de la campaña política. En esta pestaña se podrán registrar aspectos generales de la campaña política asociada a cada uno de los candidatos. Para registrar la información de la campaña, debe hacer clic en el botón → Ingrese Información de Campaña.

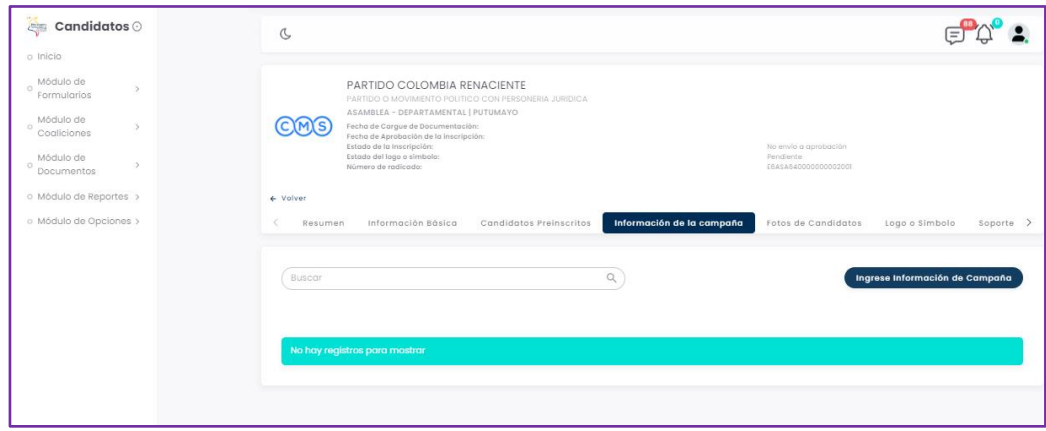

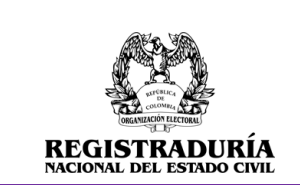

Vigente a partir de: Junio 2023

## *Imagen 25 <<Módulo de Formularios – Previsualizar Formulario E6 – Candidatos Preinscritos – Información de la Campaña>>*

Al hacer clic en el botón → Ingrese Información de Campaña, se le presentará un formulario de ingreso de datos. Los datos a ingresar corresponden a la campaña de un candidato en específico. Para empezar a llenar los datos de la campaña, seleccione el candidato de la lista desplegable.

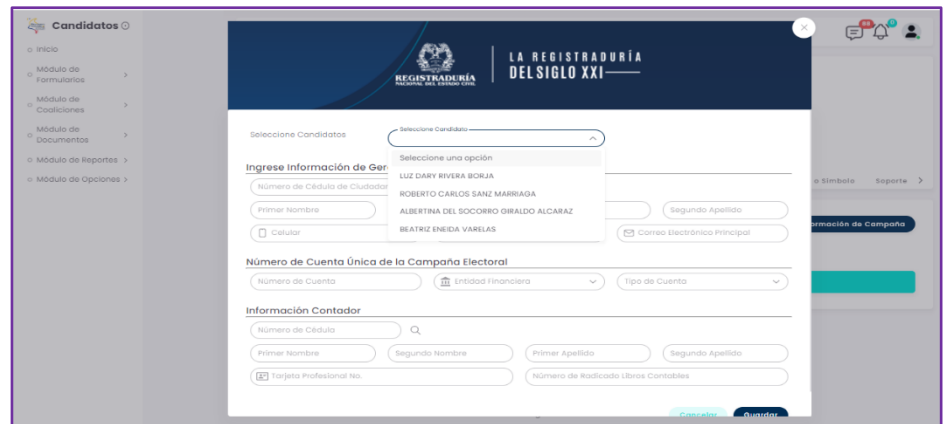

## *Imagen 26 <<Módulo de Formularios – Previsualizar Formulario E6 – Candidatos Preinscritos – Información de la Campaña – Seleccionar Candidato>*

A continuación, ingrese los datos solicitados en el formulario correspondientes a la campaña del candidato previamente seleccionado. Los datos solicitados por el sistema son:

- **Información del Gerente de Campaña**: Número de cédula de ciudadanía, nombres y apellidos, número de teléfono celular / fijo, y un correo electrónico.
- **Número de Cuenta Única de la Campaña Electoral**: Número de la cuenta, Entidad Financiera y Tipo de Cuenta.
- **Información del Contador**: Número de cédula de ciudadanía, nombres y apellidos y número de la tarjeta profesional.

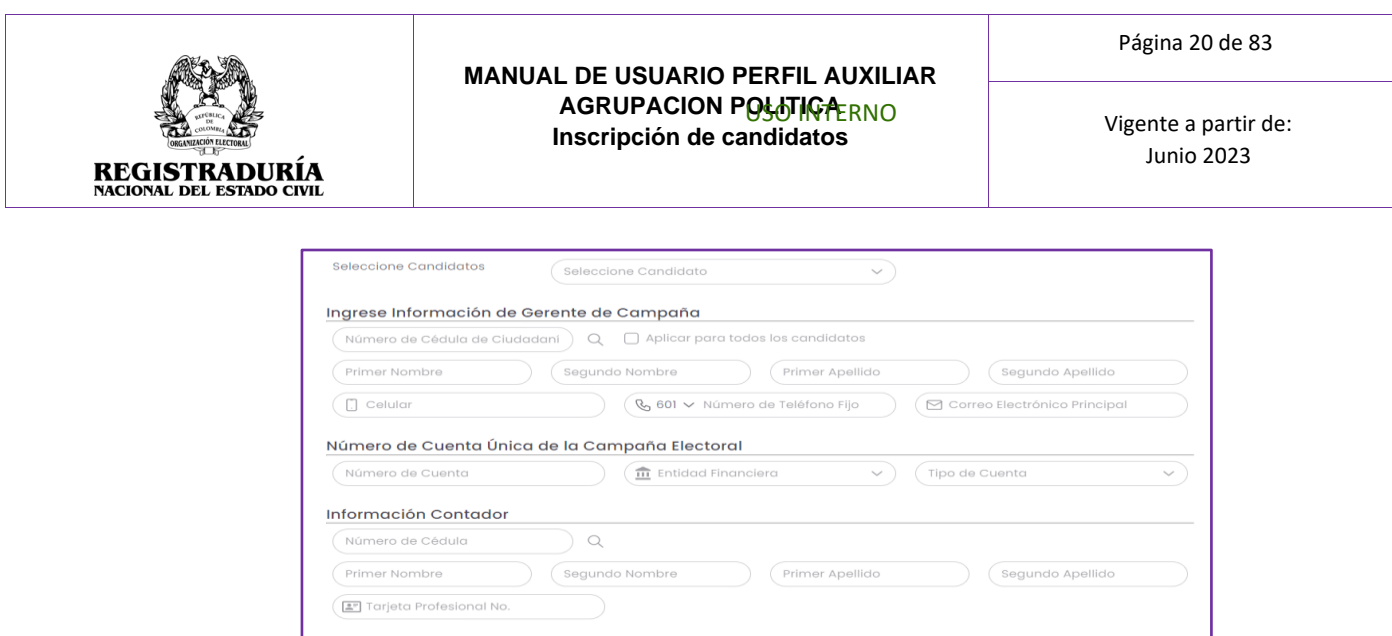

*Imagen 27<<Módulo de Formularios – Previsualizar Formulario E6 – Candidatos Preinscritos – Información de la Campaña – Agregar información de Campaña>>*

Una vez finalizado el registro de los datos solicitados en el formulario, pulse el botón <sup>counter</sup> para registrar los datos en el sistema.

Cuando los datos sean guardados correctamente, podrá visualizar en la pestaña Información de la Campaña un resumen de la información de campaña registrada por cada candidato. Si desea ver los detalles de la campaña puede hacer clic en el botón lupa Q, o si desea editar los datos de alguna campaña en específico puede hacer clic en el botón de edición  $\blacksquare$ .

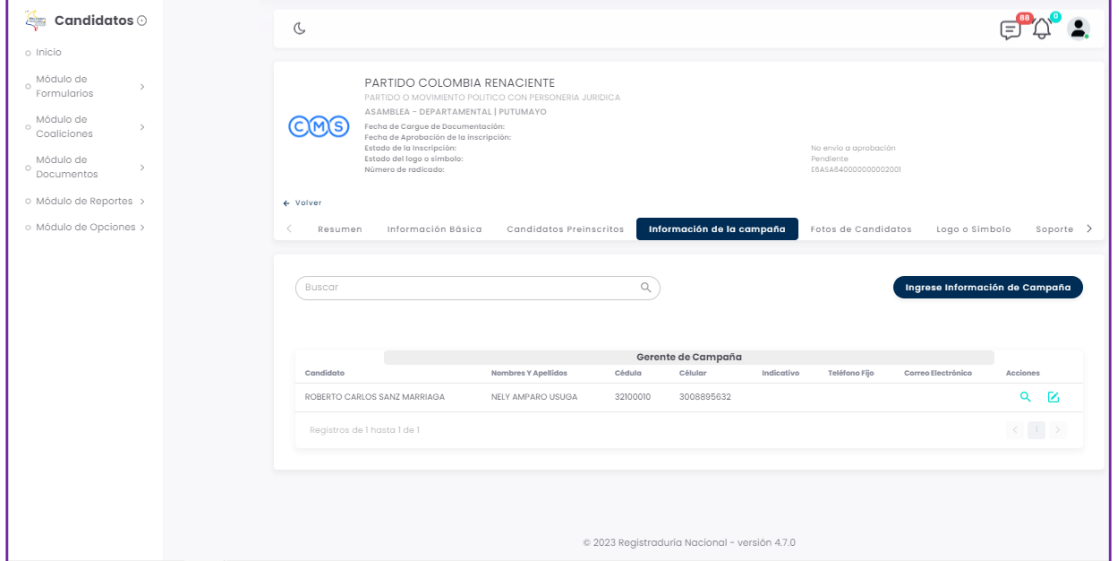

*Imagen 28 <<Módulo de Formularios – Previsualizar Formulario E6 – Candidatos Preinscritos – Información de la Campaña – Agregada Exitosamente>>*

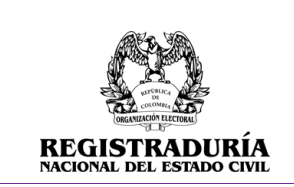

Vigente a partir de: Junio 2023

## **3.1.2.5 Pestaña Fotos de Candidatos**

<span id="page-20-0"></span>La pestaña Fotos de Candidatos permite agregar o eliminar la fotografía distintiva de cada candidato Inscrito. En la pestaña Fotos de Candidatos se presentará el Listado de Candidatos Inscritos. Puede Cargar la Imagen o Eliminar la Imagen haciendo clic en el ícono situado en la esquina superior derecha de cada candidato.

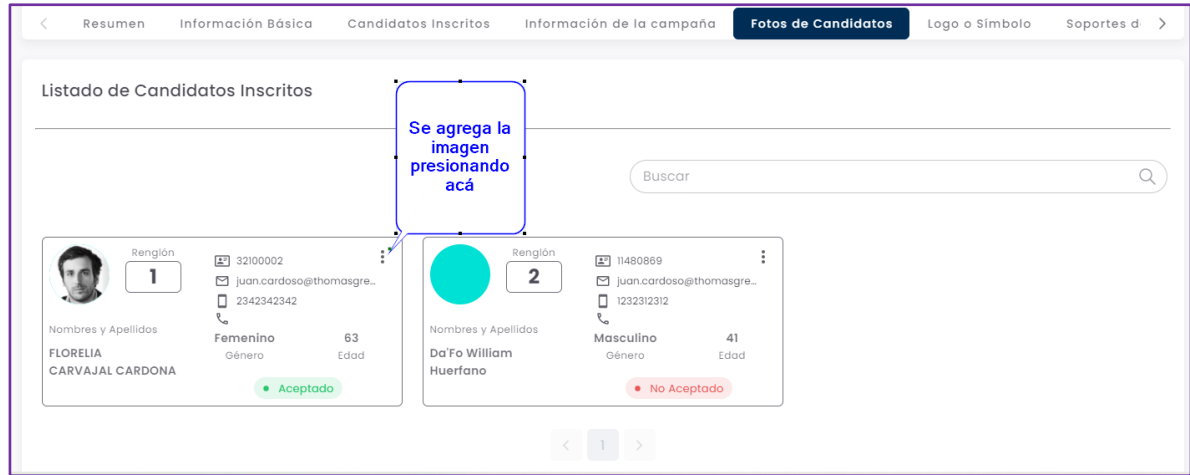

*Imagen 29 <<Módulo de Formularios – Previsualizar Formulario E6 – Fotos de Candidatos>>*

Para cargar la imagen asociada a un candidato, haga clic en el botón → Cargar Imagen. Se desplegará un diálogo que le permite seleccionar la foto del candidato. Haga clic en el botón → Seleccionar, para seleccionar la imagen del candidato.

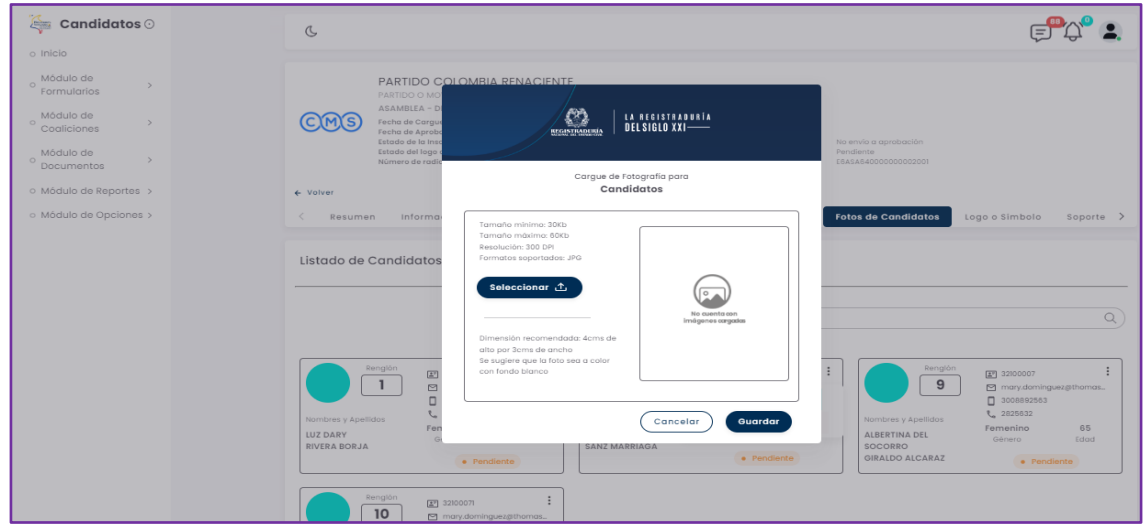

*Imagen 30 <<Módulo de Formularios – Previsualizar Formulario E6 – Fotos de Candidatos – Cargue Foto del Candidato>>*

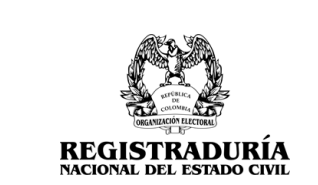

Vigente a partir de: Junio 2023

A continuación, usted podrá elegir la foto del candidato en cuestión. El formato de imagen soportado es JPG.

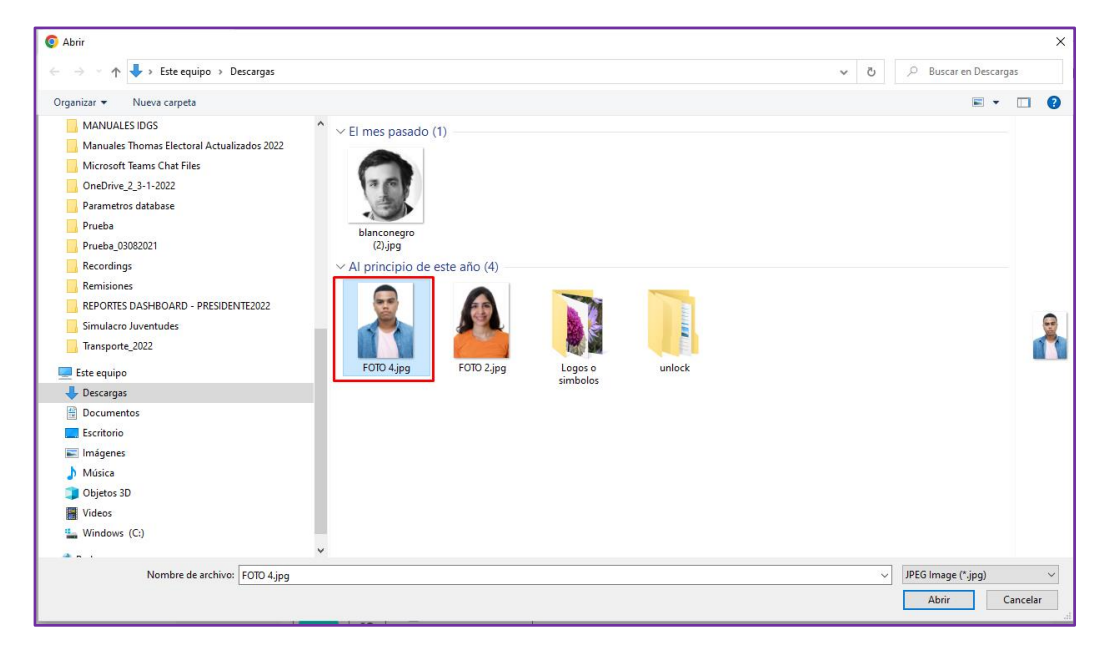

*Imagen 31 <<Módulo de Formularios – Previsualizar Formulario E6 – Fotos de Candidatos – Seleccionar Foto>>*

Una vez seleccionada y cargada la imagen del candidato, esta aparecerá en el diálogo de Cargue de Imagen. Puede hacer clic en el botón **Content** para finalizar el procedimiento de carga de imagen del candidato.

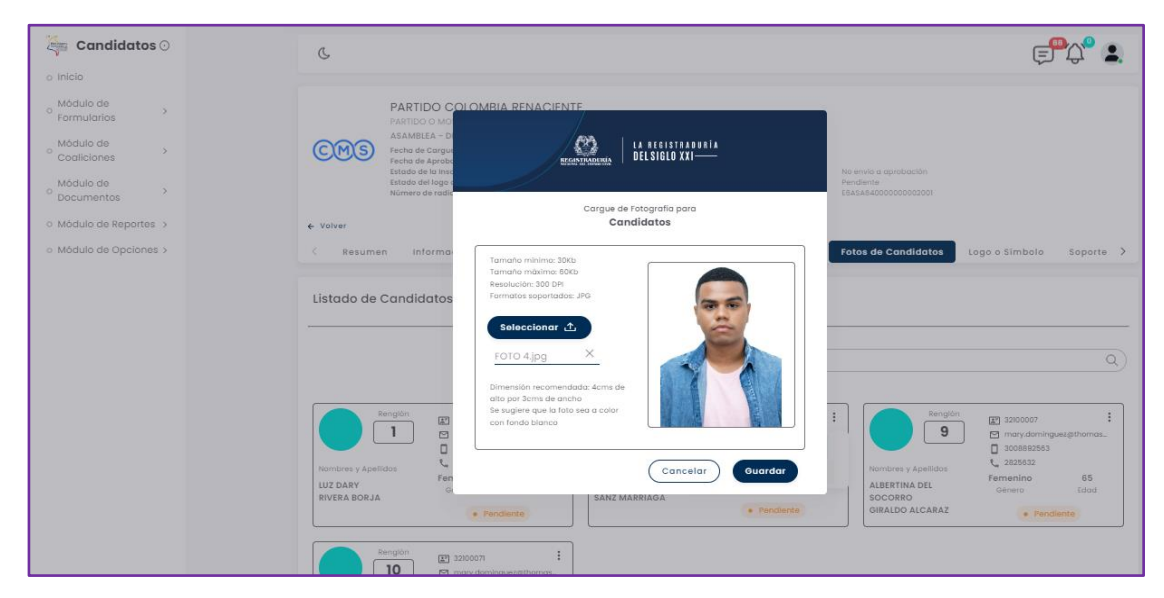

USO INTERNO

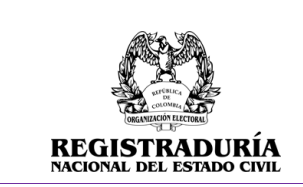

## *Imagen 32 <<Módulo de Formularios – Previsualizar Formulario E6 – Fotos de Candidatos- Foto Cargada >>*

Una vez guardada la fotografía del candidato, el sistema regresa a la pestaña Fotos de Candidatos, donde podrá visualizar el listado de candidatos preinscritos con su fotografía actualizada.

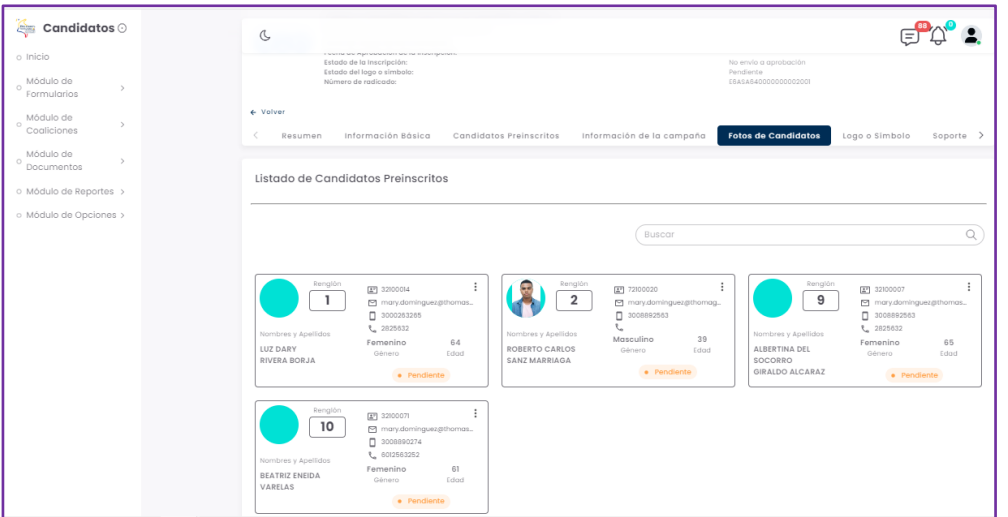

*Imagen 33 <<Módulo de Formularios – Previsualizar Formulario E6 – Fotos de Candidatos>>*

## **3.1.2.5 Pestaña Logo o Símbolo**

<span id="page-22-0"></span>La pestaña Logo o Símbolo permite agregar o eliminar la fotografía distintiva de cada agrupación política. Puede Cargar una Imagen haciendo clic en el botón → Examinar.

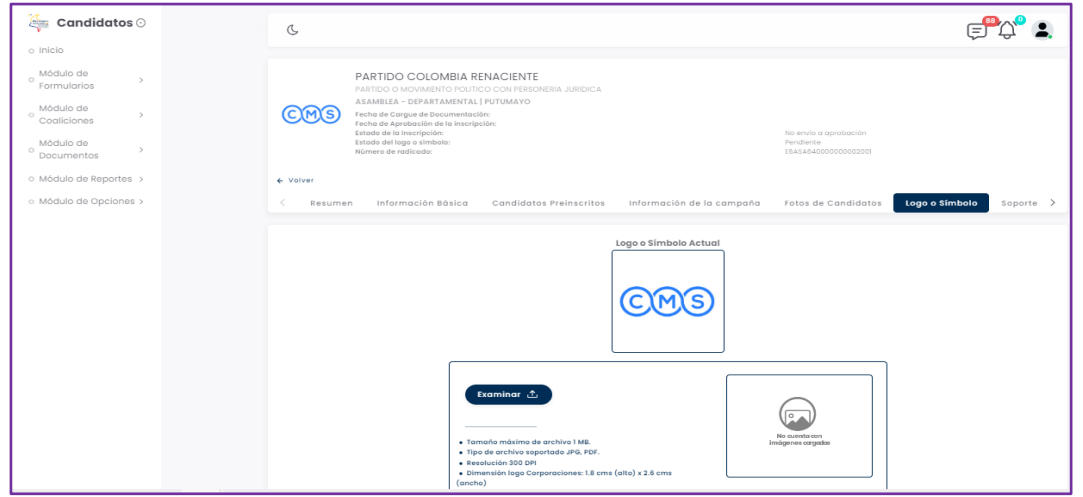

*Imagen 34 <<Módulo de Formularios – Previsualizar Formulario E6 – Logo o Símbolo>>*

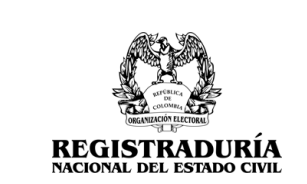

A continuación, usted podrá elegir la foto del candidato en cuestión. El formato de imagen soportado es JPG o PDF. Seleccione la imagen apropiada.

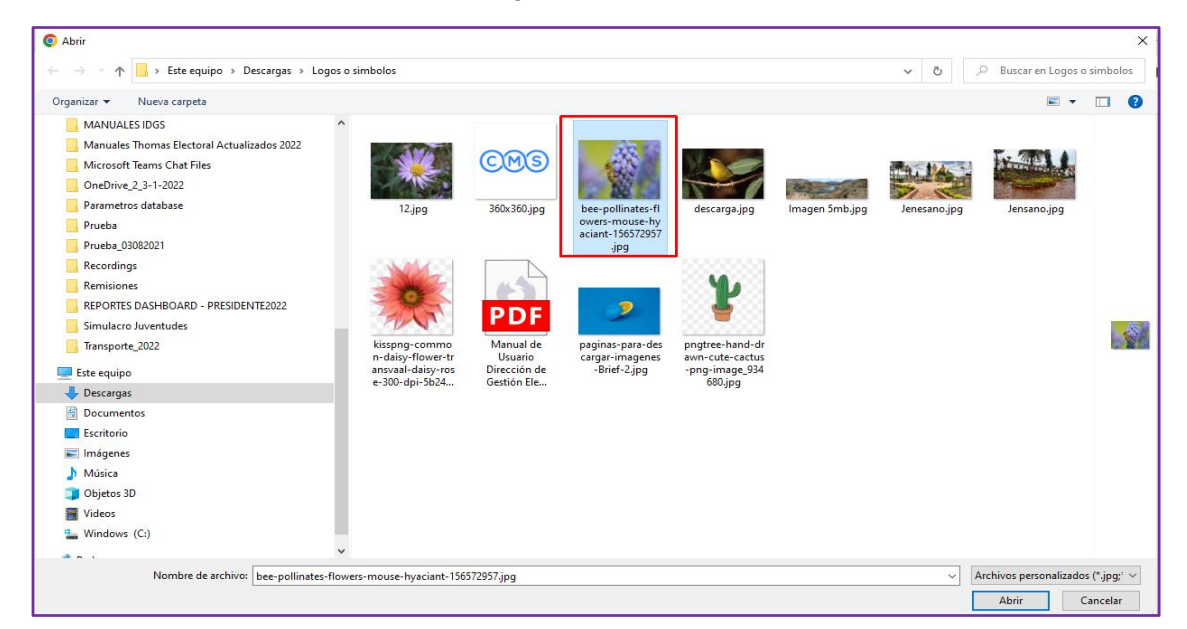

*Imagen 35 <<Módulo de Formularios – Previsualizar Formulario E6 – Logo o Símbolo – Seleccionar Logo o Símbolo>>*

Una vez seleccionada la imagen de la agrupación política, esta aparecerá en la pestaña actual. Puede hacer clic en el botón → Cargar para finalizar el procedimiento de carga del logo o símbolo.

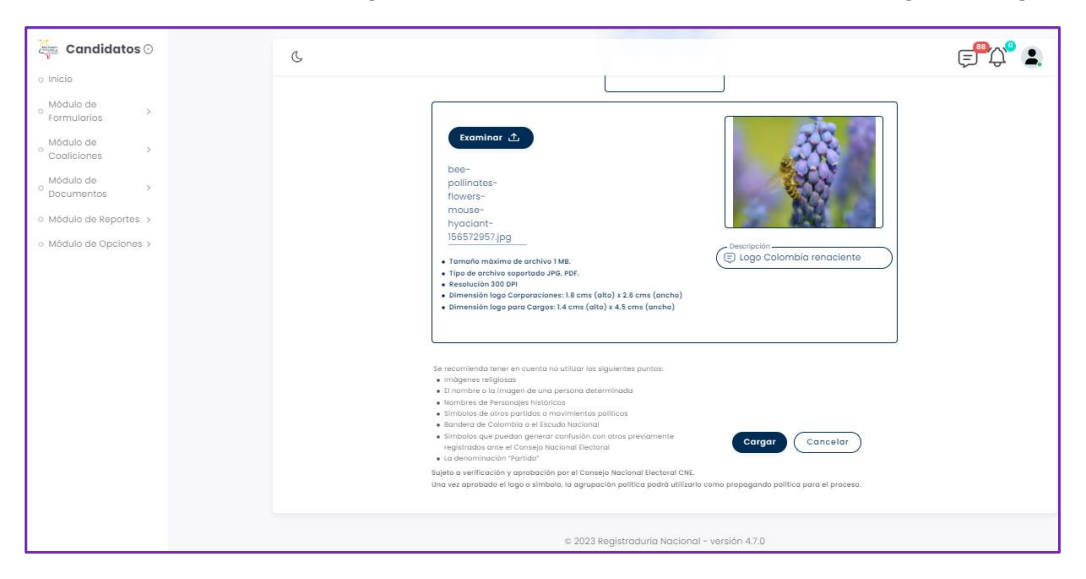

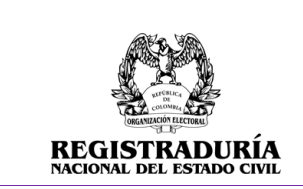

Vigente a partir de: Junio 2023

## *Imagen 36 <<Módulo de Formularios – Previsualizar Formulario E6 – Logo o Símbolo – Logo o Símbolo Cargado>>*

Una vez realizado el procedimiento, se confirma la carga exitosa del logo o símbolo.

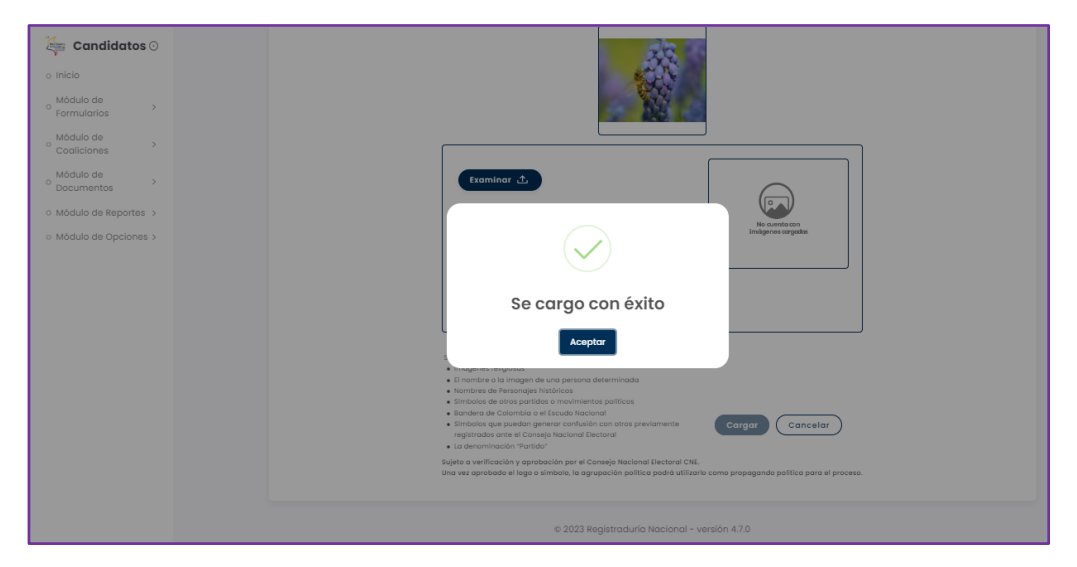

*Imagen 37 <<Módulo de Formularios – Previsualizar Formulario E6 – Logo o Símbolo – Mensaje de Confirmación Logo o Símbolo Cargado>>*

## **3.1.2.6 Pestaña Soportes de Inscripción**

<span id="page-24-0"></span>La pestaña Soportes de Inscripción permite cargar a la plataforma los documentos que permiten dar aval a la inscripción de las candidaturas en la agrupación política. Los documentos solicitados por la plataforma dependen de la corporación.

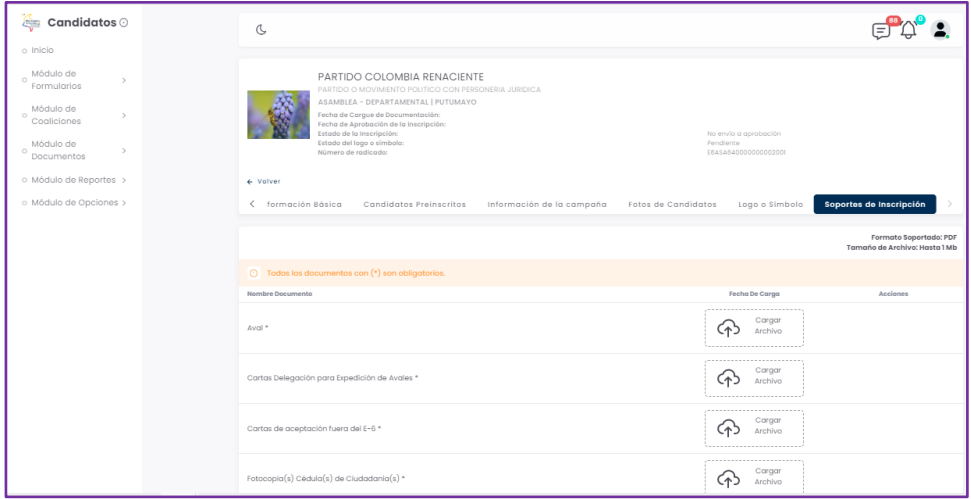

USO INTERNO

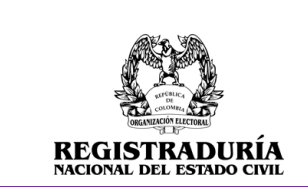

```
Imagen 38 <<Módulo de Formularios – Previsualizar Formulario E6 – Soportes de Inscripción >>
```
Por cada ítem solicitado, podrá adjuntar el archivo correspondiente haciendo clic en el botón → Cargar Archivo. A continuación, usted podrá elegir el documento correspondiente a ser cargado en la plataforma. El formato de documento soportado es PDF. Seleccione el documento apropiado.

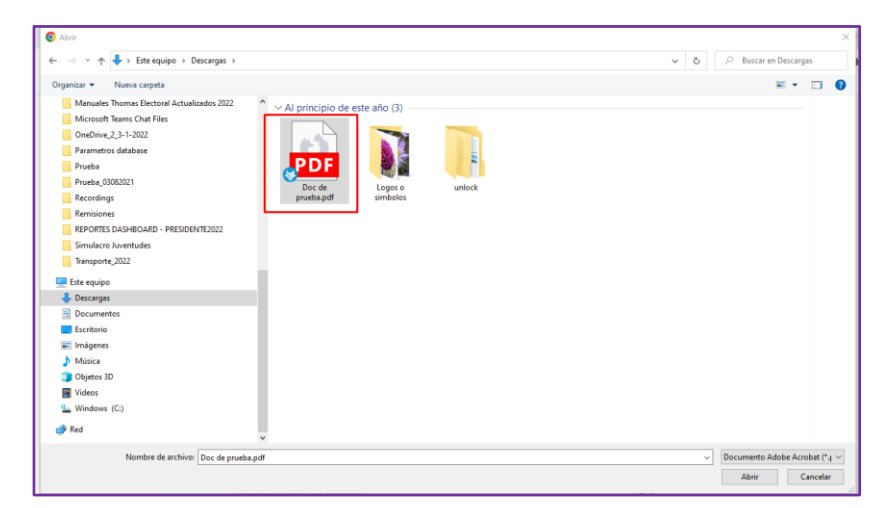

*Imagen 39 <<Módulo de Formularios – Previsualizar Formulario E6 – Soportes de Inscripción – Seleccionar Archivo >>*

Una vez realizado el procedimiento, se confirma la carga exitosa del documento.

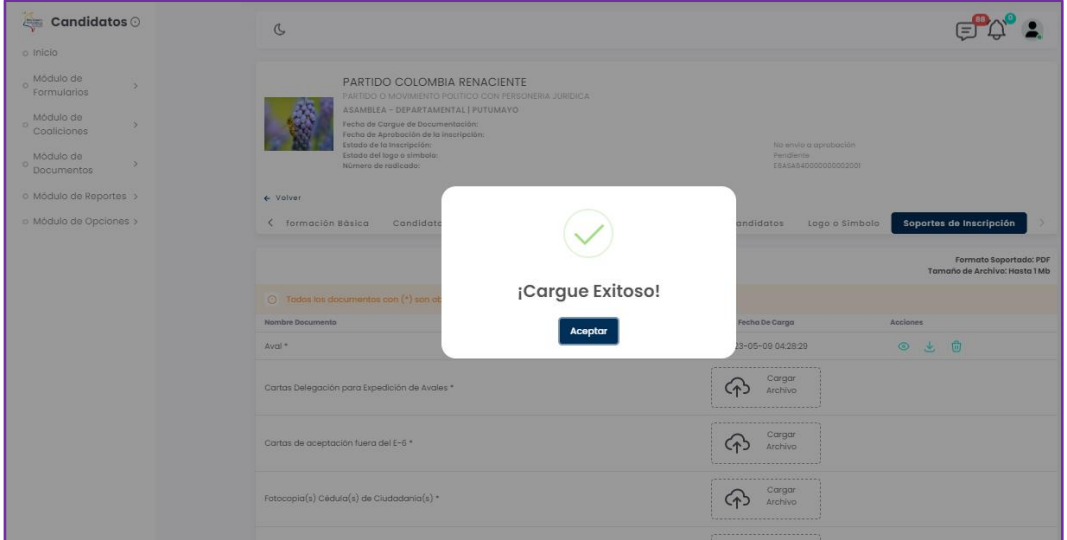

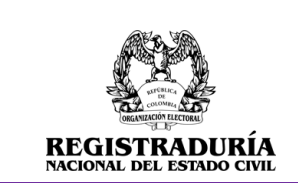

## *Imagen 40 <<Módulo de Formularios – Previsualizar Formulario E6 – Soportes de Inscripción – Mensaje de Confirmación del Soporte Cargado>>*

Una vez los soportes se encuentren cargados en el sistema, podrá usar el menú de acciones de cada uno de los archivos para realizar diferentes acciones. Puede presionar el ícono de ojo  $\bullet$  para previsualizar el soporte cargado, presionar el ícono de descarga **de para obtener una copia del** documento cargado, o presionar el ícono de papelera **D** para eliminar el documento cargado.

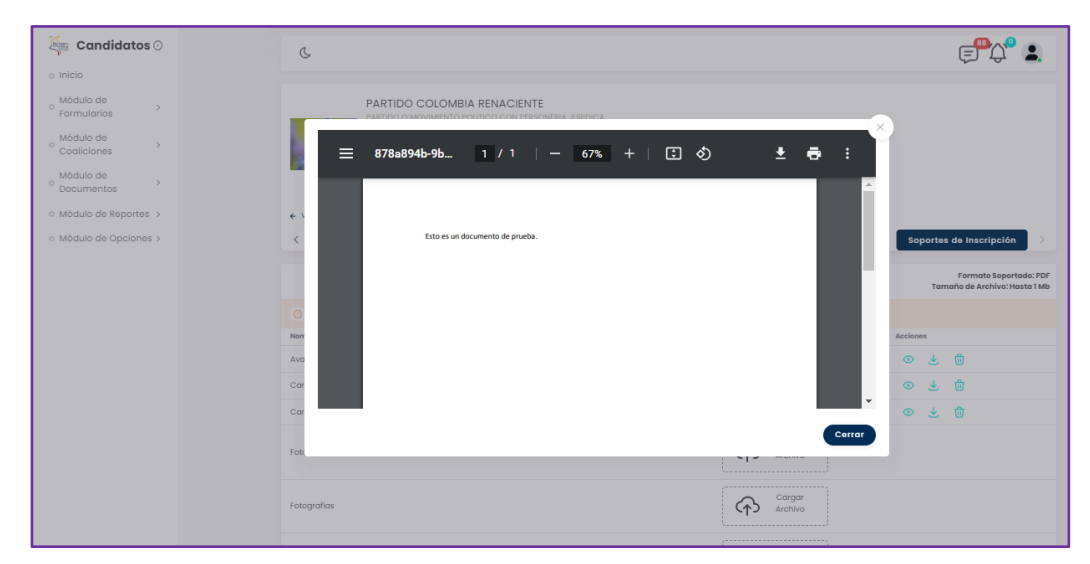

*Imagen 41 <<Módulo de Formularios – Previsualizar Formulario E6 – Soportes de Inscripción – Previsualizar Soporte>>*

| <b>All Candidates</b>                                                                                                    | C                                                                                                    |                                                                    |                                                   |  |
|----------------------------------------------------------------------------------------------------|----------------------------------------------------------------------------------------------------|--------------------------------------------------------------------|---------------------------------------------------|--|
| o Inicio                                                                                                    |                                                                                                    |                                                                    |                                                   |  |
| Módulo de<br>$\lambda$<br><b>Formularios</b><br>Módulo de<br>$\sim$<br>Coaliciones<br>Módialo de<br><b>Documentos</b><br>o Modulo de Reportes > | PARTIDO COLOMBIA RENACIENTE<br>PARTIDO O MOVIMENTO POLÍTICO CON PERSONERIA JURIDICA.<br>ASAMBULA - DEPARTAMENTAL I PUTUMANO<br>Kecha de Corque de Ducumentoción:<br>Festus de Aprobación de la inacripción:<br>Estada de la tracrigatión<br>Extents del logo a simbole:<br>Hümere de vadicado.<br>4 Volver | ho ensis a spressorin<br>Perstern<br>ESASADOODOOUDDO               |                                                   |  |
| o Módulo de Opciones >                                                                                                    | < formación 60sica<br>Condidotos Preinscritos                                                                                                    | Información de la compaña<br>Fotos de Candidatos<br>Logo o Simbolo | Soportes de inscripción<br>Formato Separtado: PDF |  |
|                                                                                                    |                                                                                                    |                                                                    | Tomaho de Archiva: Hosta 1 Mb                     |  |
|                                                                                                    |                                                                                                    |                                                                    |                                                   |  |
|                                                                                                    | C Tados las documentos con (*) xon obligatorios.                                                                                                    |                                                                    |                                                   |  |
|                                                                                                    | <b>Niembra Decumento</b>                                                                                                    | Fecho De Corgo                                                     | Asciones                                          |  |
|                                                                                                    | Avon-                                                                                                    | 2023-05-09 042829                                                  | ◎ 土 自                                             |  |
|                                                                                                    | Cartas Delegación para Espedición de Avales *                                                                                                    | 2023-05-09 04:28:52                                                | ◎ 土 自                                             |  |
|                                                                                                    | Cortos de oceptoción fuero del E-6 *                                                                                                    | 2023-05-09 04:28:59                                                | ◎ と 目                                             |  |
|                                                                                                    | Fotocopia(s) Cédula(s) de Ciudadania(s) *                                                                                                    | Cargor<br>क़<br>archivo                                            |                                                   |  |
|                                                                                                    |                                                                                                    | <b><i>ADDITIONATIONS &amp; RESISTENT</i></b><br>Cargon<br>$\sim$   |                                                   |  |

*Imagen 42 <<Módulo de Formularios – Previsualizar Formulario E6 – Soportes de Inscripción – Descargar Soporte>>*

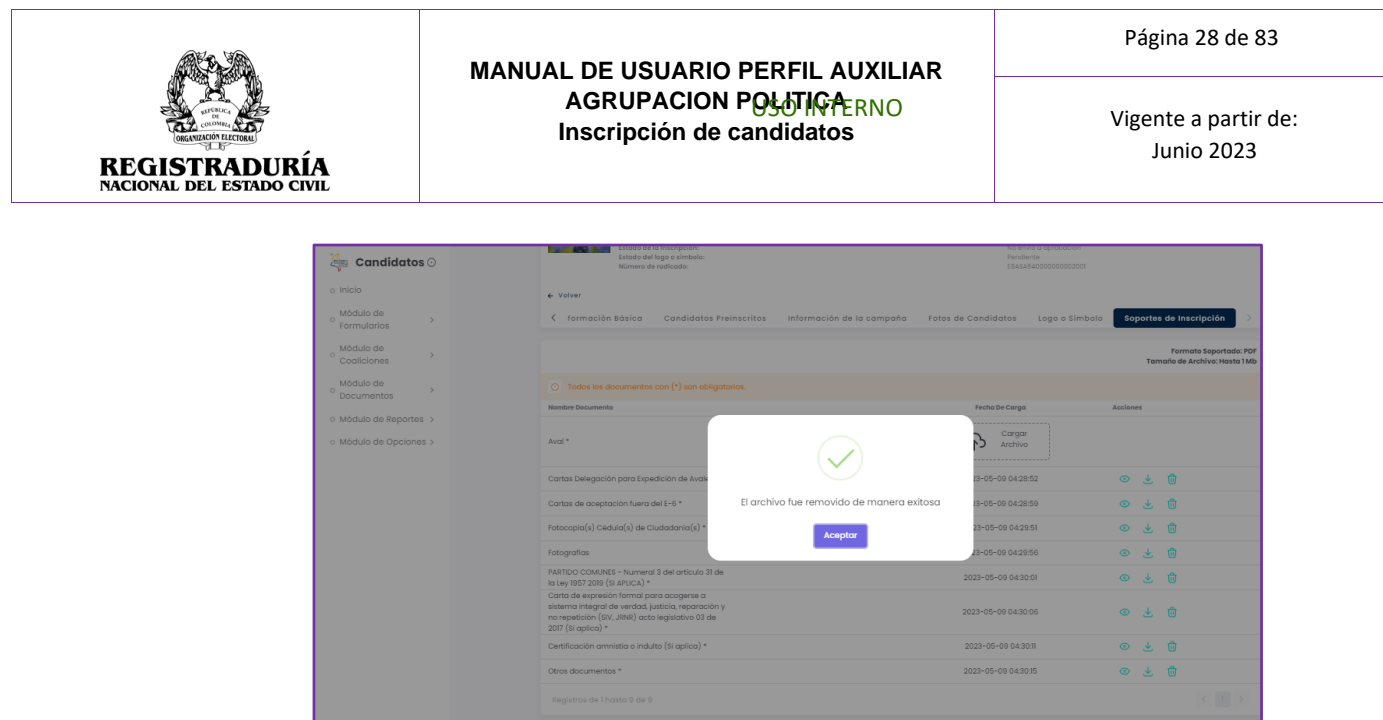

## *Imagen 43 <<Módulo de Formularios – Previsualizar Formulario E6 – Soportes de Inscripción – Eliminar Soporte>>*

## **3.1.3 Visualizar Formulario E6 Aprobados**

<span id="page-27-0"></span>Esta opción permite visualizar el listado de las inscripciones E6 que han sido creadas por la agrupación política y que han sido aprobadas por la autoridad electoral. Esta opción permite la búsqueda y el filtrado de los formularios E6 aprobados para una fácil gestión de estos. Además, esta opción permite la visualización y descarga de cada formulario E6 aprobado.

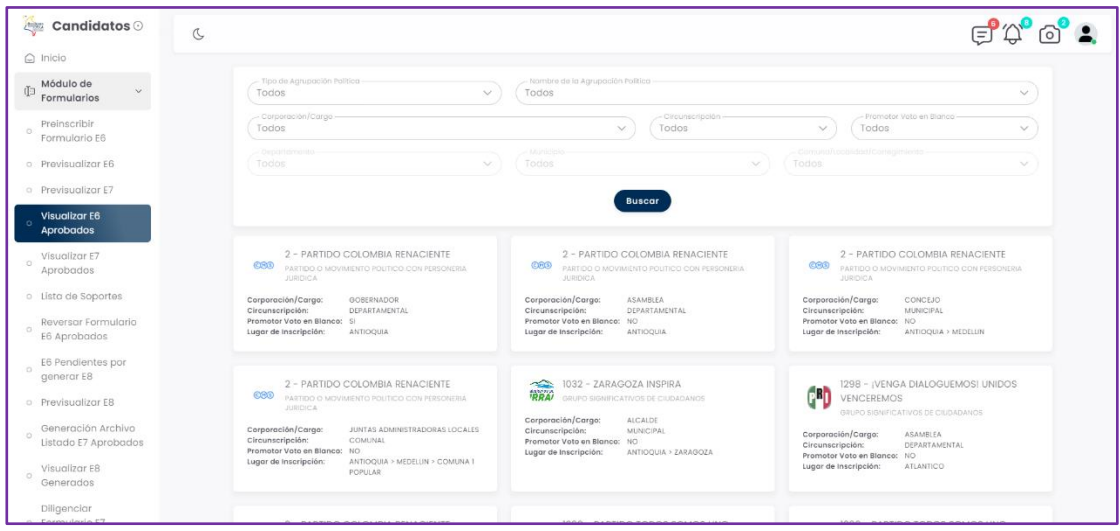

*Imagen 44 <<Módulo de Formularios – Visualizar Formulario E6 Aprobados>>*

Adicional se observa una un menú para filtrar los formularios E6 aprobados.

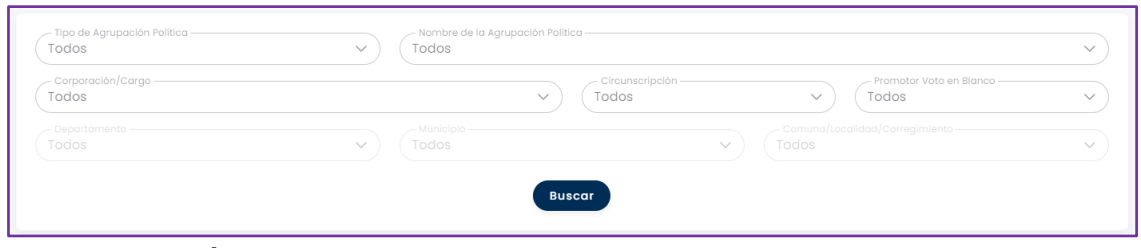

*Imagen 45 <<Módulo de Formularios – Visualizar Formulario E6 Aprobados – Filtros de búsqueda>>*

Al seleccionar la inscripción aprobada, en el encabezado mostrado en pantalla se visualiza la siguiente información: Logo del partido, Nombre de la agrupación, Tipo de agrupación, Corporación/Cargo, Circunscripción, Fecha de Cargue de Documentación, Fecha de Aprobación de la inscripción, Fecha de Envío a Aprobación, Estado de la inscripción, Estado del logo o símbolo y Número de Radicado. Además, se puede visualizar el enlace "volver" para regresar a la pantalla anterior.

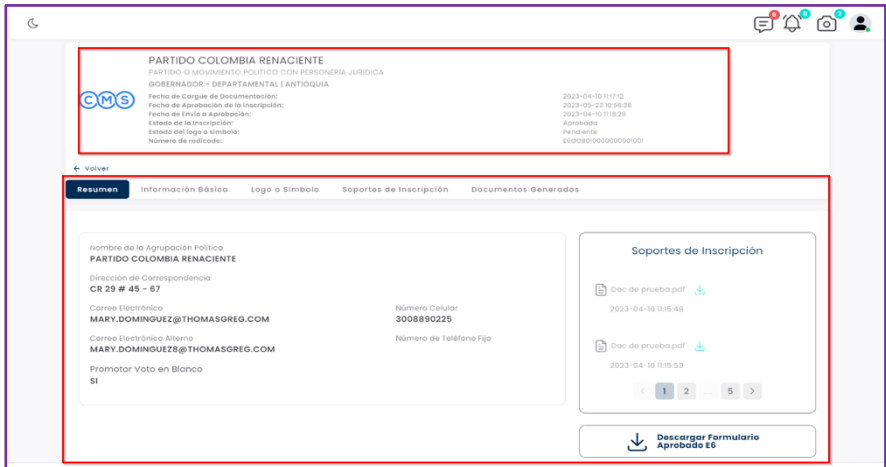

*Imagen 46 <<Módulo de Formularios –Visualizar Formulario E6 Aprobados – Información del formulario E6 aprobado>>*

Este módulo permite descargar el formulario aprobado E6 de la inscripción seleccionada y aparte cuenta con las pestañas descritas anteriormente y que fueron descritas en el proceso de inscripción de formulario E6

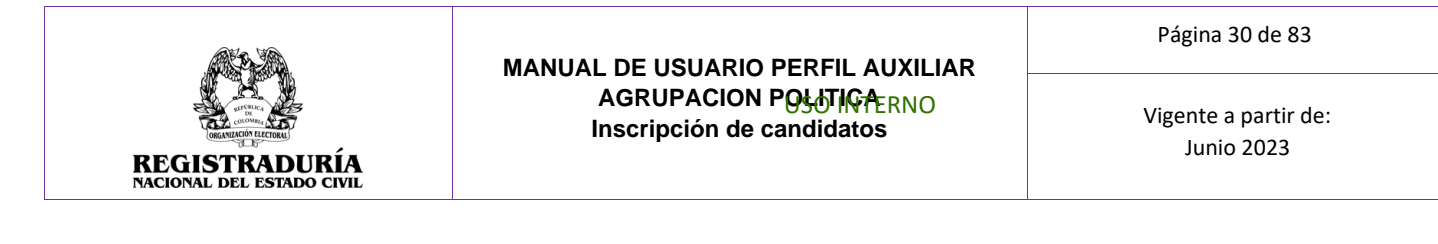

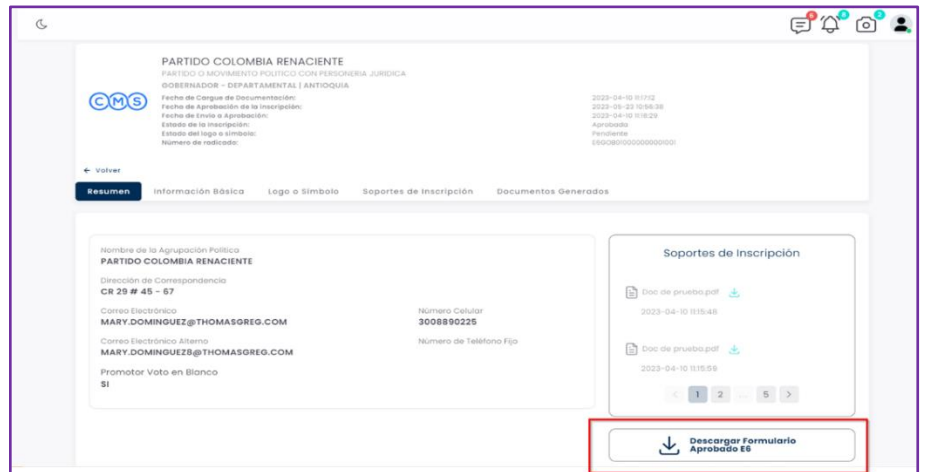

*Imagen 47 <<Módulo de Formularios –Visualizar Formulario E6 Aprobados – Descargar formulario E6 aprobado>>*

## **3.1.4 Previsualizar Formulario E7**

<span id="page-29-0"></span>Esta opción permite visualizar las solicitudes de modificación a un formulario E6 en estado aprobado. Las inscripciones se visualizan en recuadros que contienen la siguiente información

- Nombre de la agrupación
- Tipo de agrupación
- Corporación/Cargo
- Circunscripción
- Promotor de Voto en Blanco
- Lugar de Inscripción

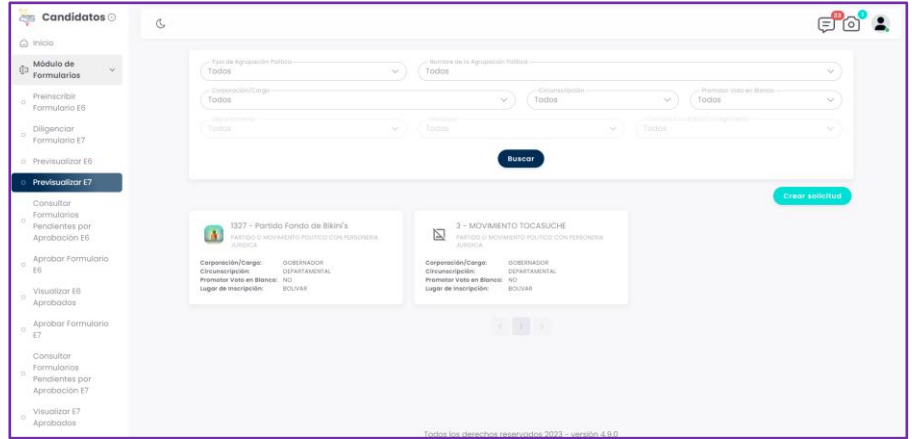

*Imagen 48 <<Módulo de Formularios – Previsualizar Formulario E7>>*

Adicional se observa una un menú para filtrar las inscripciones realizadas.

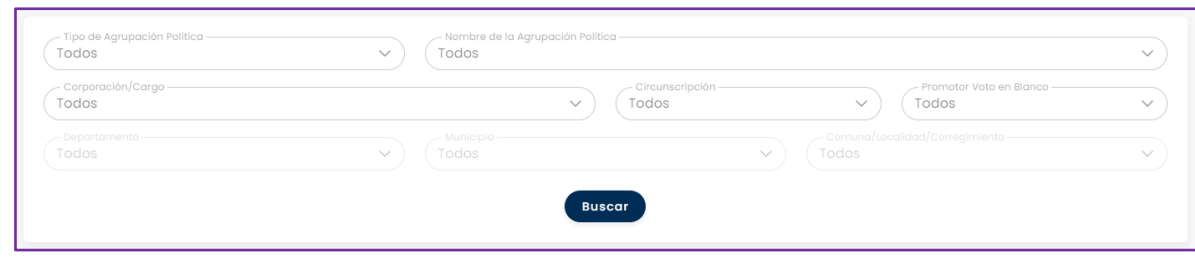

*Imagen 49 <<Módulo de Formularios – Previsualizar Formulario E7 – Filtros de búsqueda>>*

Al seleccionar una inscripción, en el encabezado mostrado en pantalla se visualiza la siguiente información: Logo del partido, Nombre de la agrupación, Tipo de agrupación, Corporación/Cargo, Circunscripción, Fecha de Cargue de Documentación, Fecha de Aprobación de la inscripción, Estado de la inscripción, Estado del logo o símbolo y Número de Radicado. Además, se puede visualizar el enlace "volver" para regresar a la pantalla anterior.

Adicionalmente aparece la barra de pestañas, las cuales se describen a continuación.

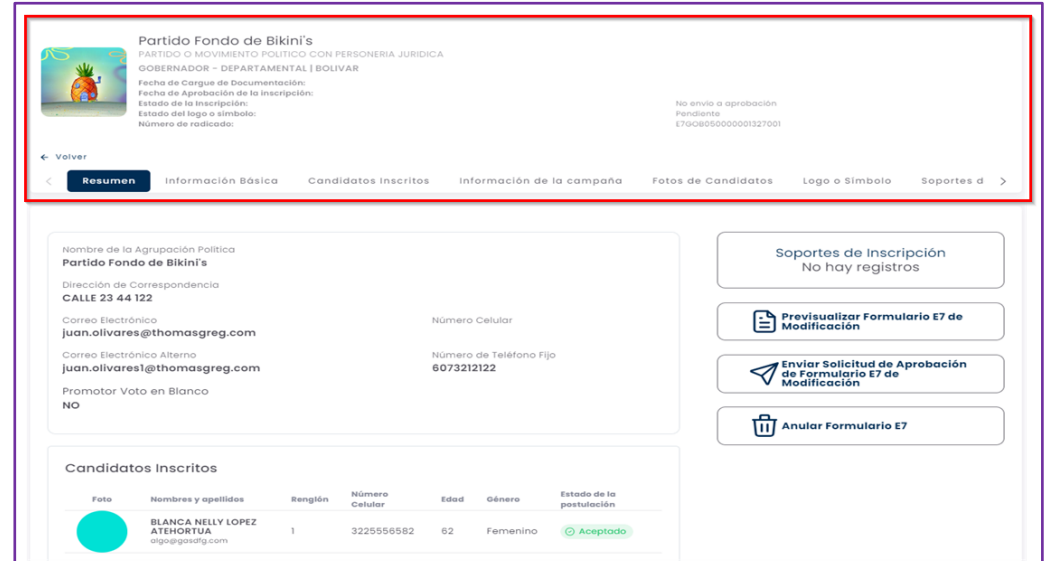

<span id="page-30-0"></span>*Imagen 50 <<Módulo de Formularios – Previsualizar Formulario E7 – Información de la Inscripción E7>>*

## **3.1.4.1 Pestaña Resumen**

La pestaña Resumen brinda información general acerca de la agrupación política. Esta pestaña de resumen visualiza en pantalla las siguientes secciones:

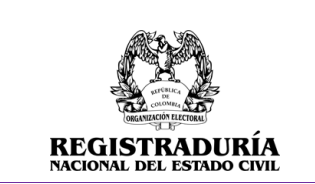

Vigente a partir de: Junio 2023

- Información básica de la agrupación política.
- Candidatos Preinscritos.
- Soportes de Inscripción.
- Botones de acción (Previsualizar Formulario E7 de modificación)

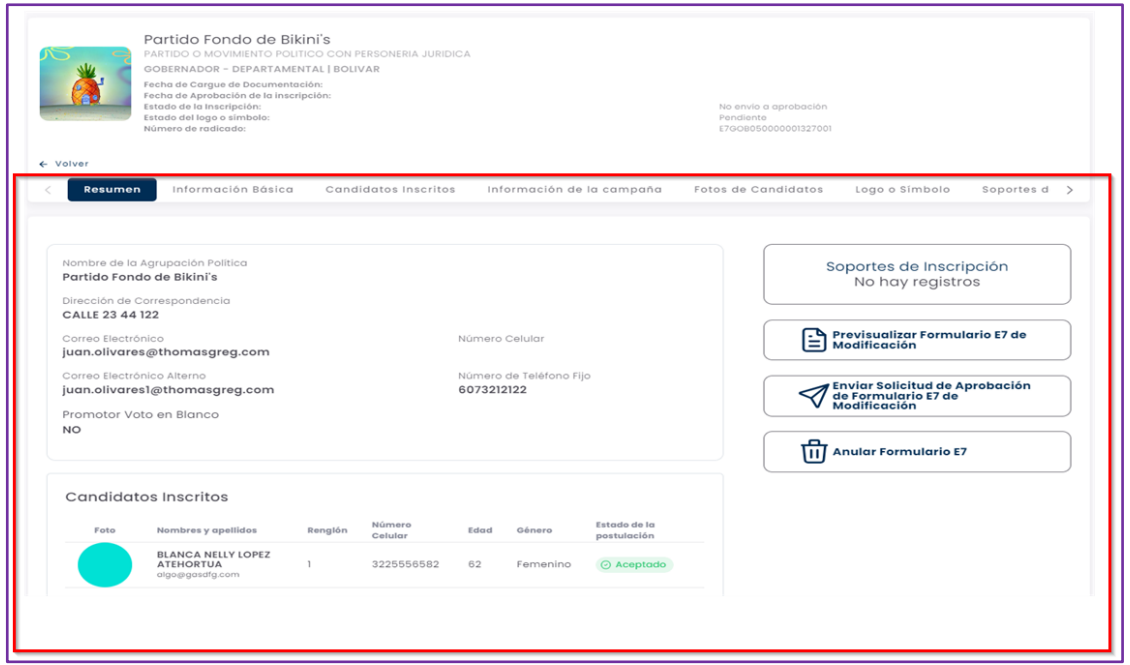

#### *Imagen 51 <<Módulo de Formularios – Previsualizar Formulario E7 – Pestaña Resumen>>*

En la primera sección de resumen se encuentra el nombre de la agrupación, dirección de correspondencia, correo electrónico, datos de contacto, Indicador de promotor de voto en blanco, así como la opción de voto con la que se inscribió el formulario.

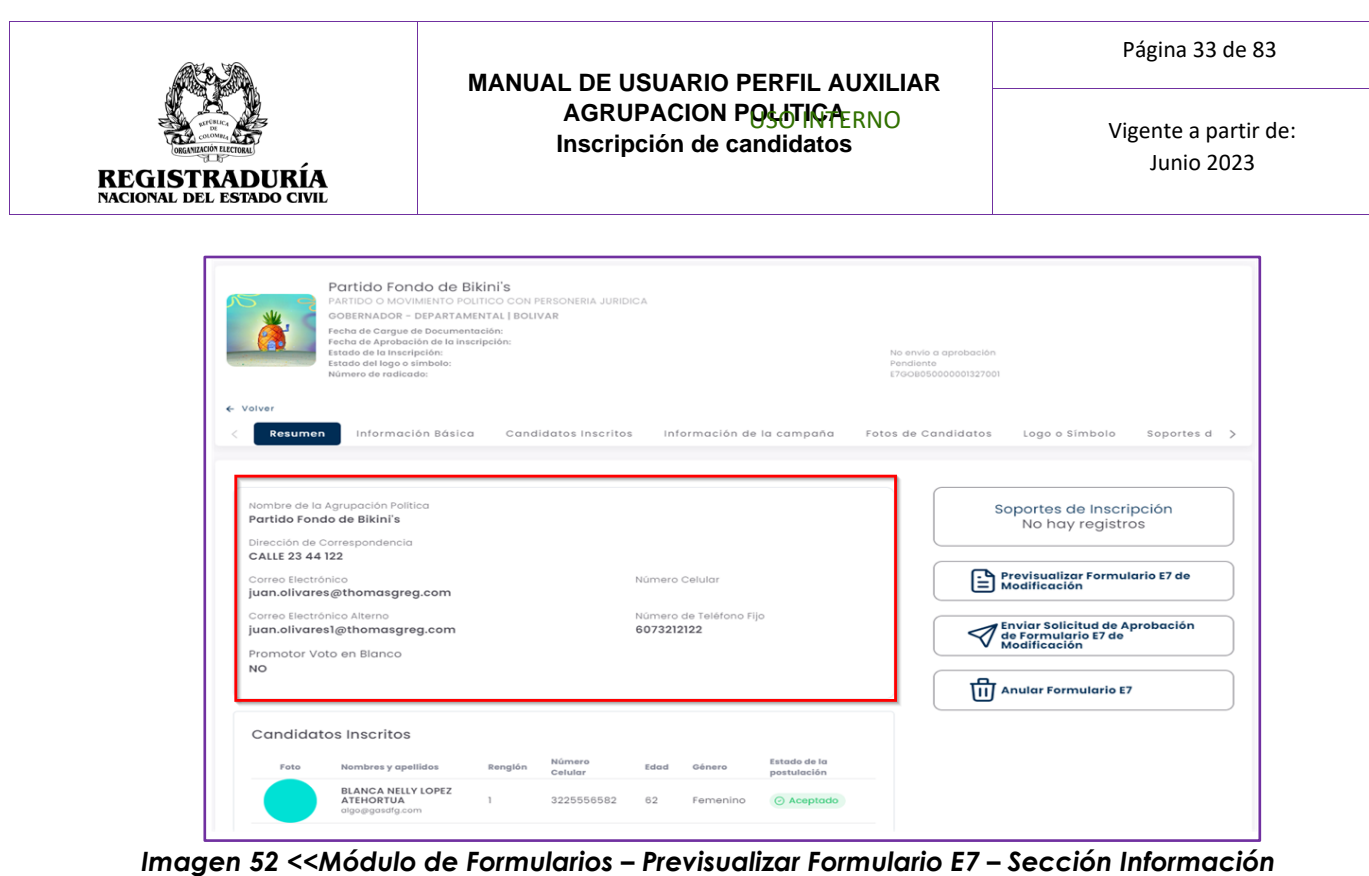

*Básica Agrupación Política>>*

En la sección candidatos inscritos, se encuentran relacionados el nombre y apellidos, teléfono, edad, género, y estado de la postulación de los candidatos inscritos en el formulario E6.

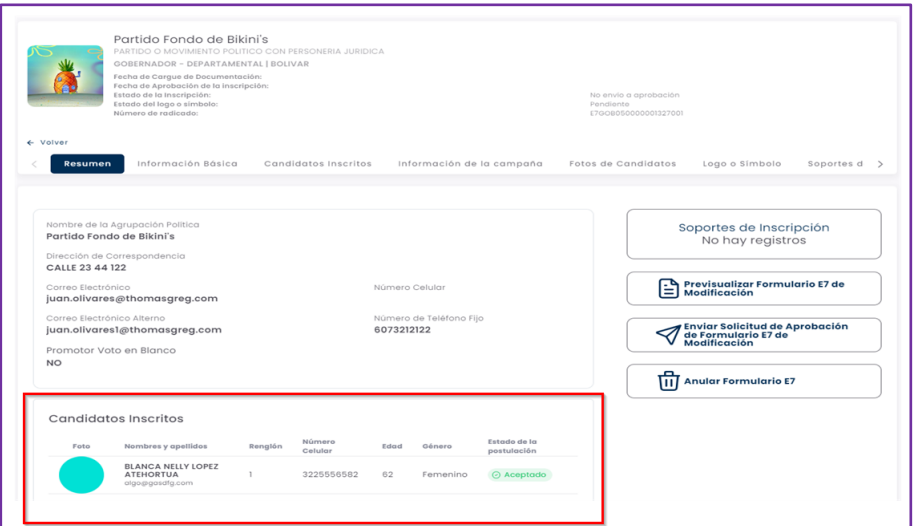

*Imagen 53 <<Módulo de Formularios – Previsualizar Formulario E7 – Sección Candidatos inscritos>>*

En la sección soportes de inscripción, se encuentran los documentos cargados por la agrupación política. Se resalta que los soportes de inscripción son requeridos y obligatorios para el proceso.

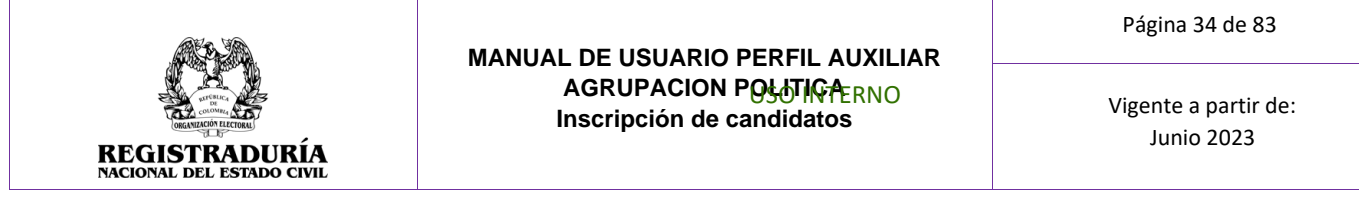

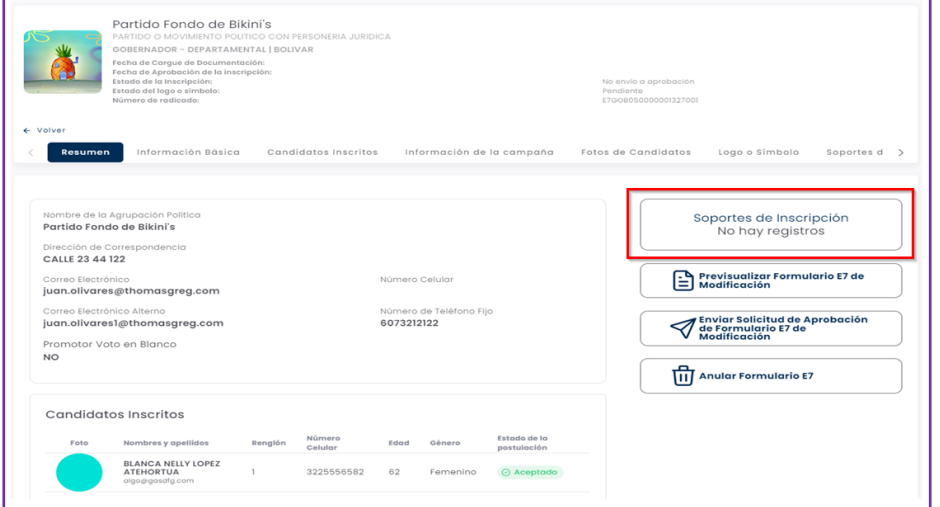

*Imagen 54 <<Módulo de Formularios – Previsualizar Formulario E7 – Sección Soportes de Inscripción>>*

Dentro de la sección de acciones, el sistema cuenta con los botones Previsualizar Formulario E7 de Modificación, enviar solicitud de aprobación de formulario E7 de modificación y anular formulario E7

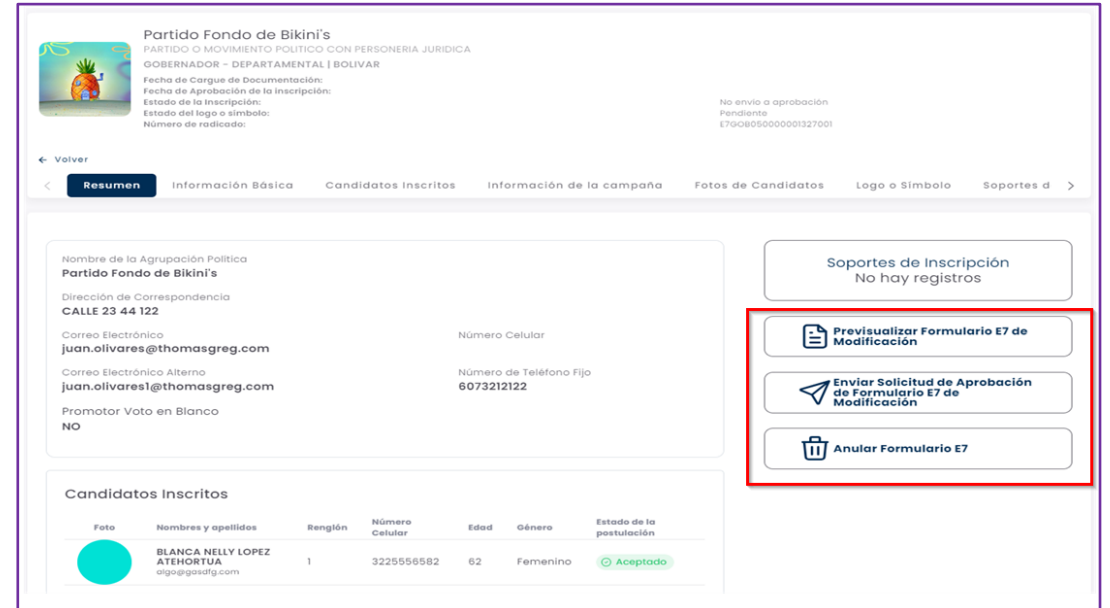

*Imagen 55 <<Módulo de Formularios – Previsualizar Formulario E7 – Previsualizar Formulario E7 de Modificación>>*

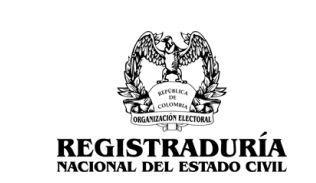

Vigente a partir de: Junio 2023

Al hacer clic en el botón → Previsualizar Formulario E7 de Modificación, se ofrece una vista previa del formulario E7. La vista previa muestra la información registrada durante el proceso de llenado del formulario E6.

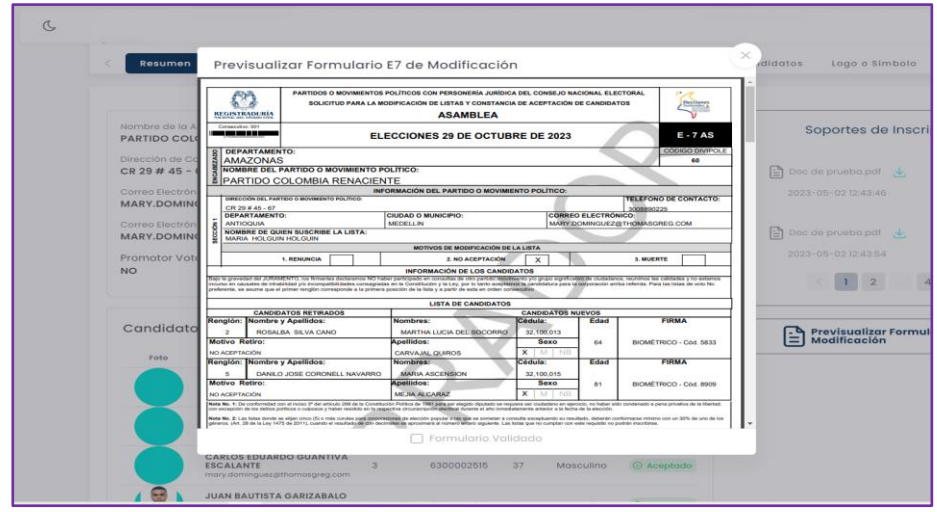

*Imagen 56 <<Módulo de Formularios – Previsualizar Formulario E7 – Previsualizar Formulario E7 de Modificación– Vista Previa Formulario E7>>*

Para enviar la solicitud de aprobación del formulario E7, hacer clic en el botón → enviar solicitud de aprobación de formulario E7 de modificación, el sistema preguntara si la aprobación se realizara de manera manual o virtual. Si él envió se realiza de manera virtual, el candidato recibe un correo electrónico para que acepte su candidatura mediante biometría facial, por el contrario, si se selecciona la aprobación manual, el usuario tendrá más adelante la opción de indicar en el sistema si el candidato acepto o no su candidatura.

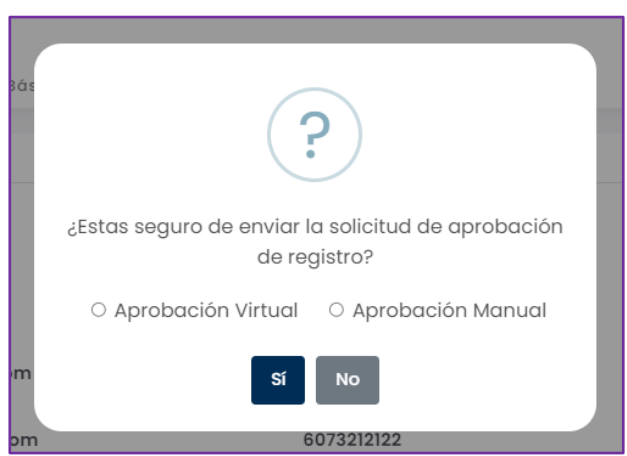

*Imagen 57 <<Módulo de Formularios – Previsualizar Formulario E7 – Enviar Solicitud de Aprobación – Aprobación manual o virtual>>*

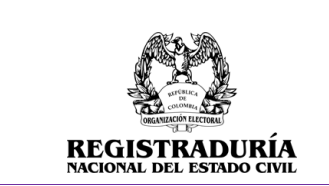

Vigente a partir de: Junio 2023

El sistema puede indicar que el proceso fue correcto si indica un mensaje de solicitud enviada con éxito

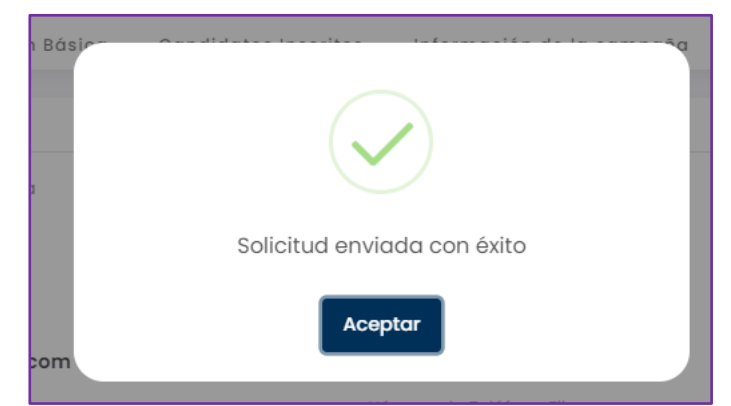

*Imagen 58 <<Módulo de Formularios – Previsualizar Formulario E7 – Enviar Solicitud de Aprobación – Aprobación manual o virtual – Solicitud enviada con éxito>>*

O puede presentar un mensaje de advertencia, si el formulario E7 no tuvo ningún cambio en la lista de candidatos

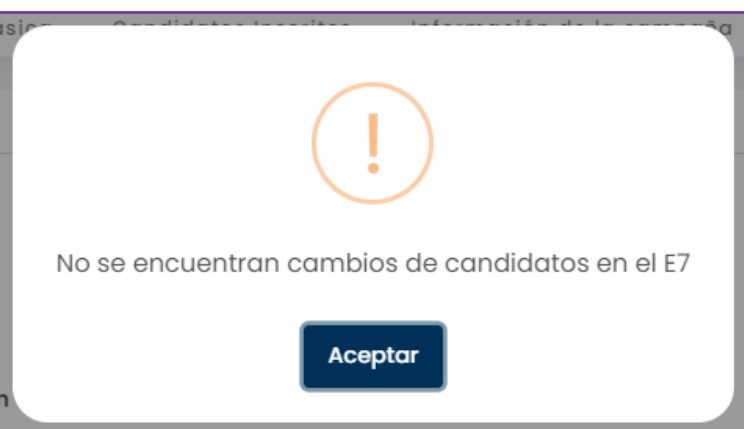

*Imagen 59 <<Módulo de Formularios – Previsualizar Formulario E7 – Enviar Solicitud de Aprobación – Aprobación manual o virtual – Solicitud presenta inconvenientes>>*

Para anular el formulario E7 de modificación, hacer clic en el botón "Anular Formulario E7", el sistema mostrara un cuadro en el que se especifica el motivo de la anulación y se realizar el cargue del soporte de dicha anulación.
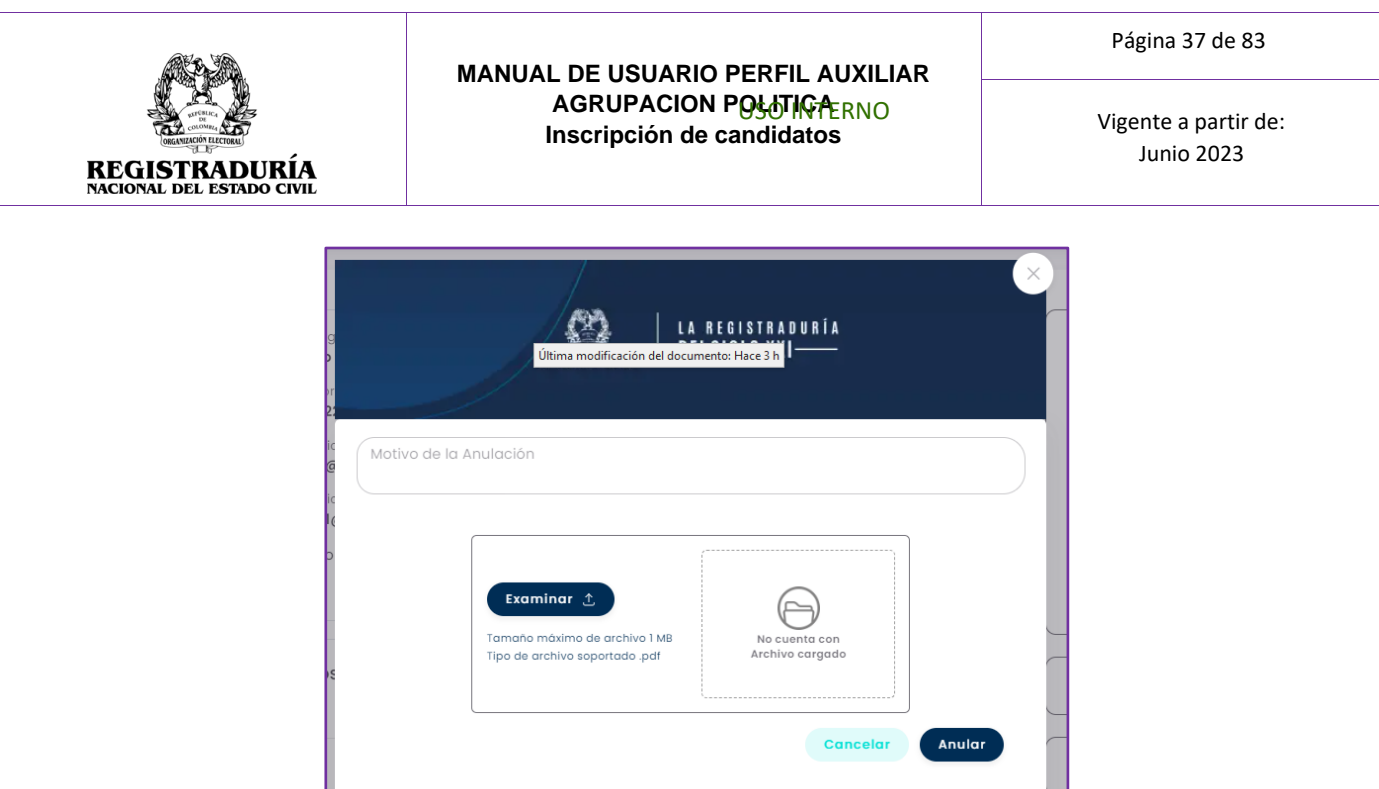

*Imagen 60 <<Módulo de Formularios – Previsualizar Formulario E7 – Anular Formulario E7>>*

# **3.1.4.2 Pestaña Información Básica**

Esta pestaña de Información Básica visualiza en pantalla el Nombre de quien inscribe la lista, el nombre de la agrupación política, la dirección de correspondencia, el departamento y municipio, correo electrónico / correo electrónico alterno, número de teléfono celular / fijo, y la opción de voto.

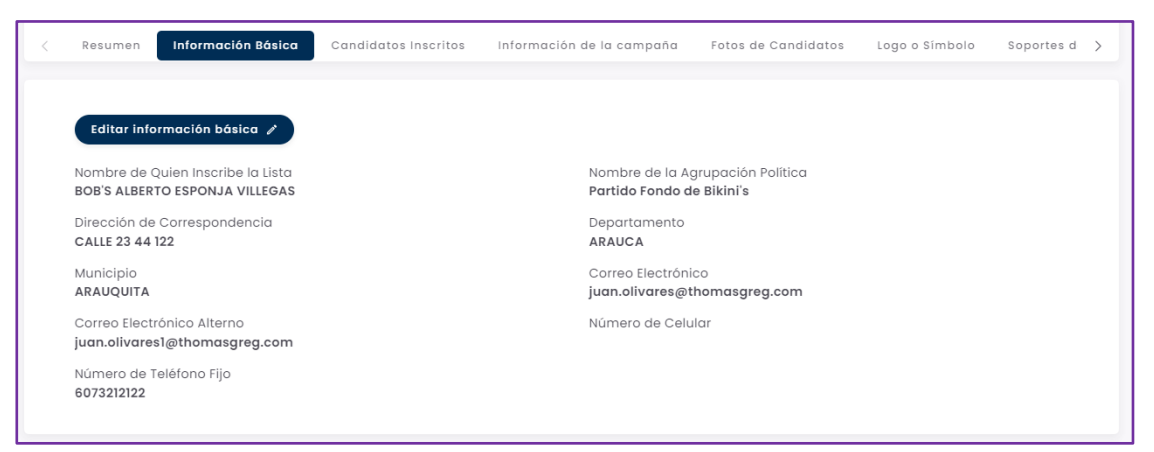

*Imagen 61 <<Módulo de Formularios – Previsualizar Formulario E7 – Información Básica>>*

Para editar la información básica, hacer clic en el botón situarinformación básica / y realizar los cambios necesarios

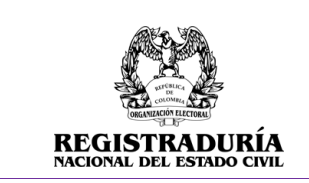

Página 38 de 83

Vigente a partir de: Junio 2023

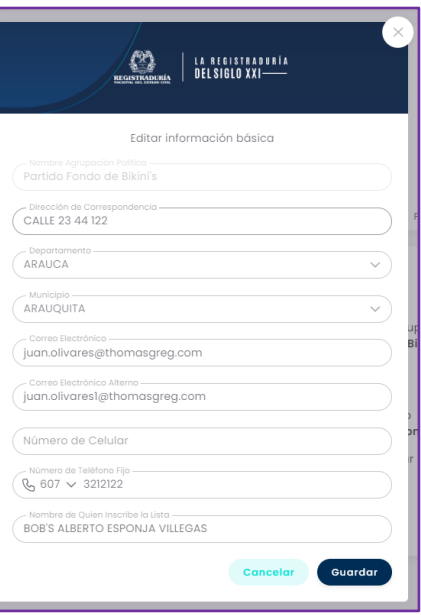

*Imagen 62 <<Módulo de Formularios – Previsualizar Formulario E7 – Información Básica – Editar Información Básica>>*

# **3.1.4.3 Pestaña Candidatos Inscritos**

Esta pestaña de Candidatos Inscritos se visualiza en pantalla el listado de candidatos Inscritos en la agrupación política.

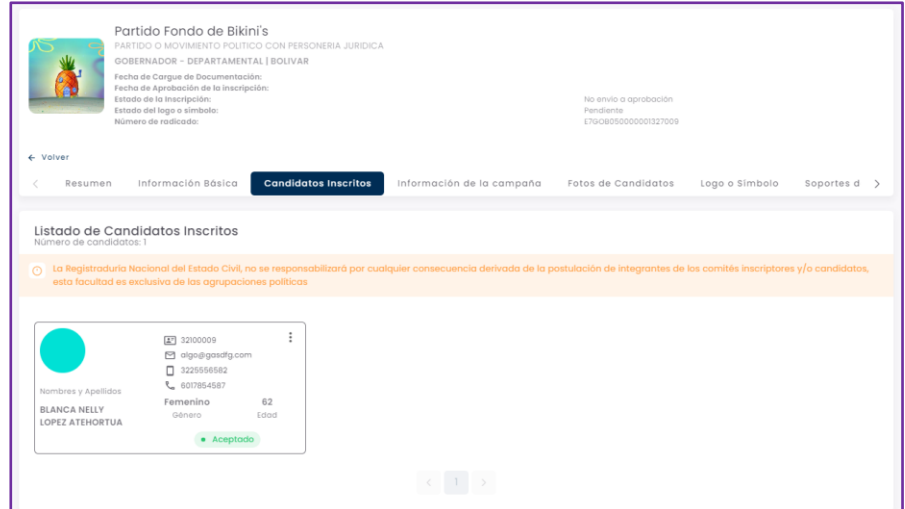

*Imagen 63 <<Módulo de Formularios – Previsualizar Formulario E7 – Candidatos inscritos>>*

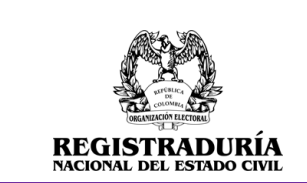

Vigente a partir de: Junio 2023

Para realizar un cambio de candidatos inscritos, cada una de las tarjetas de los candidatos tiene tres puntos en la esquina superior derecha de la tarjeta  $\vdots$  en la que se realiza la opción de cambiar el candidato actual.

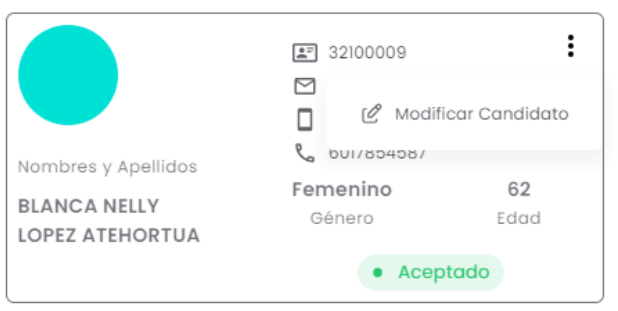

## *Imagen 64 <<Módulo de Formularios – Previsualizar Formulario E7 – Candidatos inscritos>>*

Al modificar el candidato, se selecciona el motivo del retiro y se selecciona al candidato nuevo mediante su número de documento.

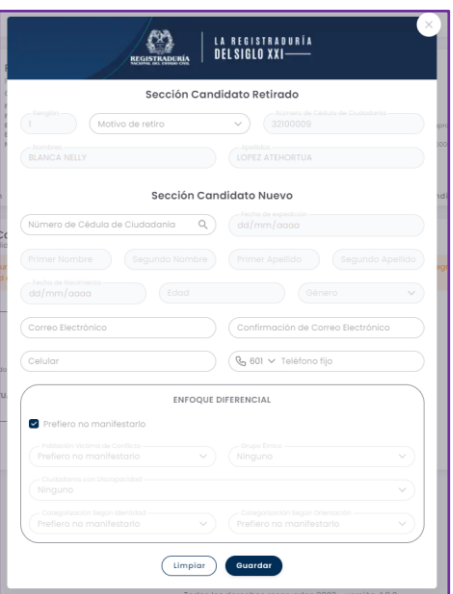

*Imagen 65 <<Módulo de Formularios – Previsualizar Formulario E7 – Candidatos inscritos – Modificar Candidato>>*

## **3.1.4.4 Pestaña Información de la Campaña**

La pestaña Información de la Campaña brinda información general acerca de la campaña política. En esta pestaña se podrán registrar aspectos generales de la campaña política asociada a cada uno de los candidatos. Para registrar la información de la campaña, debe hacer clic en el botón → Ingrese Información de Campaña.

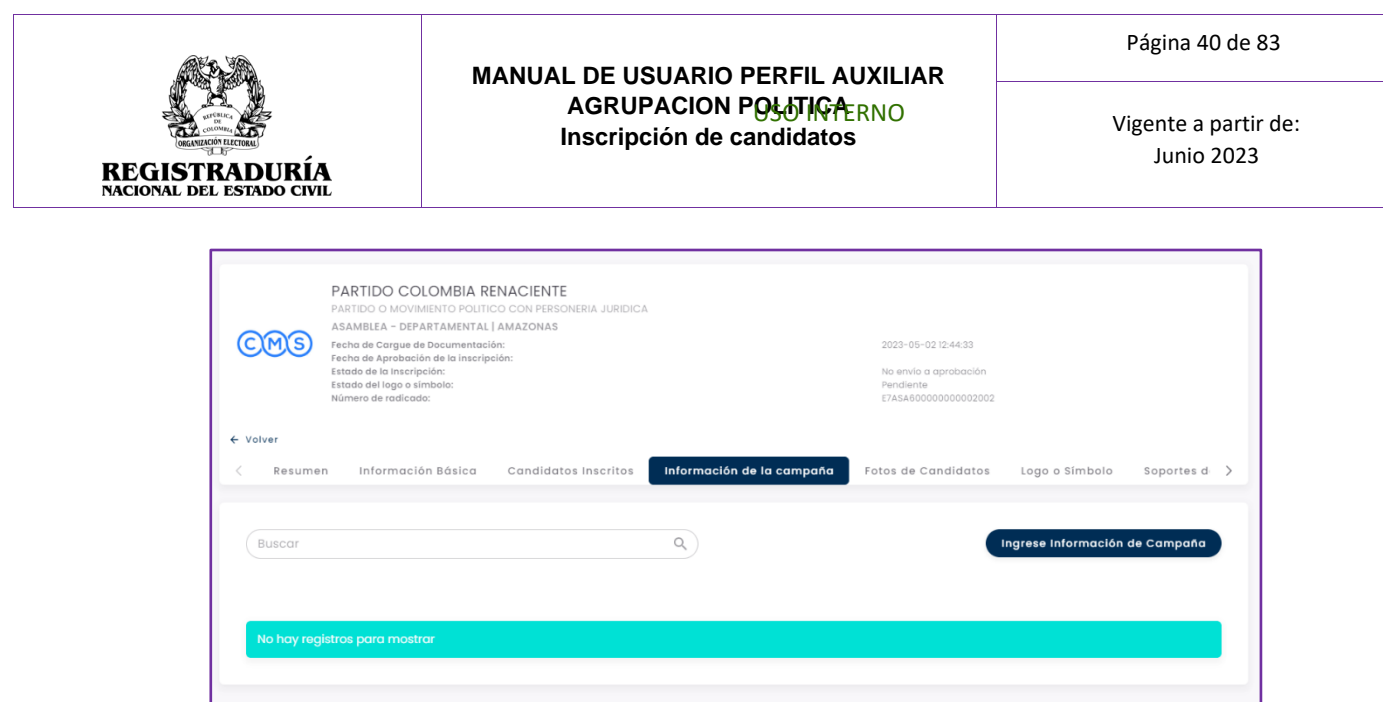

*Imagen 66 <<Módulo de Formularios – Previsualizar Formulario E7 – Candidatos Inscritos – Información de la Campaña>>*

Al hacer clic en el botón → Ingrese Información de Campaña, se le presentará un formulario de ingreso de datos. Los datos a ingresar corresponden a la campaña de un candidato en específico. Para empezar a llenar los datos de la campaña, seleccione el candidato de la lista desplegable.

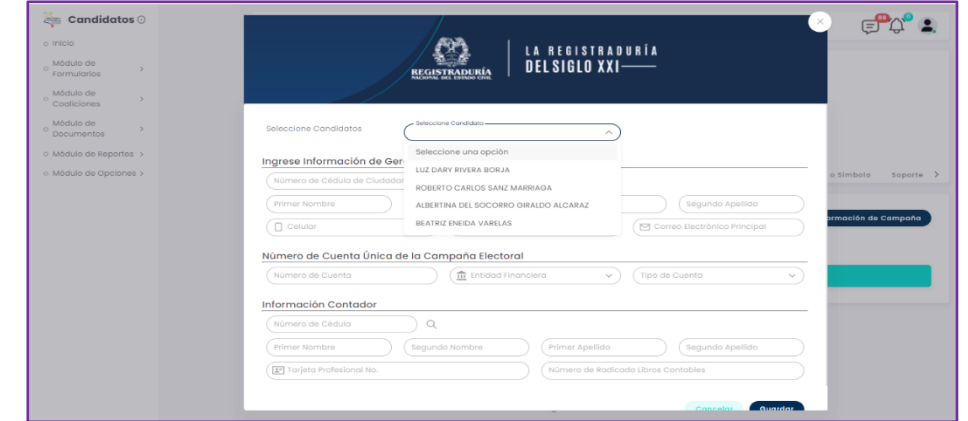

*Imagen 67 <<Módulo de Formularios – Previsualizar Formulario E7 – Candidatos Inscritos – Información de la Campaña – Seleccionar Candidato>*

A continuación, ingrese los datos solicitados en el formulario correspondientes a la campaña del candidato previamente seleccionado. Los datos solicitados por el sistema son:

• **Información del Gerente de Campaña**: Número de cédula de ciudadanía, nombres y apellidos, número de teléfono celular / fijo, y un correo electrónico.

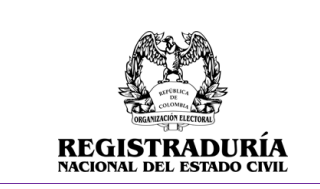

Vigente a partir de: Junio 2023

- **Número de Cuenta Única de la Campaña Electoral**: Número de la cuenta, Entidad Financiera y Tipo de Cuenta.
- **Información del Contador**: Número de cédula de ciudadanía, nombres y apellidos y número de la tarjeta profesional.

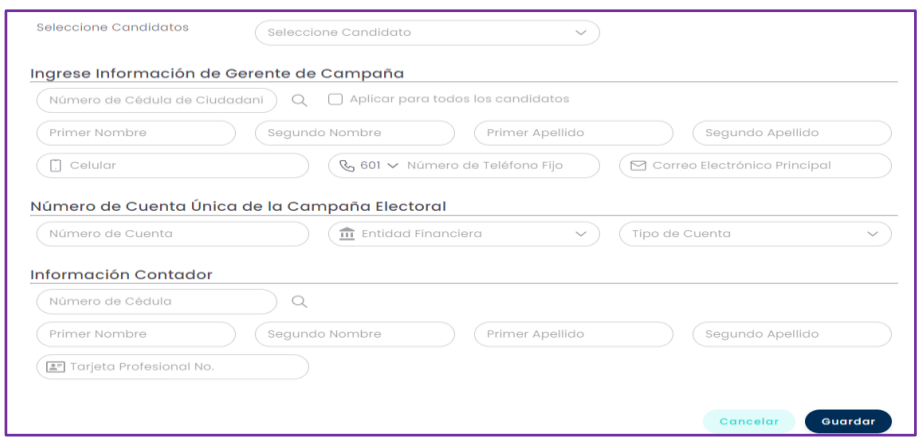

*Imagen 68 <<Módulo de Formularios – Previsualizar Formulario E7 – Candidatos Inscritos – Información de la Campaña – Agregar información de Campaña>>*

Una vez finalizado el registro de los datos solicitados en el formulario, pulse el botón *Cuardar* para registrar los datos en el sistema.

Cuando los datos sean guardados correctamente, podrá visualizar en la pestaña Información de la Campaña un resumen de la información de campaña registrada por cada candidato. Si desea ver los detalles de la campaña puede hacer clic en el botón lupa  $\mathbf 1$ , o si desea editar los datos de alguna campaña en específico puede hacer clic en el botón de edición  $\Box$ .

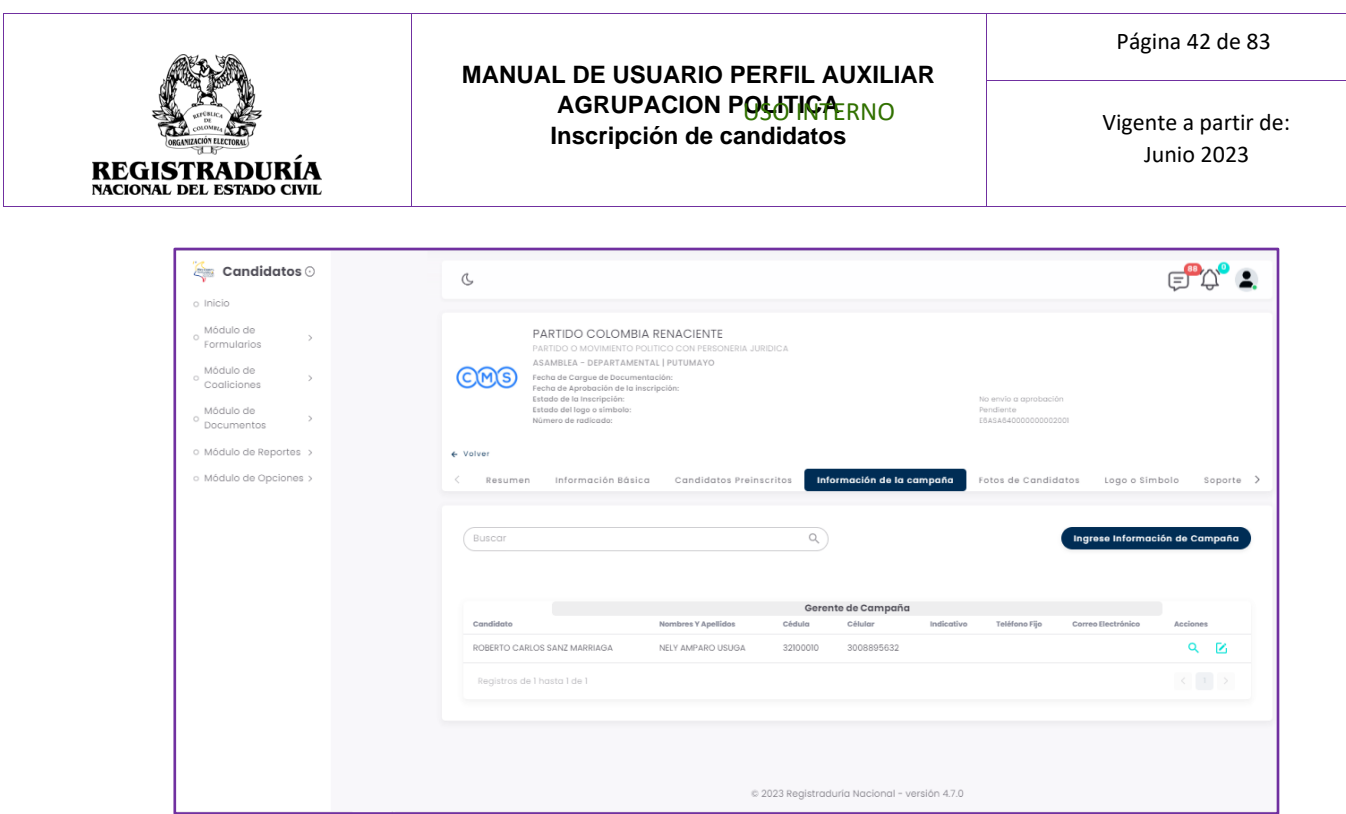

*Imagen 69 <<Módulo de Formularios – Previsualizar Formulario E7 – Candidatos Inscritos – Información de la Campaña – Agregada Exitosamente>>*

## **3.1.4.5 Pestaña Fotos de Candidatos**

La pestaña Fotos de Candidatos permite agregar o eliminar la fotografía distintiva de cada candidato Inscrito. En la pestaña Fotos de Candidatos se presentará el Listado de Candidatos Inscritos. Puede Cargar la Imagen o Eliminar la Imagen haciendo clic en el ícono situado en la esquina superior derecha de cada candidato.

|                                     | Listado de Candidatos Inscritos                      |            |                                              |                                                                  |            |  |  |
|-------------------------------------|------------------------------------------------------|------------|----------------------------------------------|------------------------------------------------------------------|------------|--|--|
|                                     |                                                      |            | Se agrega la<br>imagen<br>presionando<br>acá | <b>Buscar</b>                                                    |            |  |  |
| Renglón<br>Nombres y Apellidos      | 2732100002<br>□ juan.cardoso@thomasgre<br>2342342342 | .,         | Renglón<br>2<br>Nombres y Apellidos          | 27<br>11480869<br>juan.cardoso@thomasgre<br>⊠<br>о<br>1232312312 | ٠<br>÷     |  |  |
| <b>FLORELIA</b><br>CARVAJAL CARDONA | Femenino<br>Género                                   | 63<br>Edad | Da'Fo William<br>Huerfano                    | Masculino<br>Género                                              | 41<br>Edad |  |  |

*Imagen 70 <<Módulo de Formularios – Previsualizar Formulario E7 – Fotos de Candidatos>>*

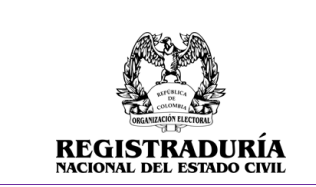

Vigente a partir de: Junio 2023

Para cargar la imagen asociada a un candidato, haga clic en el botón → Cargar Imagen. Se desplegará un diálogo que le permite seleccionar la foto del candidato. Haga clic en el botón → Seleccionar, para seleccionar la imagen del candidato.

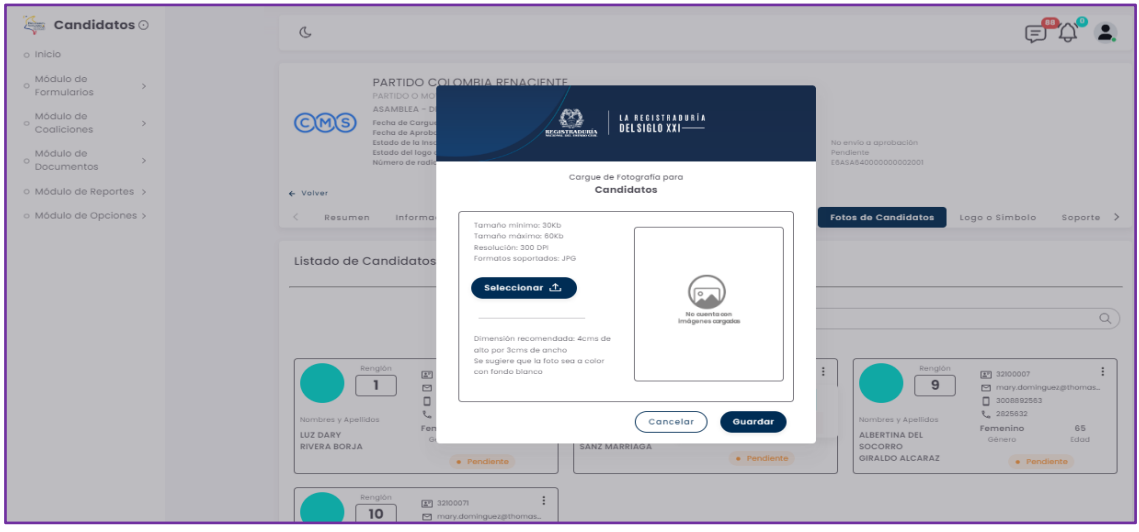

*Imagen 71 <<Módulo de Formularios – Previsualizar Formulario E7 – Fotos de Candidatos – Cargue Foto del Candidato>>*

A continuación, usted podrá elegir la foto del candidato en cuestión. El formato de imagen soportado es JPG.

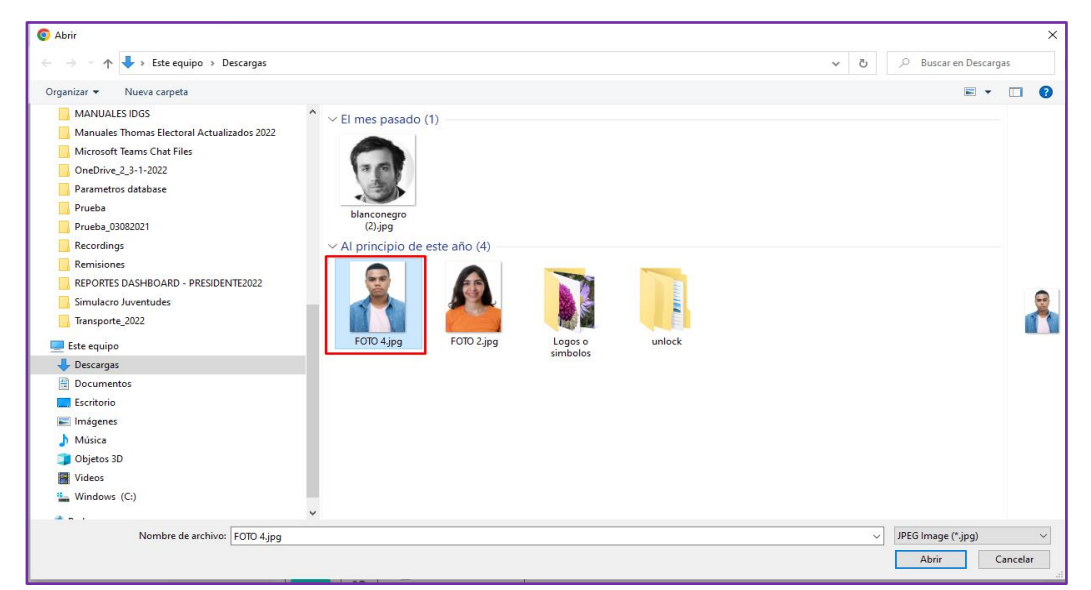

*Imagen 72 <<Módulo de Formularios – Previsualizar Formulario E7 – Fotos de Candidatos – Seleccionar Foto>>*

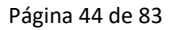

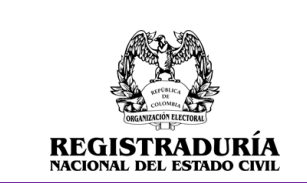

Una vez seleccionada y cargada la imagen del candidato, esta aparecerá en el diálogo de Cargue de Imagen. Puede hacer clic en el botón **Courrent para finalizar el** procedimiento de carga de imagen del candidato.

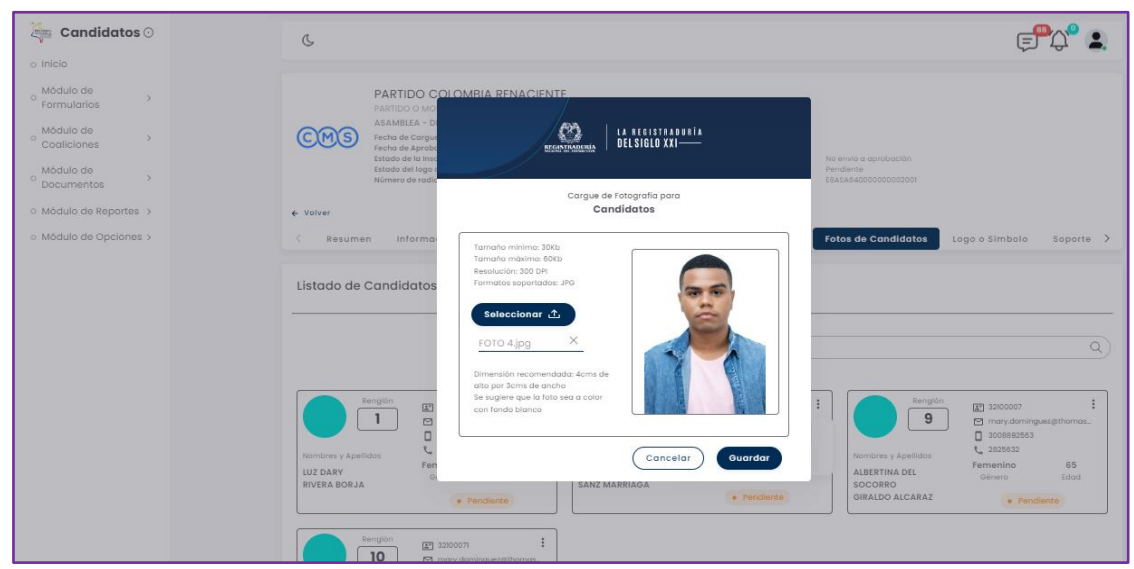

*Imagen 73 <<Módulo de Formularios – Previsualizar Formulario E7 – Fotos de Candidatos-Foto Cargada >>*

Una vez guardada la fotografía del candidato, el sistema regresa a la pestaña Fotos de Candidatos, donde podrá visualizar el listado de candidatos preinscritos con su fotografía actualizada.

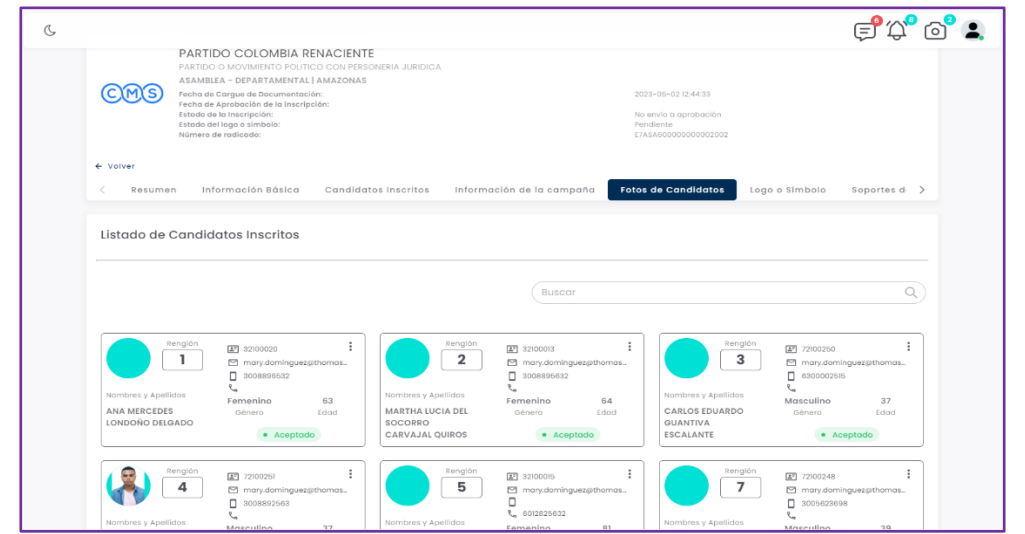

*Imagen 74 <<Módulo de Formularios – Previsualizar Formulario E7 – Fotos de Candidatos>>*

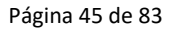

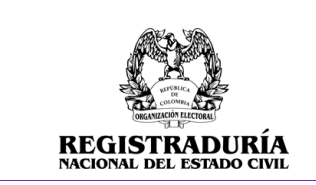

Vigente a partir de: Junio 2023

# **3.1.4.6 Pestaña Logo o Símbolo**

La pestaña Logo o Símbolo permite agregar o eliminar la fotografía distintiva de cada agrupación política. Puede Cargar una Imagen haciendo clic en el botón → Examinar.

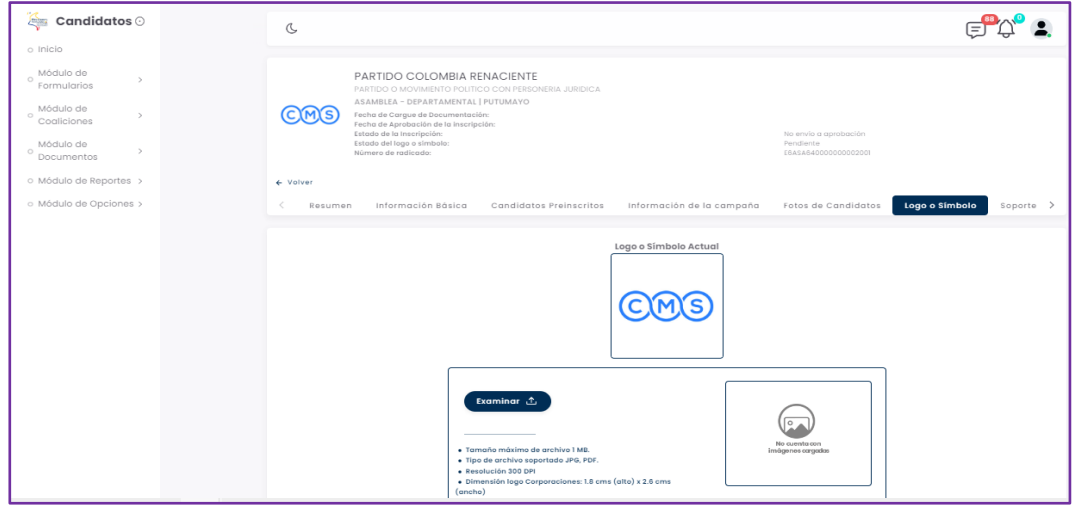

*Imagen 75 <<Módulo de Formularios – Previsualizar Formulario E7 – Logo o Símbolo>>*

A continuación, usted podrá elegir la foto del candidato en cuestión. El formato de imagen soportado es JPG o PDF. Seleccione la imagen apropiada.

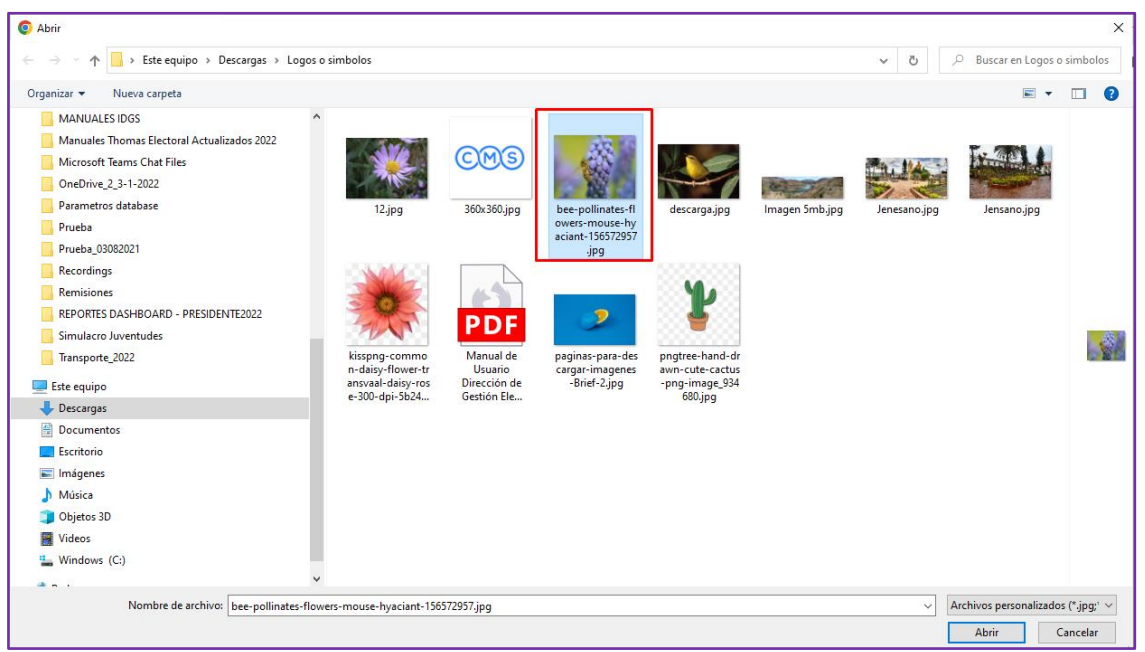

*Imagen 76 <<Módulo de Formularios – Previsualizar Formulario E7 – Logo o Símbolo – Seleccionar Logo o Símbolo>>*

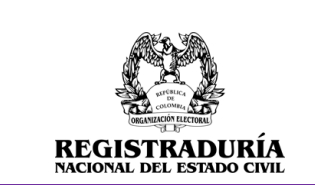

Vigente a partir de: Junio 2023

Una vez seleccionada la imagen de la agrupación política, esta aparecerá en la pestaña actual. Puede hacer clic en el botón → Cargar para finalizar el procedimiento de carga del logo o símbolo.

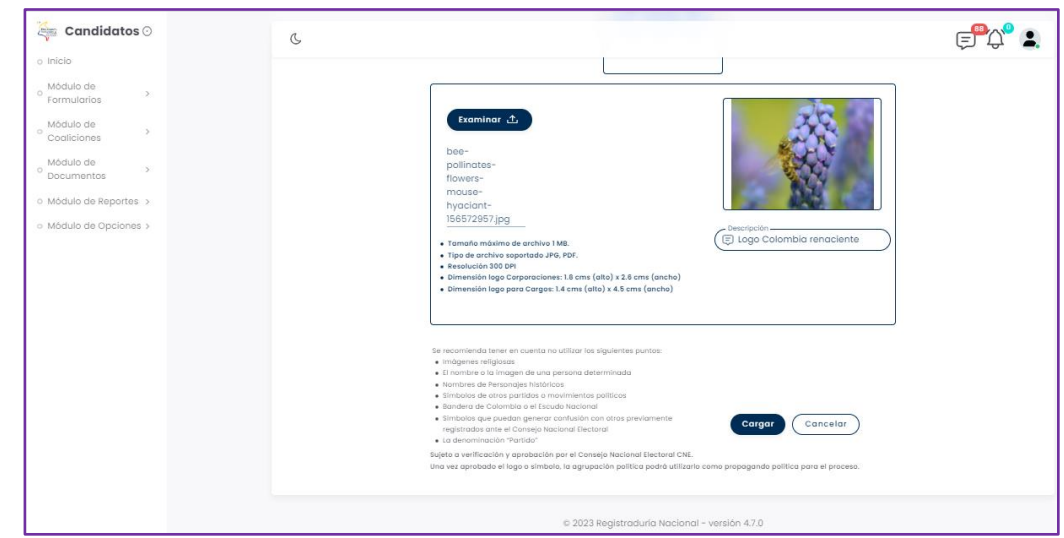

*Imagen 77 <<Módulo de Formularios – Previsualizar Formulario E7 – Logo o Símbolo – Logo o Símbolo Cargado>>*

Una vez realizado el procedimiento, se confirma la carga exitosa del logo o símbolo.

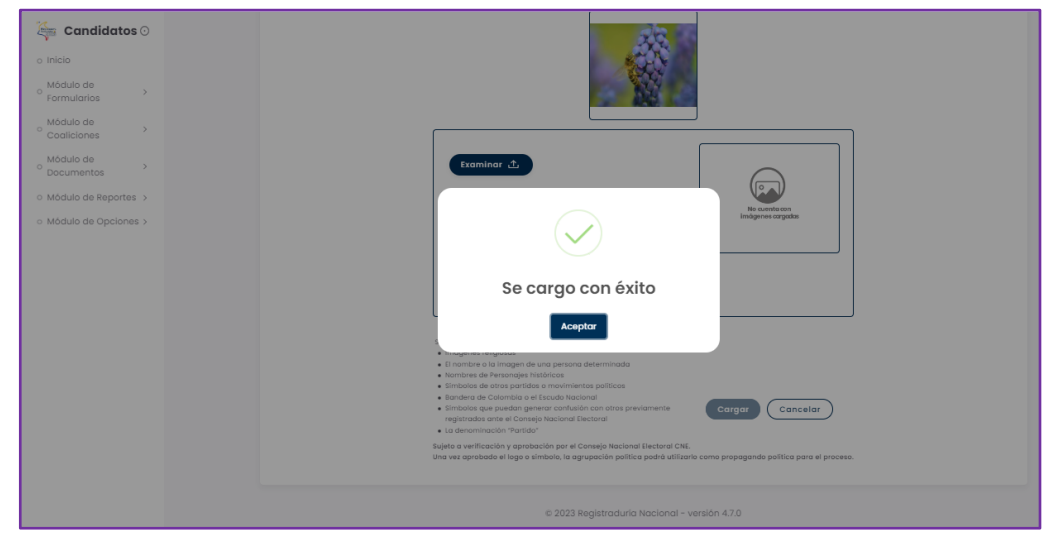

*Imagen 78 <<Módulo de Formularios – Previsualizar Formulario E7 – Logo o Símbolo – Mensaje de Confirmación Logo o Símbolo Cargado>>*

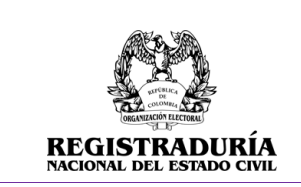

Vigente a partir de: Junio 2023

## **3.1.4.7 Pestaña Soportes de Inscripción**

La pestaña Soportes de Inscripción permite visualizar los documentos que permiten dar aval a la inscripción de las candidaturas en la agrupación política. Los documentos vistos en la plataforma dependen de la corporación.

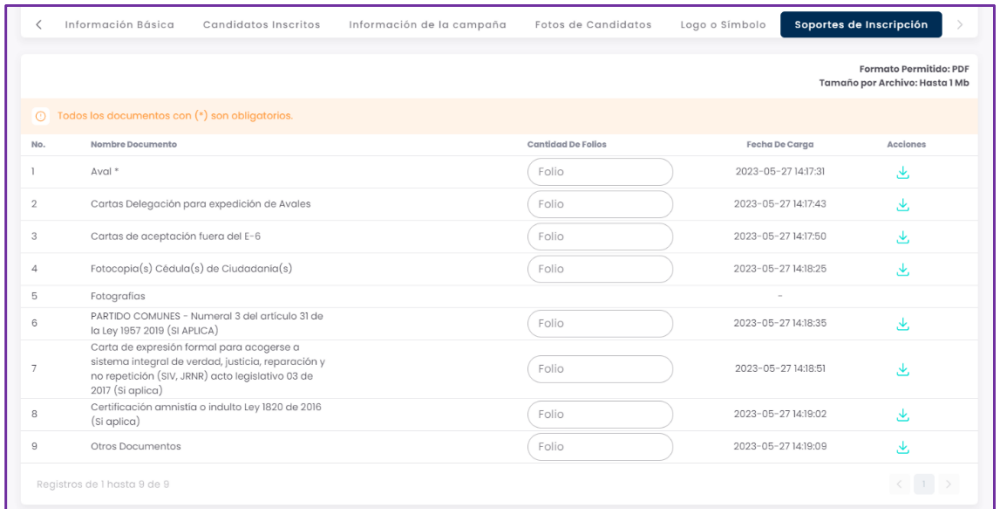

*Imagen 79 <<Módulo de Formularios – Previsualizar Formulario E7 – Soportes de Inscripción >>*

Puede presionar el ícono de descarga de para obtener una copia del documento cargado.

| $\mathtt{C}$ andidatos $\odot$<br><b>tripp</b>       | $\mathbb{C}$                                                                                                    |                                                  |                                               |                                                          |
|------------------------------------------------------|----------------------------------------------------------------------------------------------------|--------------------------------------------------|-----------------------------------------------|----------------------------------------------------------|
| $\bigcirc$ Inicio                                    |                                                                                                    |                                                  |                                               |                                                          |
| Mödulo de<br>$\mathcal{L}$<br>Formularios            | PARTIDO TODOS SOMOS UNO<br>PARTIDO O MOVIMIENTO POLÍTICO CON PERSONERIA JURIDICA                                                                                                    |                                                  |                                               |                                                          |
| Módulo de<br>$\,$<br>Coaliciones                     | JUNTAS ADMINISTRADORAS LOCALES - COMUNAL   BOGOTA D.C. > BOGOTA. D.C. > LOCALIDAD 2 CHAPINERO<br>Fecha de Carque de Documentoción:<br>Fecha de Aprobación de la inscripción:<br>Fecha de Envio a Aprobación: |                                                  | 2023-05-271419:09                             |                                                          |
| Môdulo de<br>Agrupación<br>$\rightarrow$<br>Política | Estado de la Inscripción:<br>Estado del logo o símbolo:<br>Número de radicado:                                                                                                    | Pendiente.                                       | No envio a aprobación<br>ESJALISOOIDIOOOOSOO! |                                                          |
| Módulo de<br>$\rightarrow$<br>Usuarios               | + Volver<br>Información Básica<br>Candidatos Inscritos                                                                                                    | Información de la campaña<br>Fotos de Candidatos | Soportes de Inscripción<br>Logo o Simbolo     |                                                          |
| 8 Módulo de Firmas >                                 |                                                                                                    |                                                  |                                               |                                                          |
| Módulo de<br>$\rightarrow$<br>Documentos             |                                                                                                    |                                                  |                                               | Formato Permitido: PDF<br>Tamaño por Archivo: Hasta I Mb |
| Mödulo de<br>$\rightarrow$                           | Todos los documentos con (*) son obligatorios.                                                                                                    |                                                  |                                               |                                                          |
| Reportes                                             | No.<br>Nombre Documento                                                                                                    | Cantidad De Follos                               | Fecha De Carga                                | Acciones                                                 |
| Mödulo de<br>$\rightarrow$<br>Opciones               | Avol *                                                                                                    | Folio                                            | 2023-05-27 14:17:31                           |                                                          |
| √ Módulo de Diseño >                                 | $\,$ 2 $\,$<br>Cartas Delegación para expedición de Avales                                                                                                    | Folio                                            | 023-05-271417.43                              | A.                                                       |
| E8 Módulo de Bocetos >                               | Cartas de aceptación fuera del E-6<br>$\overline{\mathbf{3}}$                                                                                                    |                                                  | 2023-05-27 14:17:50                           | 區                                                        |
| 123 Módulo de Sorteo >                               | Fotocopia(s) Cédula(s) de Ciudodania(s)<br>$\Lambda$                                                                                                    | Folio                                            | 2023-05-27 14:18:25                           | 画                                                        |
|                                                      | $\mathbb{R}$<br>Fotografias                                                                                                    |                                                  |                                               |                                                          |
|                                                      |                                                                                                    | Folio                                            | 2023-05-27 14:18:35                           | $\pm$                                                    |
|                                                      | PARTIDO COMUNIS - Numeral 3 del artículo 31 de<br>TO LOV 1957 2019 (SI APLICA)<br>Carta de expresión formal para acagerse a                                                                                  |                                                  |                                               |                                                          |

*Imagen 80 <<Módulo de Formularios – Previsualizar Formulario E7 – Soportes de Inscripción – Descargar Soporte>>*

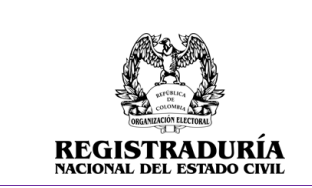

Vigente a partir de: Junio 2023

## **3.1.5 Visualizar Formulario E7 Aprobados**

Esta opción permite visualizar el listado de las inscripciones E7 que han sido aprobadas y permite la búsqueda y filtrado de los formularios E7 aprobados para una fácil gestión de estos. Además, esta opción permite la visualización y descarga de cada formulario E7 aprobado.

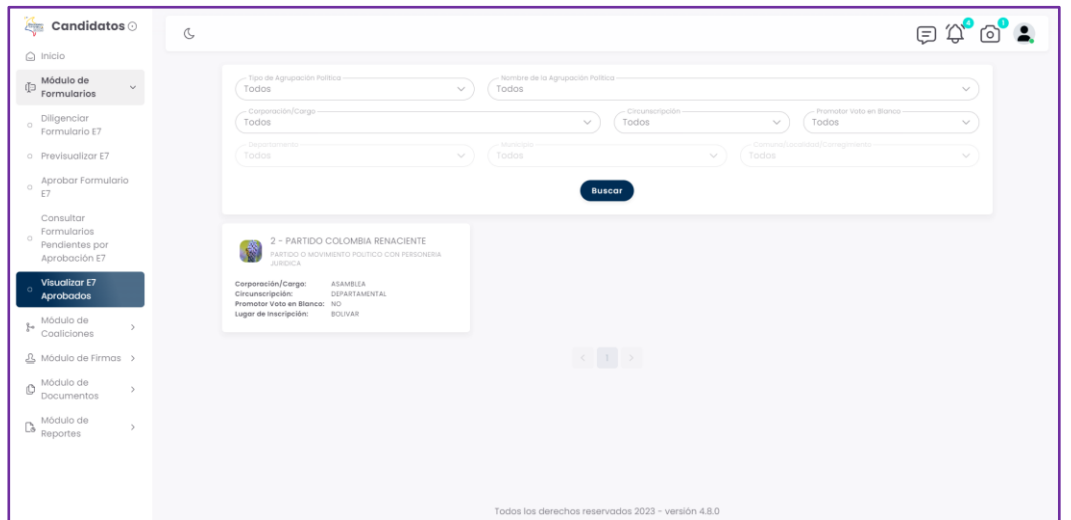

*Imagen 81 <<Módulo de Formularios – Visualizar Formulario E7 Aprobados>>*

Adicional el sistema tiene un menú para filtrar los formularios E7 aprobados.

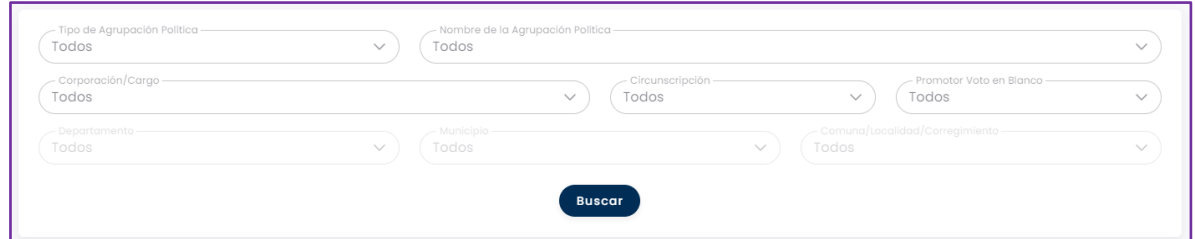

*Imagen 82 <<Módulo de Formularios – Previsualizar Formulario E7 – Filtros de búsqueda>>*

Al seleccionar la inscripción aprobada, en el encabezado mostrado en pantalla se visualiza la siguiente información: Logo del partido, Nombre de la agrupación, Tipo de agrupación, Corporación/Cargo, Circunscripción, Fecha de Cargue de Documentación, Fecha de Aprobación de la inscripción, Fecha de Envío a Aprobación, Estado de la inscripción, Estado del logo o símbolo y Número de Radicado. Además, se puede visualizar el enlace "volver" para regresar a la pantalla anterior.

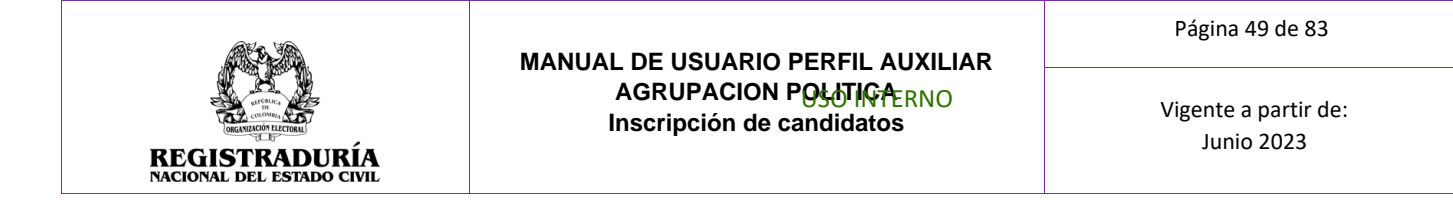

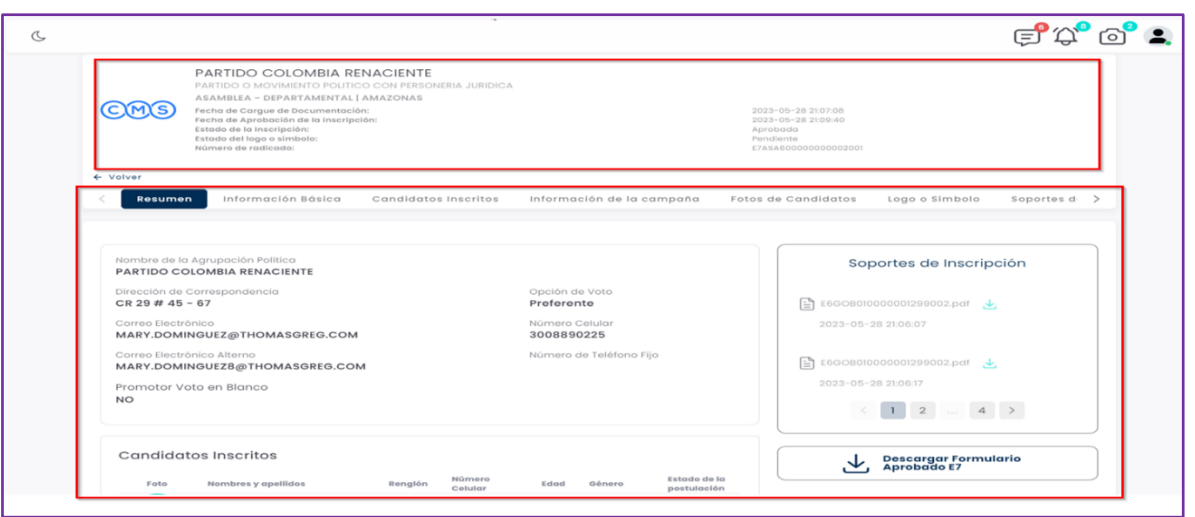

*Imagen 83 <<Módulo de Formularios –Visualizar Formulario E7 Aprobados – Información del formulario E7 aprobado>>*

Este módulo permite descargar el formulario aprobado E7 de la inscripción seleccionada y aparte cuenta con las pestañas descritas anteriormente y que fueron descritas en el proceso de inscripción de formulario E6

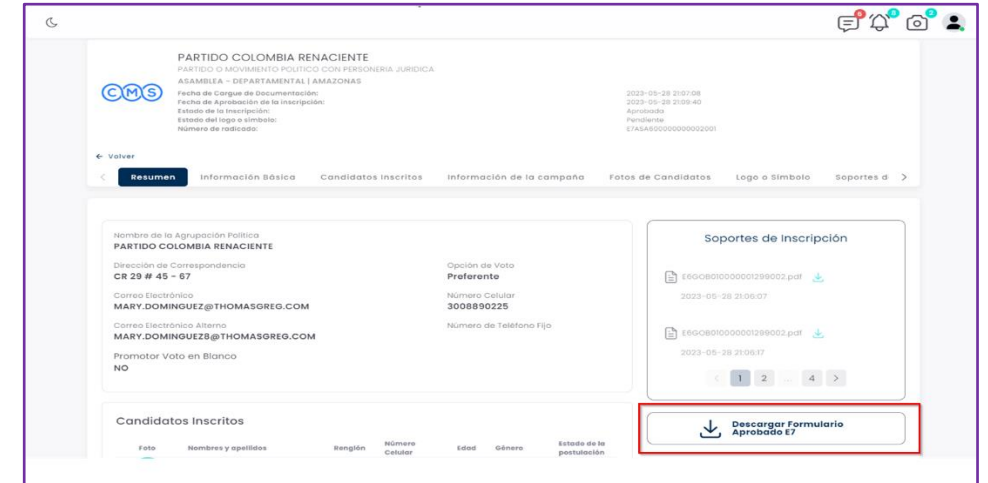

*Imagen 84 <<Módulo de Formularios –Visualizar Formulario E7 Aprobados – Descargar formulario E7 aprobado>>*

## **3.1.6 Previsualizar Formulario E7 Extemporáneo**

Esta opción permite visualizar las solicitudes de modificación a un formulario E6 en estado aprobado. Las inscripciones se visualizan en recuadros que contienen la siguiente información

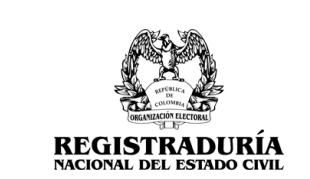

Página 50 de 83

Vigente a partir de: Junio 2023

- Nombre de la agrupación
- Tipo de agrupación
- Corporación/Cargo
- **Circunscripción**
- Promotor de Voto en Blanco
- Lugar de Inscripción

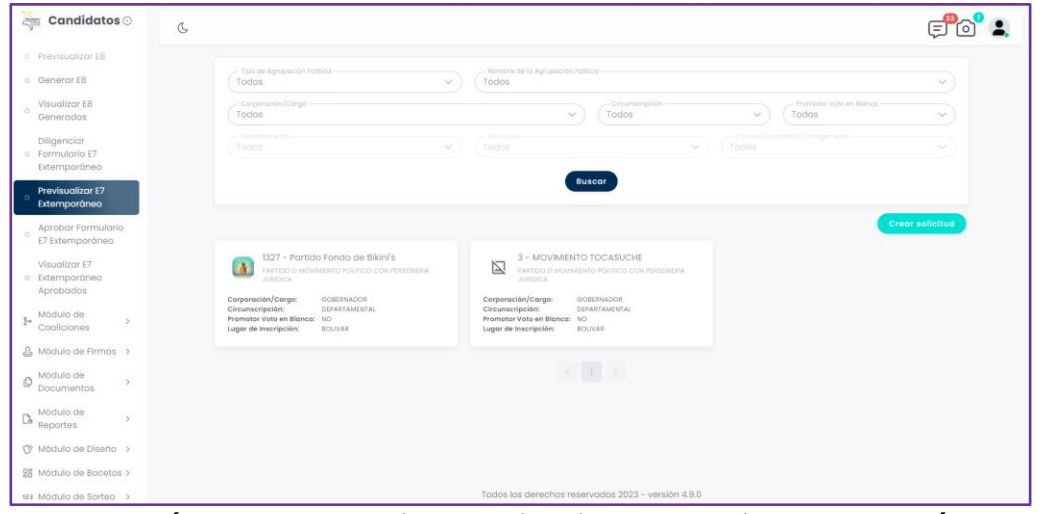

*Imagen 85 <<Módulo de Formularios – Previsualizar Formulario E7 Extemporáneo>>*

Adicional se observa una un menú para filtrar las inscripciones realizadas.

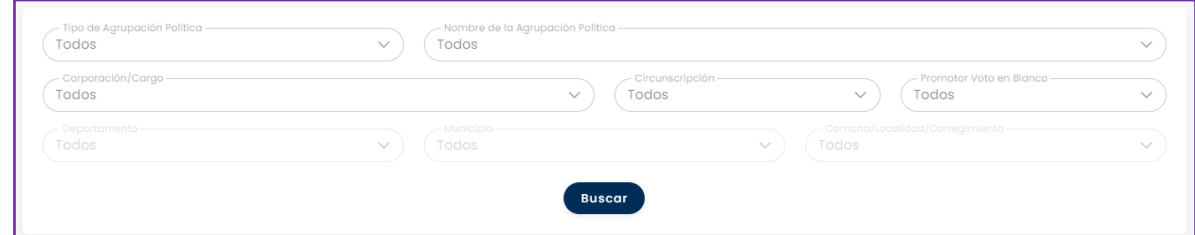

*Imagen 86 <<Módulo de Formularios – Previsualizar Formulario E7 Extemporáneo – Filtros de búsqueda>>*

Al seleccionar una inscripción, en el encabezado mostrado en pantalla se visualiza la siguiente información: Logo del partido, Nombre de la agrupación, Tipo de agrupación, Corporación/Cargo, Circunscripción, Fecha de Cargue de Documentación, Fecha de Aprobación de la inscripción, Estado de la inscripción, Estado del logo o símbolo y Número de Radicado. Además, se puede visualizar el enlace "volver" para regresar a la pantalla anterior.

Adicionalmente aparece la barra de pestañas, las cuales se describen a continuación.

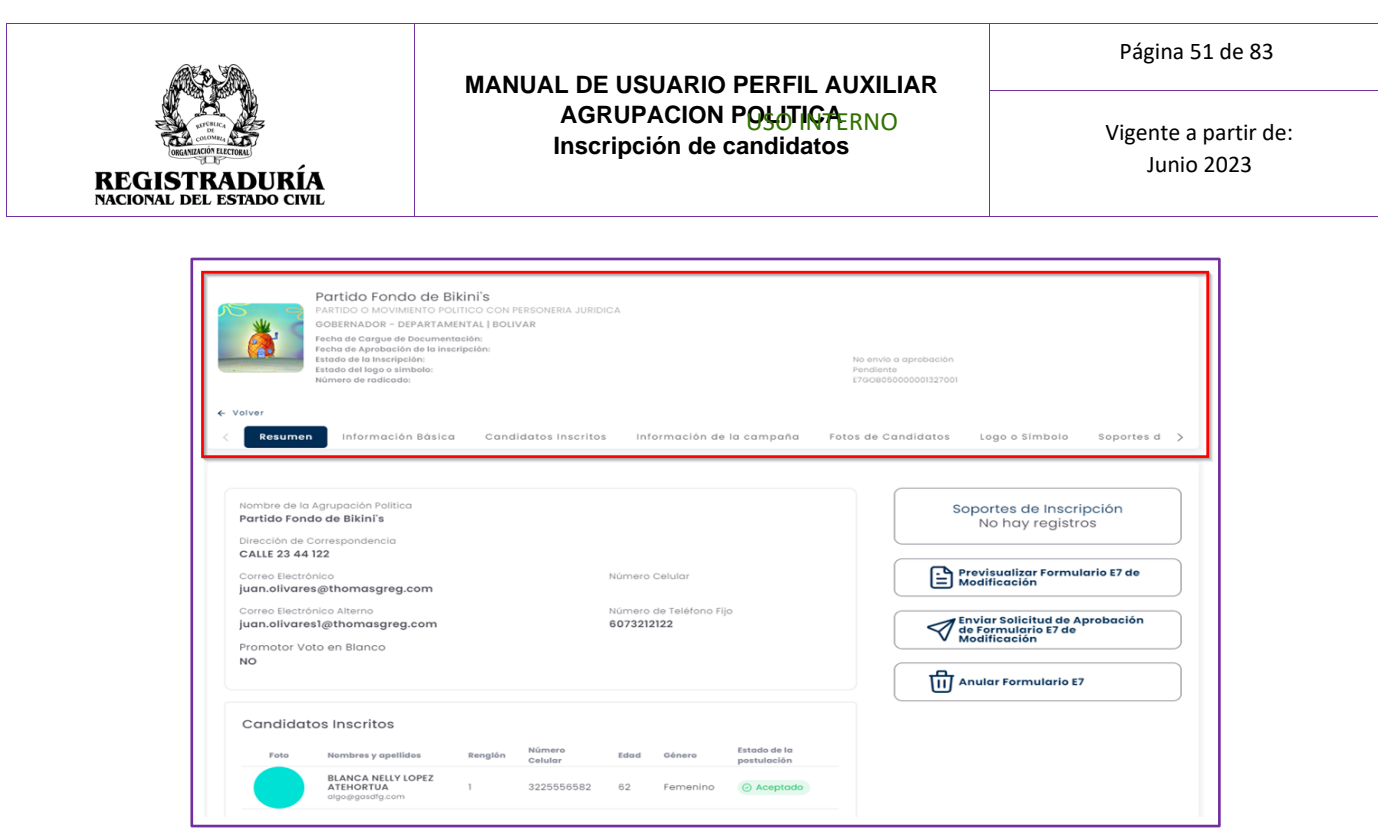

*Imagen 87<<Módulo de Formularios – Previsualizar Formulario E7 Extemporáneo – Información de la Inscripción E7>>*

# **3.1.6.1 Pestaña Resumen**

La pestaña Resumen brinda información general acerca de la agrupación política. Esta pestaña de resumen visualiza en pantalla las siguientes secciones:

- Información básica de la agrupación política.
- Candidatos Preinscritos.
- Soportes de Inscripción.
- Botones de acción (Previsualizar Formulario E7 de modificación)

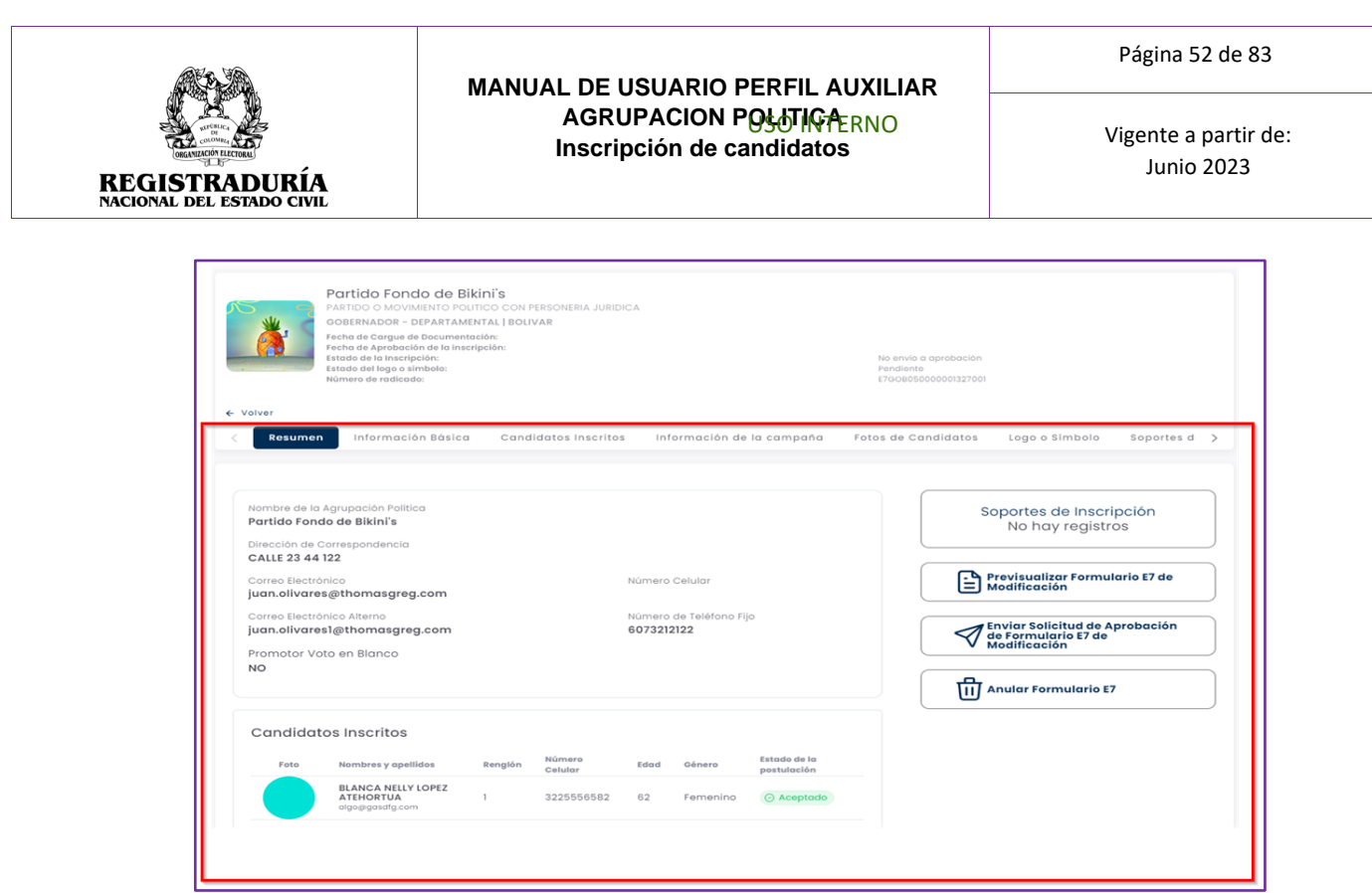

*Imagen 88 <<Módulo de Formularios – Previsualizar Formulario E7 Extemporáneo – Pestaña Resumen>>*

En la primera sección de resumen se encuentra el nombre de la agrupación, dirección de correspondencia, correo electrónico, datos de contacto, Indicador de promotor de voto en blanco, así como la opción de voto con la que se inscribió el formulario.

![](_page_51_Picture_72.jpeg)

*Imagen 89 <<Módulo de Formularios – Previsualizar Formulario E7 Extemporáneo – Sección Información Básica Agrupación Política>>*

![](_page_52_Picture_1.jpeg)

Vigente a partir de: Junio 2023

En la sección candidatos inscritos, se encuentran relacionados el nombre y apellidos, teléfono, edad, género, y estado de la postulación de los candidatos inscritos en el formulario E6.

![](_page_52_Picture_87.jpeg)

*Imagen 90 <<Módulo de Formularios – Previsualizar Formulario E7 Extemporáneo – Sección Candidatos inscritos>>*

En la sección soportes de inscripción, se encuentran los documentos cargados por la agrupación política. Se resalta que los soportes de inscripción son requeridos y obligatorios para el proceso.

![](_page_52_Picture_88.jpeg)

*Imagen 91 <<Módulo de Formularios – Previsualizar Formulario E7 Extemporáneo – Sección Soportes de Inscripción>>*

![](_page_53_Picture_1.jpeg)

Vigente a partir de: Junio 2023

Dentro de la sección de acciones, el sistema cuenta con los botones Previsualizar Formulario E7 de Modificación, enviar solicitud de aprobación de formulario E7 de modificación y anular formulario E7

![](_page_53_Picture_96.jpeg)

*Imagen 92 <<Módulo de Formularios – Previsualizar Formulario E7 Extemporáneo – Previsualizar Formulario E7 de Modificación>>*

Al hacer clic en el botón → Previsualizar Formulario E7 de Modificación, se ofrece una vista previa del formulario E7. La vista previa muestra la información registrada durante el proceso de llenado del formulario E6.

![](_page_53_Picture_97.jpeg)

*Imagen 93 <<Módulo de Formularios – Previsualizar Formulario E7 Extemporáneo – Previsualizar Formulario E7 de Modificación– Vista Previa Formulario E7 >>*

![](_page_54_Picture_0.jpeg)

![](_page_54_Picture_1.jpeg)

Vigente a partir de: Junio 2023

Para enviar la solicitud de aprobación del formulario E7, hacer clic en el botón → enviar solicitud de aprobación de formulario E7 de modificación, el sistema preguntara si la aprobación se realizara de manera manual o virtual. Si él envió se realiza de manera virtual, el candidato recibe un correo electrónico para que acepte su candidatura mediante biometría facial, por el contrario, si se selecciona la aprobación manual, el usuario tendrá más adelante la opción de indicar en el sistema si el candidato acepto o no su candidatura.

![](_page_54_Picture_5.jpeg)

*Imagen 94 <<Módulo de Formularios – Previsualizar Formulario E7 Extemporáneo – Enviar Solicitud de Aprobación – Aprobación manual o virtual>>*

El sistema puede indicar que el proceso fue correcto si indica un mensaje de solicitud enviada con éxito

![](_page_54_Picture_8.jpeg)

*Imagen 95 <<Módulo de Formularios – Previsualizar Formulario E7 Extemporáneo – Enviar Solicitud de Aprobación – Aprobación manual o virtual – Solicitud enviada con éxito>>*

![](_page_55_Picture_0.jpeg)

Vigente a partir de: Junio 2023

O puede presentar un mensaje de advertencia, si el formulario E7 no tuvo ningún cambio en la lista de candidatos

![](_page_55_Picture_5.jpeg)

*Imagen 96 <<Módulo de Formularios – Previsualizar Formulario E7 Extemporáneo – Enviar Solicitud de Aprobación – Aprobación manual o virtual – Solicitud presenta inconvenientes>>*

Para anular el formulario E7 de modificación, hacer clic en el botón "Anular Formulario E7", el sistema mostrara un cuadro en el que se especifica el motivo de la anulación y se realizar el cargue del soporte de dicha anulación.

![](_page_55_Picture_8.jpeg)

*Imagen 97 <<Módulo de Formularios – Previsualizar Formulario E7 Extemporáneo – Anular Formulario E7>>*

![](_page_56_Picture_1.jpeg)

Vigente a partir de: Junio 2023

## **3.1.6.2 Pestaña Información Básica**

Esta pestaña de Información Básica visualiza en pantalla el Nombre de quien inscribe la lista, el nombre de la agrupación política, la dirección de correspondencia, el departamento y municipio, correo electrónico / correo electrónico alterno, número de teléfono celular / fijo, y la opción de voto.

![](_page_56_Picture_75.jpeg)

*Imagen 98 <<Módulo de Formularios – Previsualizar Formulario E7 Extemporáneo – Información Básica>>*

Para editar la información básica, hacer clic en el botón Calitar información básica / y realizar los cambios necesarios

![](_page_56_Picture_76.jpeg)

USO INTERNO

![](_page_57_Picture_1.jpeg)

## *Imagen 99 <<Módulo de Formularios – Previsualizar Formulario E7 Extemporáneo – Información Básica – Editar Información Básica>>*

# **3.1.6.3 Pestaña Candidatos Inscritos**

Esta pestaña de Candidatos Inscritos se visualiza en pantalla el listado de candidatos Inscritos en la agrupación política.

![](_page_57_Picture_129.jpeg)

*Imagen 100 <<Módulo de Formularios – Previsualizar Formulario E7 Extemporáneo – Candidatos inscritos>>*

Para realizar un cambio de candidatos inscritos, cada una de las tarjetas de los candidatos tiene tres puntos en la esquina superior derecha de la tarjeta : en la que se realiza la opción de cambiar el candidato actual.

![](_page_57_Picture_10.jpeg)

*Imagen 101 <<Módulo de Formularios – Previsualizar Formulario E7 Extemporáneo – Candidatos inscritos>>*

Al modificar el candidato, se selecciona el motivo del retiro y se selecciona al candidato nuevo mediante su número de documento.

![](_page_58_Picture_89.jpeg)

*Imagen 102<<Módulo de Formularios – Previsualizar Formulario E7 Extemporáneo – Candidatos inscritos – Modificar Candidato>>*

# **3.1.6.4 Pestaña Información de la Campaña**

La pestaña Información de la Campaña brinda información general acerca de la campaña política. En esta pestaña se podrán registrar aspectos generales de la campaña política asociada a cada uno de los candidatos. Para registrar la información de la campaña, debe hacer clic en el botón → Ingrese Información de Campaña.

![](_page_58_Picture_90.jpeg)

*Imagen 103 <<Módulo de Formularios – Previsualizar Formulario E7 Extemporáneo – Candidatos Inscritos – Información de la Campaña>>*

![](_page_59_Picture_1.jpeg)

Vigente a partir de: Junio 2023

Al hacer clic en el botón → Ingrese Información de Campaña, se le presentará un formulario de ingreso de datos. Los datos a ingresar corresponden a la campaña de un candidato en específico. Para empezar a llenar los datos de la campaña, seleccione el candidato de la lista desplegable.

![](_page_59_Picture_136.jpeg)

*Imagen 104 <<Módulo de Formularios – Previsualizar Formulario E7 Extemporáneo – Candidatos Inscritos – Información de la Campaña – Seleccionar Candidato>*

A continuación, ingrese los datos solicitados en el formulario correspondientes a la campaña del candidato previamente seleccionado. Los datos solicitados por el sistema son:

- **Información del Gerente de Campaña**: Número de cédula de ciudadanía, nombres y apellidos, número de teléfono celular / fijo, y un correo electrónico.
- **Número de Cuenta Única de la Campaña Electoral**: Número de la cuenta, Entidad Financiera y Tipo de Cuenta.
- **Información del Contador**: Número de cédula de ciudadanía, nombres y apellidos y número de la tarjeta profesional.

![](_page_59_Picture_137.jpeg)

*Imagen 105 <<Módulo de Formularios – Previsualizar Formulario E7 Extemporáneo – Candidatos Inscritos – Información de la Campaña – Agregar información de Campaña>>*

![](_page_60_Picture_1.jpeg)

Vigente a partir de: Junio 2023

Una vez finalizado el registro de los datos solicitados en el formulario, pulse el botón

**Courrier** para registrar los datos en el sistema.

Cuando los datos sean guardados correctamente, podrá visualizar en la pestaña Información de la Campaña un resumen de la información de campaña registrada por cada candidato. Si desea ver los detalles de la campaña puede hacer clic en el botón lupa  $\overline{Q}$ , o si desea editar los datos de alguna campaña en específico puede hacer clic en el botón de edición  $\blacksquare$ .

![](_page_60_Picture_86.jpeg)

*Imagen 106 <<Módulo de Formularios – Previsualizar Formulario E7 Extemporáneo – Candidatos Inscritos – Información de la Campaña – Agregada Exitosamente>>*

![](_page_61_Picture_1.jpeg)

Vigente a partir de: Junio 2023

# **3.1.6.5 Pestaña Fotos de Candidatos**

La pestaña Fotos de Candidatos permite agregar o eliminar la fotografía distintiva de cada candidato Inscrito. En la pestaña Fotos de Candidatos se presentará el Listado de Candidatos Inscritos. Puede Cargar la Imagen o Eliminar la Imagen haciendo clic en el ícono situado en la esquina superior derecha de cada candidato.

![](_page_61_Picture_6.jpeg)

*Imagen 107 <<Módulo de Formularios – Previsualizar Formulario E7 Extemporáneo – Fotos de Candidatos>>*

Para cargar la imagen asociada a un candidato, haga clic en el botón → Cargar Imagen. Se desplegará un diálogo que le permite seleccionar la foto del candidato. Haga clic en el botón → Seleccionar, para seleccionar la imagen del candidato.

![](_page_61_Picture_9.jpeg)

*Imagen 108 <<Módulo de Formularios – Previsualizar Formulario E7 Extemporáneo – Fotos de Candidatos – Cargue Foto del Candidato>>*

![](_page_62_Picture_0.jpeg)

Vigente a partir de: Junio 2023

A continuación, usted podrá elegir la foto del candidato en cuestión. El formato de imagen soportado es JPG.

![](_page_62_Picture_5.jpeg)

*Imagen 109 <<Módulo de Formularios – Previsualizar Formulario E7 Extemporáneo – Fotos de Candidatos – Seleccionar Foto>>*

Una vez seleccionada y cargada la imagen del candidato, esta aparecerá en el diálogo de Cargue de Imagen. Puede hacer clic en el botón **Countain** para finalizar el procedimiento de carga de imagen del candidato.

![](_page_62_Picture_8.jpeg)

*Imagen 110 <<Módulo de Formularios – Previsualizar Formulario E7 Extemporáneo – Fotos de Candidatos- Foto Cargada >>*

USO INTERNO

![](_page_63_Picture_1.jpeg)

Vigente a partir de: Junio 2023

Una vez guardada la fotografía del candidato, el sistema regresa a la pestaña Fotos de Candidatos, donde podrá visualizar el listado de candidatos preinscritos con su fotografía actualizada.

![](_page_63_Picture_93.jpeg)

*Imagen 111 <<Módulo de Formularios – Previsualizar Formulario E7 Extemporáneo – Fotos de Candidatos>>*

# **3.1.6.6 Pestaña Logo o Símbolo**

La pestaña Logo o Símbolo permite agregar o eliminar la fotografía distintiva de cada agrupación política. Puede Cargar una Imagen haciendo clic en el botón → Examinar.

![](_page_63_Picture_94.jpeg)

*Imagen 112 <<Módulo de Formularios – Previsualizar Formulario E7 Extemporáneo – Logo o Símbolo>>*

![](_page_64_Picture_0.jpeg)

Vigente a partir de: Junio 2023

A continuación, usted podrá elegir la foto del candidato en cuestión. El formato de imagen soportado es JPG o PDF. Seleccione la imagen apropiada.

![](_page_64_Figure_5.jpeg)

*Imagen 113 <<Módulo de Formularios – Previsualizar Formulario E7 Extemporáneo – Logo o Símbolo – Seleccionar Logo o Símbolo>>*

Una vez seleccionada la imagen de la agrupación política, esta aparecerá en la pestaña actual. Puede hacer clic en el botón → Cargar para finalizar el procedimiento de carga del logo o símbolo.

![](_page_64_Picture_8.jpeg)

*Imagen 114 <<Módulo de Formularios – Previsualizar Formulario E7 Extemporáneo – Logo o Símbolo – Logo o Símbolo Cargado>>*

### USO INTERNO

![](_page_65_Picture_0.jpeg)

Vigente a partir de: Junio 2023

Una vez realizado el procedimiento, se confirma la carga exitosa del logo o símbolo.

![](_page_65_Picture_5.jpeg)

*Imagen 115 <<Módulo de Formularios – Previsualizar Formulario E7 Extemporáneo – Logo o Símbolo – Mensaje de Confirmación Logo o Símbolo Cargado>>*

## **3.1.6.7 Pestaña Soportes de Inscripción**

La pestaña Soportes de Inscripción permite visualizar los documentos que permiten dar aval a la inscripción de las candidaturas en la agrupación política. Los documentos vistos en la plataforma dependen de la corporación.

|                | Información Básica                                            | Candidatos Inscritos                                                                                   | Información de la campaña | Fotos de Candidatos | Logo o Símbolo      | Soportes de Inscripción                                         |  |
|----------------|---------------------------------------------------------------|----------------------------------------------------------------------------------------------------|---------------------------|---------------------|---------------------|-----------------------------------------------------------------|--|
|                |                                                               |                                                                                                    |                           |                     |                     | <b>Formato Permitido: PDF</b><br>Tamaño por Archivo: Hasta 1 Mb |  |
|                | (i) Todos los documentos con (*) son obligatorios.            |                                                                                                    |                           |                     |                     |                                                                 |  |
| No.            | Nombre Documento                                              |                                                                                                    |                           | Cantidad De Folios  | Fecha De Carga      | Acciones                                                        |  |
|                | Aval *                                                        |                                                                                                    |                           | Folio               | 2023-05-27 14:17:31 | 圡                                                               |  |
| $\overline{2}$ |                                                               | Cartas Delegación para expedición de Avales                                                            |                           | Folio               | 2023-05-27 14:17:43 | 巫                                                               |  |
| 3              | Cartas de aceptación fuera del E-6                            |                                                                                                    |                           | Folio               | 2023-05-27 14:17:50 | sk.                                                             |  |
| $\overline{4}$ | Fotocopia(s) Cédula(s) de Ciudadania(s)                       |                                                                                                    |                           | Folio               | 2023-05-27 14:18:25 | 玉                                                               |  |
| 5              | Fotografias                                                   |                                                                                                    |                           |                     |                     |                                                                 |  |
| 6              | Ia Ley 1957 2019 (SI APLICA)                                  | PARTIDO COMUNES - Numeral 3 del artículo 31 de                                                         |                           | Folio               | 2023-05-27 14:18:35 | 头                                                               |  |
| 7              | Carta de expresión formal para acogerse a<br>2017 (Si aplica) | sistema integral de verdad, justicia, reparación y<br>no repetición (SIV, JRNR) acto legislativo 03 de |                           | Folio               | 2023-05-27 14:18:51 | sk.                                                             |  |
| 8              | (Si aplica)                                                   | Certificación amnistía o indulto Ley 1820 de 2016                                                      |                           | Folio               | 2023-05-27 14:19:02 | sk.                                                             |  |
| $\mathbf{9}$   | Otros Documentos                                              |                                                                                                    |                           | Folio               | 2023-05-27 14:19:09 | Ψ.                                                              |  |
|                | Registros de 1 hasta 9 de 9                                   |                                                                                                    |                           |                     |                     |                                                                 |  |
|                |                                                               |                                                                                                    |                           |                     |                     |                                                                 |  |

*Imagen 116 <<Módulo de Formularios – Previsualizar Formulario E7 Extemporáneo – Soportes de Inscripción >>*

Puede presionar el ícono de descarga de para obtener una copia del documento cargado.

![](_page_66_Picture_0.jpeg)

|                                                      | $\sigma$                                                                                                    |                                                  |                                               |                                                          |
|------------------------------------------------------|----------------------------------------------------------------------------------------------------|--------------------------------------------------|-----------------------------------------------|----------------------------------------------------------|
| $\bigcirc$ Inicio                                    |                                                                                                    |                                                  |                                               |                                                          |
| Mödulo de<br>$\mathcal{L}$<br>ďD<br>Formularios      | PARTIDO TODOS SOMOS UNO<br>PARTIDO O MOVIMIENTO POLÍTICO CON PERSONERIA JURIDICA                                                                                             |                                                  |                                               |                                                          |
| Mödulo de<br>$\mathbb{S}^n$<br>$\leq$<br>Coaliciones | JUNTAS ADMINISTRADORAS LOCALES - COMUNAL   BOGOTA D.C. > BOGOTA, D.C. > LOCALIDAD 2 CHAPINERO<br>Fecha de Cargue de Documentoción:<br>Fecha de Aprobación de la inscripción: |                                                  | 2023-05-271419:09                             |                                                          |
| Môdulo de<br>Agrupación<br>$\mathcal{L}$<br>Política | Fecha de Envio a Aprobación:<br>Estado de la Inscripción:<br>Estado del logo o simbolo:<br>Número de radicado:                                                               | Pendiente.                                       | No envio a oprobación<br>ESJALISOON0100005001 |                                                          |
| Modulo de<br>$\frac{6}{5}$ Measuries                 | + Volver<br>Información Básica<br>Candidatos Inscritos                                                                                                    | Información de la campaña<br>Fotos de Candidatos | Soportes de Inscripción<br>Logo o Simbolo     |                                                          |
| 凡 Módulo de Firmas >                                 |                                                                                                    |                                                  |                                               |                                                          |
| Módulo de<br>O<br>$\rightarrow$<br>Documentos        |                                                                                                    |                                                  |                                               | Formato Permitido: PDF<br>Tamaño por Archivo: Hasta I Mb |
| Mödulo de                                            | @ Todos los documentos con (*) son obligatorios.                                                                                                    |                                                  |                                               |                                                          |
|                                                      | No.<br>Nombre Documento                                                                                                    | Cantidad De Follos                               | Fecha De Carga                                | Acciones                                                 |
| Reportes                                             |                                                                                                    |                                                  |                                               |                                                          |
| B<br>Môdulo de<br>O<br>$\rightarrow$<br>Opciones     | Avol <sup>*</sup>                                                                                                    | Folio                                            | 2023-05-27 14:17:31                           |                                                          |
|                                                      | Cartas Delegación para expedición de Avales<br>$\,$ 2 $\,$                                                                                                    | Folio                                            | 023-05-271417.43                              | A.                                                       |
| √ Módulo de Diseño ><br>E8 Módulo de Bocetos >       | Cartas de aceptación fuera del E-6<br>$\overline{\mathbf{3}}$                                                                                                    |                                                  | 2023-05-27 14:17:50                           | 區                                                        |
| 123 Módulo de Sorteo >                               | Fotocopia(s) Cédula(s) de Ciudadania(s)<br>$\boldsymbol{A}$                                                                                                    | Folio                                            | 2023-05-27 14:18:25                           | 區                                                        |
|                                                      | <b>G</b><br>Fotografias                                                                                                    |                                                  | $\sim$                                        |                                                          |
|                                                      | PARTIDO COMMES <sup>-</sup> Numeral 3 del artículo 31 de<br>A<br>TO LOV 1957 2019 (SI APLICA)<br>Carta de expresión formal para acagerse a                                   | Folio                                            | 2023-05-27 14:18:35                           | $\Delta_{\rm c}$                                         |

*Imagen 117 <<Módulo de Formularios – Previsualizar Formulario E7 Extemporáneo – Soportes de Inscripción – Descargar Soporte>>*

# **3.1.7 Visualizar Formulario E7 Extemporáneo Aprobados**

Esta opción permite visualizar el listado de las inscripciones E7 que han sido aprobadas y permite la búsqueda y filtrado de los formularios E7 aprobados para una fácil gestión de estos. Además, esta opción permite la visualización y descarga de cada formulario E7 aprobado.

![](_page_66_Picture_5.jpeg)

*Imagen 118 <<Módulo de Formularios – Visualizar Formulario E7 Extemporáneo Aprobados>>*

![](_page_67_Picture_0.jpeg)

Vigente a partir de: Junio 2023

Adicional el sistema tiene un menú para filtrar los formularios E7 Extemporáneos aprobados.

![](_page_67_Picture_105.jpeg)

*Imagen 119 <<Módulo de Formularios – Previsualizar Formulario E7 Extemporáneo Aprobados – Filtros de búsqueda>>*

Al seleccionar la inscripción aprobada, en el encabezado mostrado en pantalla se visualiza la siguiente información: Logo del partido, Nombre de la agrupación, Tipo de agrupación, Corporación/Cargo, Circunscripción, Fecha de Cargue de Documentación, Fecha de Aprobación de la inscripción, Fecha de Envío a Aprobación, Estado de la inscripción, Estado del logo o símbolo y Número de Radicado. Además, se puede visualizar el enlace "volver" para regresar a la pantalla anterior.

![](_page_67_Picture_106.jpeg)

*Imagen 120 <<Módulo de Formularios –Visualizar Formulario E7 Extemporáneo Aprobados – Información del formulario E7 aprobado>>*

Este módulo permite descargar el formulario aprobado E7 de la inscripción seleccionada y aparte cuenta con las pestañas descritas anteriormente y que fueron descritas en el proceso de inscripción de formulario E6

![](_page_68_Picture_0.jpeg)

## **3.1.8 Previsualizar Formulario E8**

Permite visualizar los formularios E6 y E7 aprobados para generar un formulario E8.

![](_page_68_Picture_60.jpeg)

*Imagen 121 <<Módulo de Formularios –Previsualizar Formulario E8>>*

El sistema permite mediante una serie de filtros realizar una búsqueda especifica de formularios E6 y E7 aprobados para la generación de un formulario E8.

![](_page_68_Picture_61.jpeg)

*Imagen 122 <<Módulo de Formularios –Previsualizar Formulario E8>>*

![](_page_69_Picture_0.jpeg)

![](_page_69_Picture_73.jpeg)

*Imagen 123 <<Módulo de Formularios –Visualizar Formulario E7 Extemporáneo Aprobados – Descargar formulario E7 aprobado>>*

# **3.2 Módulo de Documentos**

Para acceder a este módulo, diríjase a "Módulo de Documentos" ubicado en la parte izquierda de la pantalla principal y haga clic en él. Se desplegarán las funcionalidades que componen al módulo. Este módulo permite al usuario gestionar los documentos como cartas de aceptación y cartas de renuncia.

![](_page_69_Picture_5.jpeg)

*Imagen 124 <<Módulo de Documentos>>*

![](_page_70_Picture_1.jpeg)

Vigente a partir de: Junio 2023

## **3.2.1 Cartas de Aceptación**

Esta opción permite la búsqueda y gestión de las cartas de aceptación de los candidatos preinscritos en el sistema. La pantalla principal de esta opción permite aplicar filtros de búsqueda incluyendo tipo de agrupación política, nombre de agrupación política, ocupación / cargo, circunscripción, entre otros.

![](_page_70_Picture_104.jpeg)

*Imagen 125 <<Módulo de Documentos – Cartas de Aceptación>>*

Una vez creados los filtros de búsqueda, el sistema despliega la consulta que permite la gestión de las cartas de aceptación de los candidatos preinscritos. Si el candidato cuenta con una carta de aceptación, puede previsualizarla haciendo clic en el ícono de documento **.** Por el contrario, si el candidato no cuenta con una carta de aceptación, puede cargarla en el sistema haciendo clic en el botón  $\rightarrow$   $\frac{[Examinar \Delta]}{[Examinar \Delta]}$ . En

este escenario, usted puede subir la carta de aceptación en formato PDF para uno o varios candidatos. Además, puede hacer uso de la caja de observaciones para anotar libremente cualquier texto que considere necesario informar en este proceso.

![](_page_71_Picture_0.jpeg)

| $\epsilon$ Candidatos $\odot$           | $\mathbb{C}$                             |                                                                                 |                              |                                                                         |                                      |      |                     |                                                          |                          |
|-----------------------------------------|------------------------------------------|---------------------------------------------------------------------------------|------------------------------|-------------------------------------------------------------------------|--------------------------------------|------|---------------------|----------------------------------------------------------|--------------------------|
| $\circ$ Inicio<br>Módulo de<br>$\circ$  |                                          | Inicio / Módulo de Documentos / Cartas de Aceptación                            |                              |                                                                         |                                      |      |                     |                                                          |                          |
| Formularios<br>Módulo de<br>Coaliciones | <b>JURIDICA</b>                          | - Tipo de Agrupación Política -<br>PARTIDO O MOVIMIENTO POLITICO CON PERSONERIA | $\ddot{\phantom{0}}$         | - Nombre de la Agrupación Politica -<br>2 - PARTIDO COLOMBIA RENACIENTE |                                      |      |                     |                                                          | $\checkmark$             |
| Módulo de<br><b>Documentos</b>          | - Corporación/Cargo -<br><b>ASAMBLEA</b> |                                                                                 |                              | $\checkmark$                                                            | - Circunscripción -<br>DEPARTAMENTAL |      |                     |                                                          | $\checkmark$             |
| Cartas de<br>Aceptación                 | - Departamento<br>PUTUMAYO               |                                                                                 | - Municipio<br>$\checkmark$  | Seleccione o Escriba                                                    |                                      |      | $\checkmark$        | - Comuna/Localidad/Corregimiento<br>Seleccione o Escriba |                          |
| Cartas de Renuncia                      |                                          |                                                                                 |                              | <b>Buscar</b>                                                           |                                      |      |                     |                                                          |                          |
| Módulo de Reportes >                    |                                          |                                                                                 |                              |                                                                         |                                      |      |                     |                                                          |                          |
| ○ Módulo de Opciones >                  |                                          |                                                                                 | <b>Datos del Candidato</b>   |                                                                         |                                      |      |                     |                                                          | Sección Carta Anexo      |
|                                         | Renglón                                  | Número de Cédula de Ciudadania                                                  | Nombres                      | <b>Apellidos</b>                                                        | Género                               | Edad | Carta de Aceptación | <b>Cargar Anexo</b>                                      | Ob                       |
|                                         | $\overline{2}$                           | 72100020                                                                        | <b>ROBERTO CARLOS</b>        | <b>SANZ MARRIAGA</b>                                                    | M                                    | 39   | D                   |                                                          |                          |
|                                         | $\overline{9}$                           | 32100007                                                                        | <b>ALBERTINA DEL SOCORRO</b> | <b>GIRALDO ALCARAZ</b>                                                  | F                                    | 65   |                     | Examinar 出                                               |                          |
|                                         | 10                                       | 32100071                                                                        | <b>BEATRIZ ENEIDA</b>        | <b>VARELAS</b>                                                          | F                                    | 61   |                     | Examinar $\triangle$                                     |                          |
|                                         | $\,<\,$                                  |                                                                                 |                              |                                                                         |                                      |      |                     |                                                          | $\rightarrow$            |
|                                         |                                          | Registros de 1 hasta 3 de 3                                                     |                              |                                                                         |                                      |      |                     |                                                          | $\langle -1 \rangle$ $>$ |
|                                         |                                          |                                                                                 |                              |                                                                         |                                      |      |                     |                                                          |                          |

*Imagen 126 <<Módulo de Documentos – Cartas de Aceptación- Consulta>>*

Una vez cargada la carta de aceptación de uno o varios candidatos preinscritos, puede finalizar el proceso haciendo clic en el botón → **.**

![](_page_71_Picture_76.jpeg)

*Imagen 127 <<Módulo Documentos – Cartas de Aceptación – Cargar Carta de Aceptación>>*

Una vez realizado el procedimiento, se confirma la carga exitosa de la carta de aceptación del o de los candidatos preinscritos, como es mostrado a continuación.
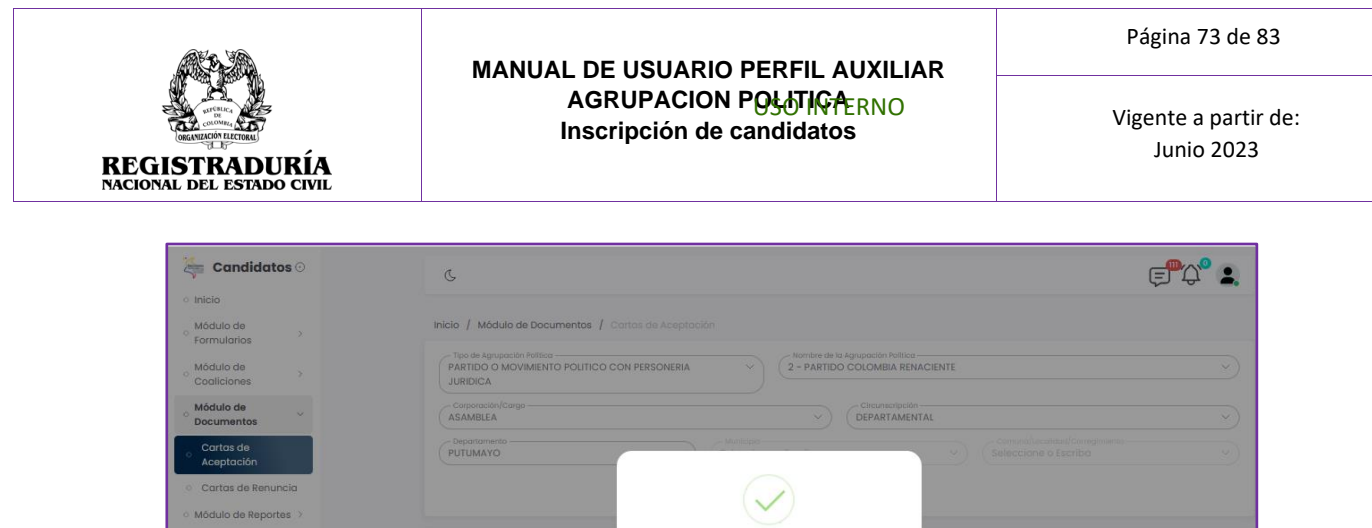

*Imagen 128 <<Módulo Documentos – Cartas de Aceptación – Cargar Carta de* 

BEATRIZ ENEIDA

Finalmente, se brinda la opción de eliminar una carta de aceptación de un candidato preinscrito haciendo clic en el ícono de la papelera  $\stackrel{\scriptsize\text{d}}{ }$ . Cuando realiza esta acción, se

pedirá confirmación de la eliminación mediante un cuadro de diálogo.

72100020

32100007

32100071

 $\overline{2}$ 

10

 $\sqrt{2}$ 

 $\alpha$ 

PARTIDO O M<br>JURIDICA

Corporaciós<br>ASAMBLEA Departamen<br>PUTUMAYO

72100020

3210000

**Candidatos** 

Inicio Módulo de *Aceptación – Mensaje de Confirmación>>*

?

¿Está seguro de eliminar la carta de Aceptación?

 $\begin{bmatrix} \mathsf{Si} \end{bmatrix}$  No

Carque exitoso de Cartas de Aceptación Ace

 $\mathbf{D}$ 

0 0

 $\mathbf{D}$ 

 $\begin{array}{ccc} \hline \textbf{D} & \textbf{D} \end{array}$ 

Examinar &

61

- PARTIDO COLOMBIA RENACIENT

 $(xominar)^2$ 

 $\mathbf{E}^{\mathbf{p}}\mathbf{A}^{\mathbf{0}}$  :

*Imagen 129 <<Módulo Documentos – Cartas de Aceptación – Eliminar Carta de Aceptación – Mensaje de Confirmación>>*

**REATRIZ ENFIDA** 

Vigente a partir de: Junio 2023

Si se confirma la eliminación de la carta de aceptación, se despliega un mensaje de confirmación en pantalla.

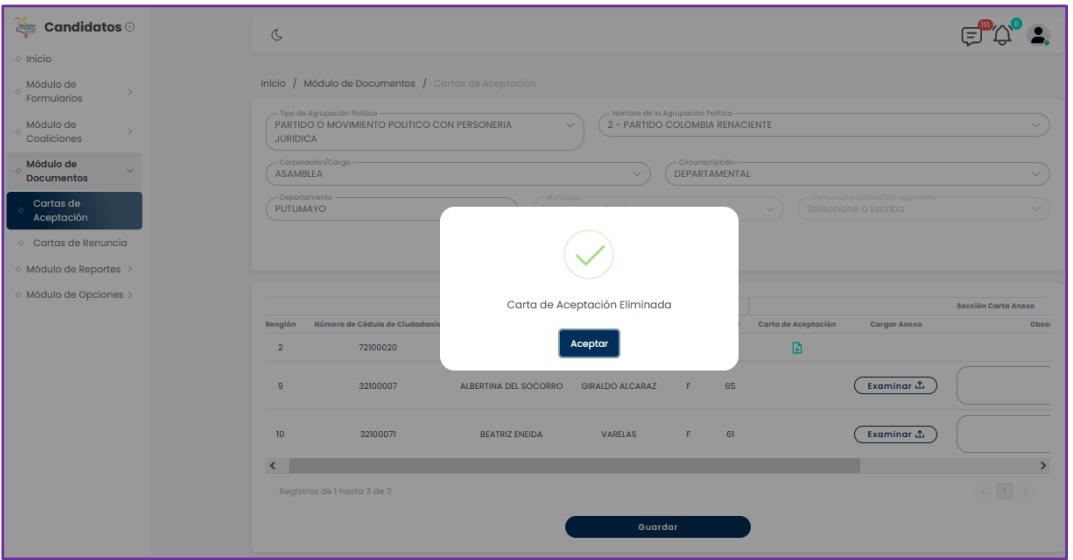

*Imagen 130 <<Módulo Documentos – Cartas de Aceptación – Eliminar Carta de Aceptación – Mensaje de Confirmación>>*

# **3.2.2 Cartas de Renuncia**

Esta opción permite la búsqueda y gestión de las cartas de renuncia de los candidatos preinscritos en el sistema. La pantalla principal de esta opción permite aplicar filtros de búsqueda incluyendo tipo de agrupación política, nombre de agrupación política, ocupación / cargo, circunscripción, entre otros.

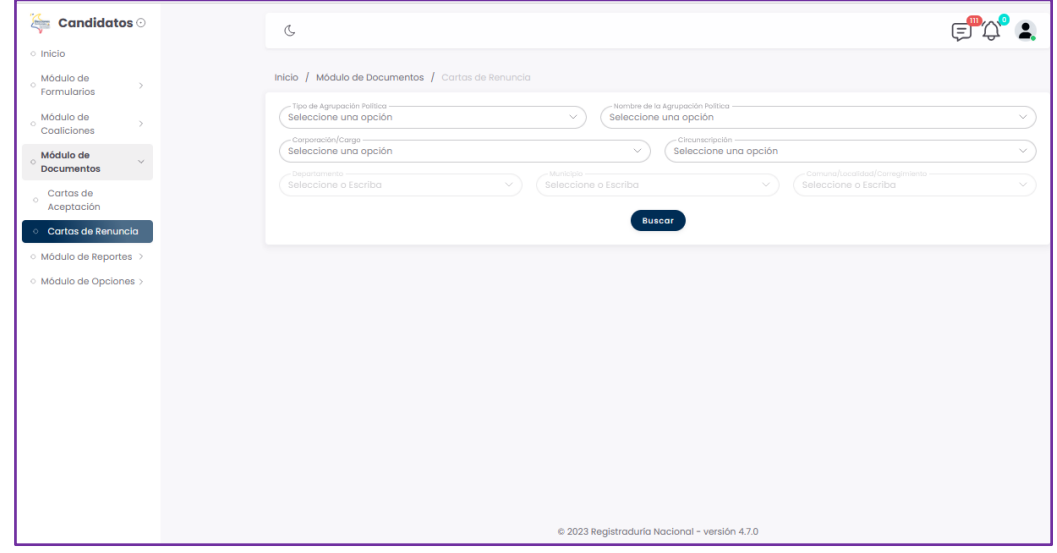

*Imagen 131 <<Módulo Documentos – Cartas de Renuncia >>*

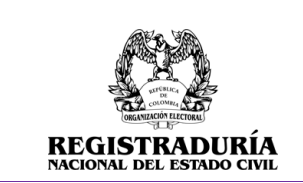

Vigente a partir de: Junio 2023

Una vez creados los filtros de búsqueda, el sistema despliega la consulta que permite la gestión de las cartas de renuncia de los candidatos preinscritos. Si el candidato cuenta con una carta de renuncia, puede previsualizarla haciendo clic en el ícono de documento  $\mathbf{Q}$  y por otro lado si el candidato no cuenta con una carta de renuncia, puede cargarla en el sistema haciendo clic en el botón  $\rightarrow$   $\overline{C^{kraminar. \Delta}}$ . En este escenario, usted puede subir la carta de renuncia en formato PDF para uno o varios candidatos. Además, puede hacer uso de la caja de observaciones para anotar libremente cualquier texto que considere necesario informar en este proceso.

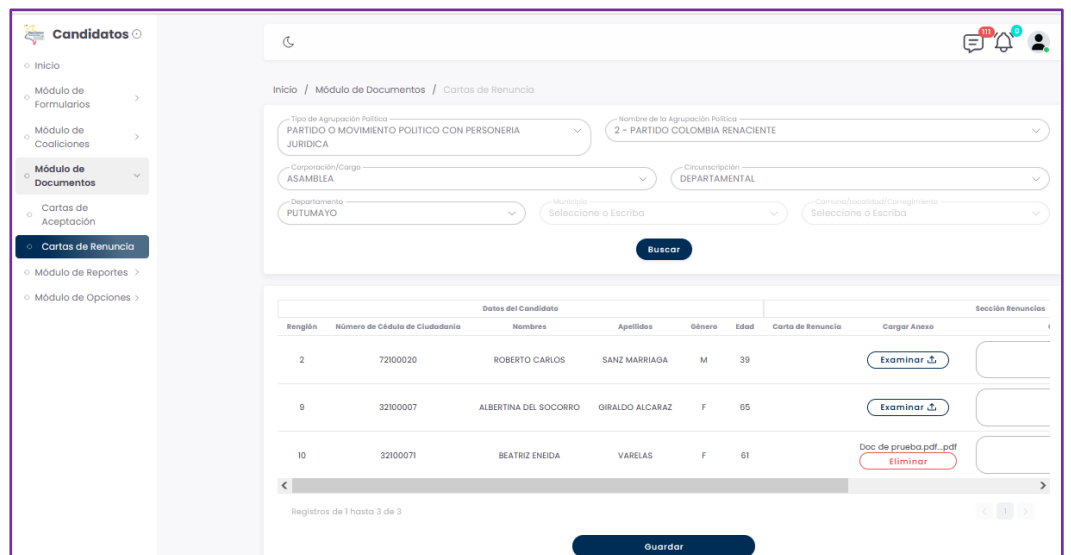

*Imagen 132 <<Módulo Documentos – Cartas de Renuncia – Cargar Carta de Renuncia>>*

Una vez cargada la carta de renuncia de uno o varios candidatos preinscritos, puede finalizar el proceso haciendo clic en el botón → **.** Una vez realizado el procedimiento, se confirma la carga exitosa de la carta de renuncia del o de los candidatos preinscritos, como es mostrado a continuación.

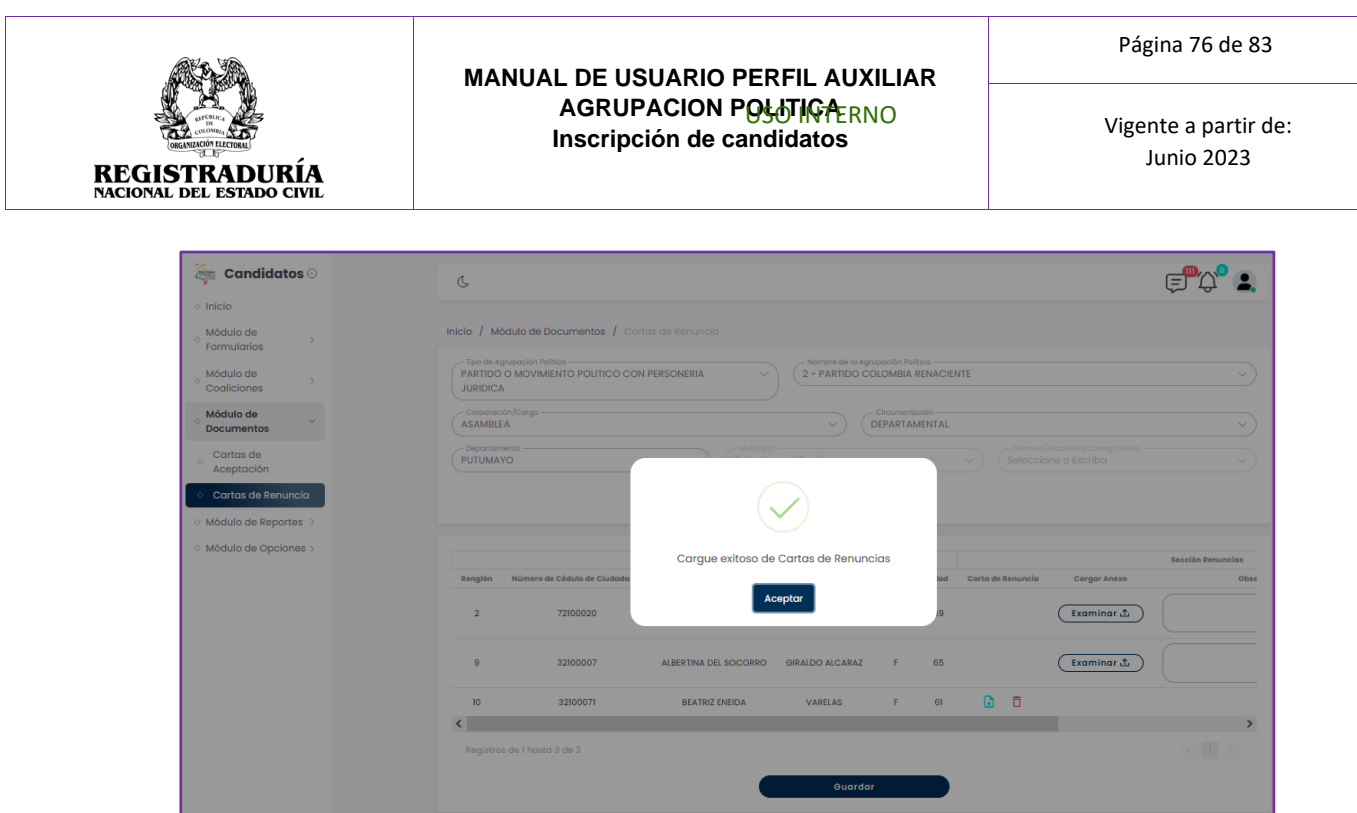

*Imagen 133 <<Módulo Documentos – Cartas de Renuncia – Cargar Carta de Renuncia – Mensaje de Confirmación>>*

Finalmente, se brinda la opción de eliminar una carta de renuncia de un candidato preinscrito haciendo clic en el ícono de la papelera  $\stackrel{\scriptsize\text{d}}{ }$ . Cuando realiza esta acción, se pedirá confirmación de la eliminación mediante un cuadro de diálogo.

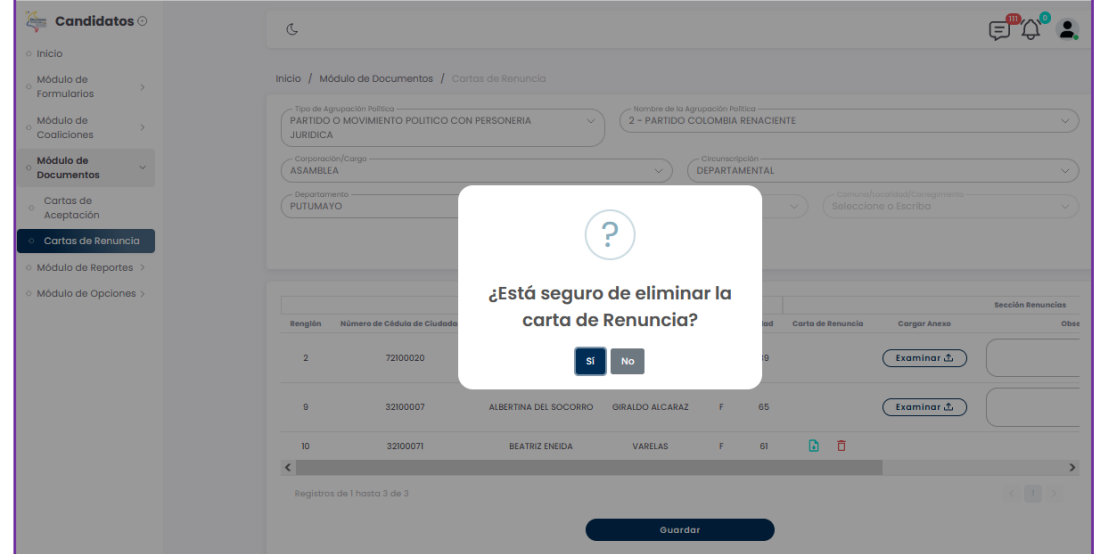

*Imagen 134 <<Módulo Documentos – Cartas de Renuncia – Eliminar Carta de Renuncia – Mensaje de Confirmación>>*

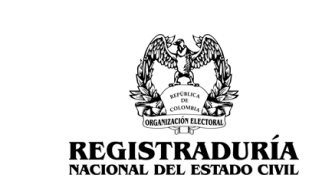

Vigente a partir de: Junio 2023

Si se confirma la eliminación de la carta de renuncia, se despliega un mensaje de confirmación en pantalla.

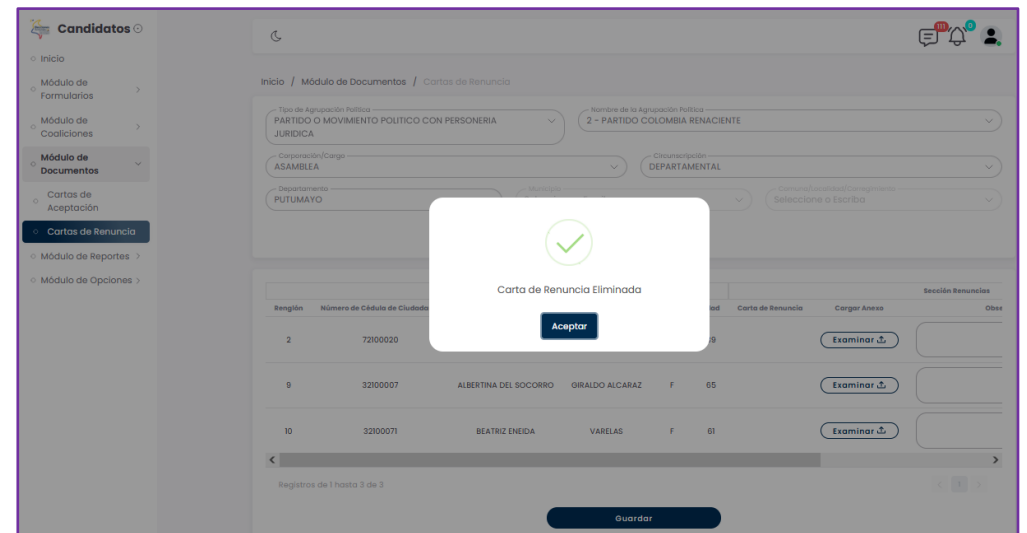

*Imagen 135 <<Módulo Documentos – Cartas de Renuncia – Eliminar Carta de Renuncia – Mensaje de Confirmación>>*

## **3.3 Módulo de Reportes**

Para acceder a este módulo, diríjase a "Módulo de Reportes" ubicado en la parte izquierda de la pantalla principal y haga clic en él. Se desplegarán las funcionalidades que componen al módulo. Este módulo permite generar los reportes requeridos por la agrupación política y visualizarlos.

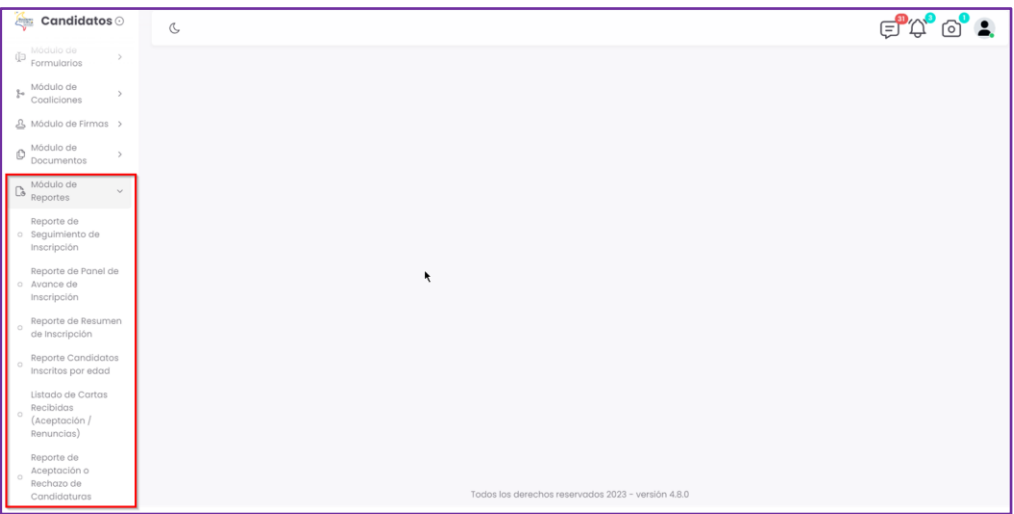

*Imagen 136 <<Módulo de Reportes>>*

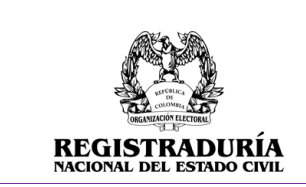

Vigente a partir de: Junio 2023

### **3.3.1 Reporte de Seguimiento de Inscripción**

Esta opción genera un reporte de seguimiento de inscripción de las etapas E6, E7, y E8. La pantalla cuenta con una serie de filtros que permite buscar de acuerdo con: Tipo de Agrupación Política, Nombre de la Agrupación Política, promotor del voto en blanco, corporación/ cargo, circunscripción, departamento, municipio, comuna/ localidad/ corregimiento.

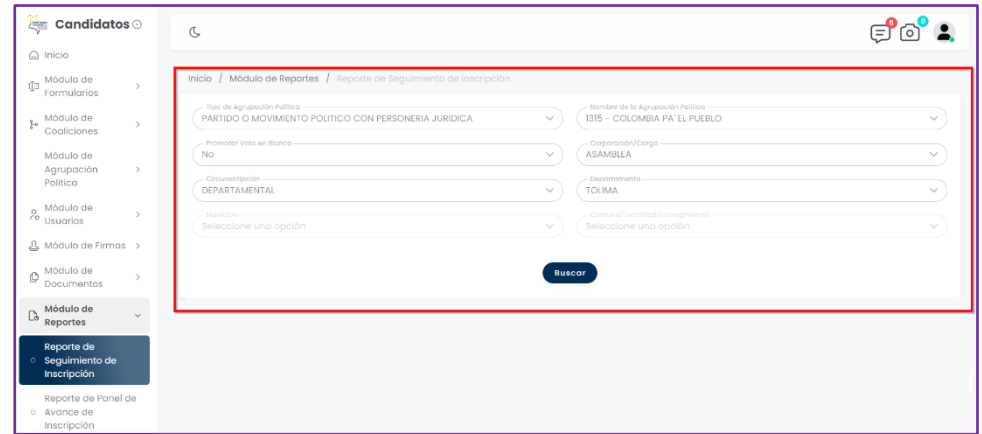

*Imagen 137 <<Módulo de Reportes - Reporte de Seguimiento de Inscripción>>*

Al ingresar información en los filtros y dar clic en el botón Buscar, se puede consular estado de la inscripción, usuario que la creo, fecha de creación, estado de formulario, consultar, visualizar los soportes y consultar el formulario dependiendo de la etapa E6, E7 y E8. También se puede Exportar la información a formato Excel o CSV según la etapa del proceso.

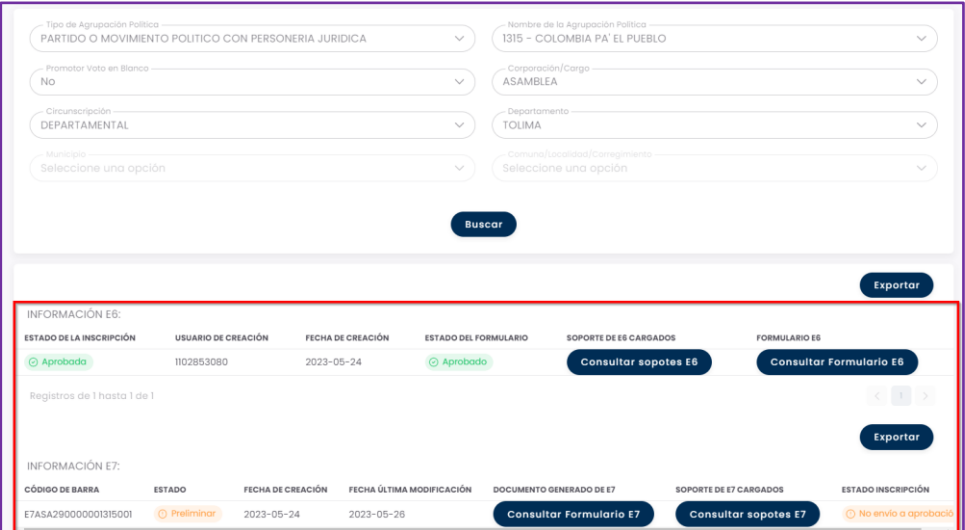

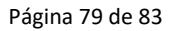

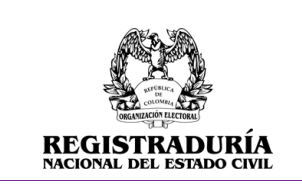

Vigente a partir de: Junio 2023

## *Imagen 138 <<Módulo de Reportes - Reporte de Seguimiento de Inscripción – Resultado Búsqueda>>*

Al dar clic en el botón  $\overline{\phantom{0}}^{\text{constanters}}$  se abrirá una ventana con la información de los soportes cargados, donde también se puede visualizar la documentación del proceso haciendo clic en el icono  $\odot$ .

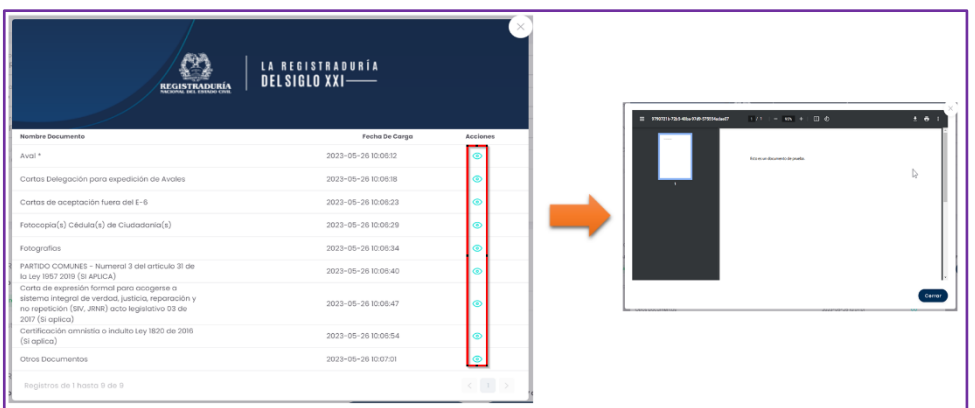

*Imagen 139 <<Módulo de Reportes - Reporte de Seguimiento de Inscripción – Consultar Soporte E6>>*

Al dar clic en el botón  $\frac{1}{2}$  consultar Formulario B, se mostrará la información del formulario.

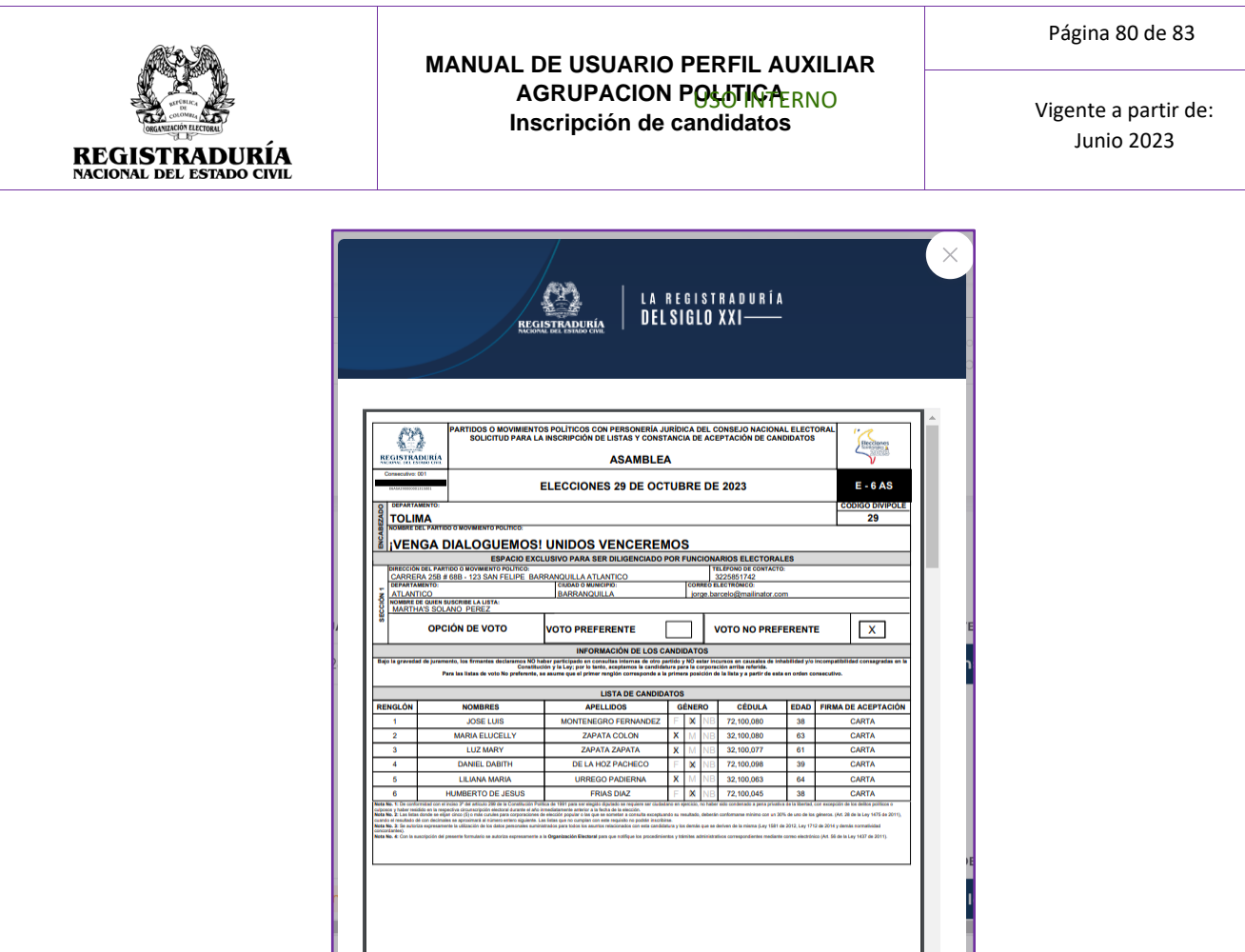

*Imagen 140 <<Módulo de Reportes - Reporte Seguimiento de Inscripción – Consultar Formulario E6>>*

# **3.3.2 Reporte de Panel de Avance de Inscripción**

Este reporte permite visualizar la cantidad de candidatos y de agrupaciones políticas por corporación y circunscripción, además se puede visualizar una sección que contiene las diferentes etapas (E6, E7 y E8) y estados de las inscripciones (Preliminar, Definitivo y Anulado). Adicionalmente, en etapa E8 se muestra la cantidad total de Formularios E8 generados. Cuenta con filtros de búsqueda que permite la gestión fácil de la información allí contenida.

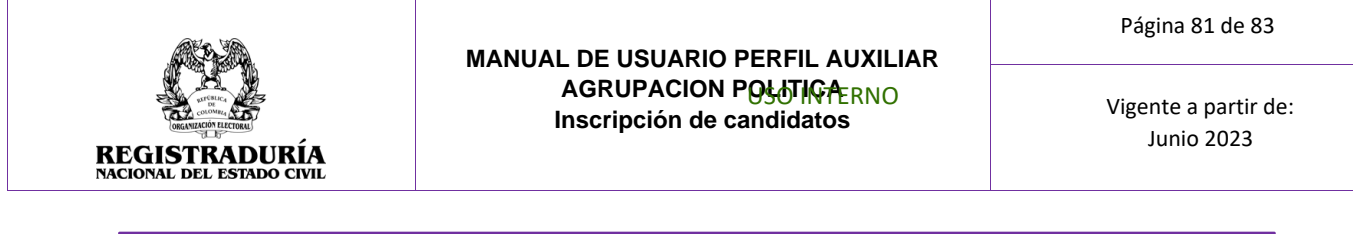

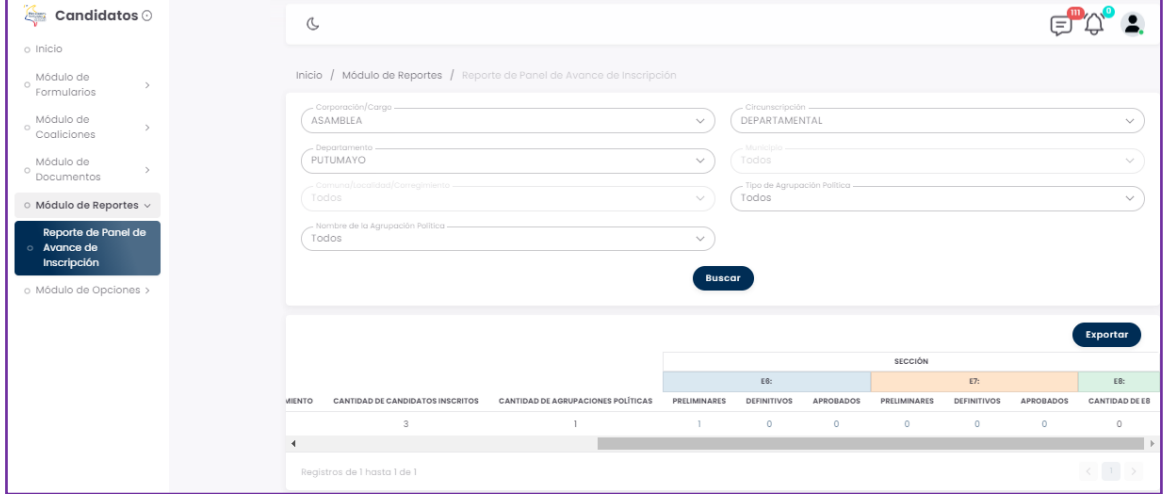

*Imagen 141 <<Módulo de Reportes – Reporte de panel de avance Inscripción – Buscar>>*

Al hacer clic sobre las cantidades que se muestran en la sección E6, E7 y E8 se despliega una ventana con la información detallada de las agrupaciones políticas que se encuentran en ese estado, así mismo el número de versión del documento y el documento para descargar

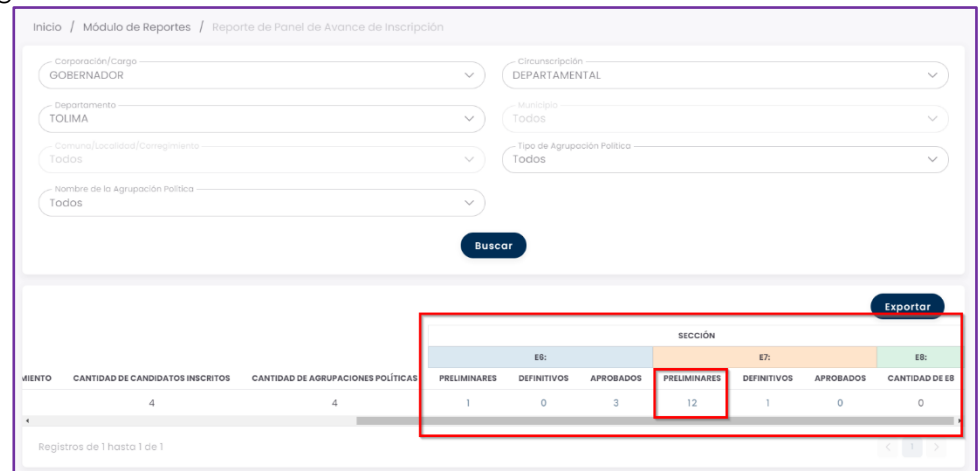

*Imagen 142 <<Módulo Reportes – Reporte Panel de Avance de Inscripción - Sección consultar Preliminares>>*

## **3.3.3 Reporte de Resumen de Inscripción**

Esta opción permite ver un reporte del resumen de inscripción. Al suministrar la información de los filtros Corporación/Cargo, Circunscripción, Departamento, Municipio, Comuna/Localidad/Corregimiento y Tipo de inscripción, el sistema mostrara la siguiente pantalla.

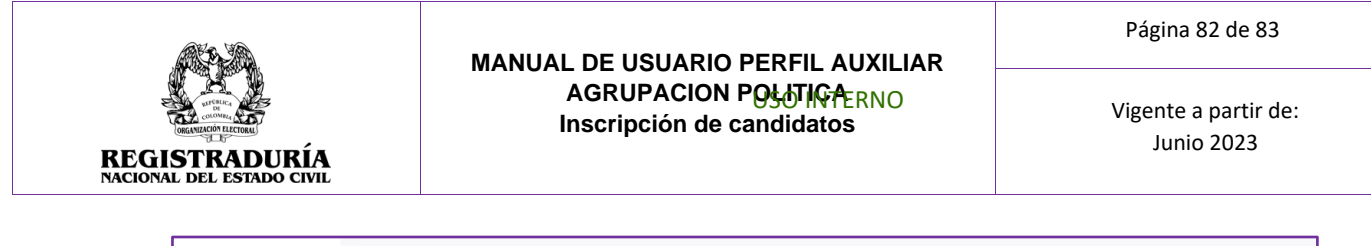

| <b>Candidatos</b>                                                     | C                                                               |                   |                |                               |                 |         |    |                                         |                                                              |                 |                           |                    |                   |                        |
|-----------------------------------------------------------------------|-----------------------------------------------------------------|-------------------|----------------|-------------------------------|-----------------|---------|----|-----------------------------------------|--------------------------------------------------------------|-----------------|---------------------------|--------------------|-------------------|------------------------|
| Agrupación<br>$\rightarrow$<br>Política                               | Inicio / Módulo de Reportes / Reporte de Resumen de Inscripción |                   |                |                               |                 |         |    |                                         |                                                              |                 |                           |                    |                   |                        |
| Módulo de<br>$_{\sim}^{\circ}$<br>$\rightarrow$<br>Usuarios           | Corporación/Cargo<br>GOBERNADOR<br>$\searrow$                   |                   |                |                               |                 |         |    |                                         | - Circunscripción<br>DEPARTAMENTAL<br>$\checkmark$           |                 |                           |                    |                   |                        |
| △ Módulo de Firmas >                                                  | Departamento<br><b>TOLIMA</b><br>$\checkmark$                   |                   |                |                               |                 |         |    |                                         | - Municipio -<br>Seleccione o Escriba<br>$\checkmark$        |                 |                           |                    |                   |                        |
| Módulo de<br>Ō<br>$\rightarrow$<br>Documentos                         | - Comuna/Localidad/Corregimiento<br>Seleccione o Escriba        |                   |                |                               |                 |         |    | $\searrow$                              | Tipo de inscripción<br>Seleccione una opción<br>$\checkmark$ |                 |                           |                    |                   |                        |
| Módulo de<br>$\mathbb{C}^n$<br>$\sim$<br>Reportes                     |                                                                 |                   |                |                               |                 |         |    | <b>Buscar</b>                           |                                                              |                 |                           |                    |                   |                        |
| Reporte de<br>o Seguimiento de<br>Inscripción                         |                                                                 |                   |                |                               |                 |         |    |                                         |                                                              |                 |                           |                    |                   | Exportar               |
| Reporte de Panel de                                                   | Cantidad de Inscripción Virtuales: 1                            |                   |                |                               |                 |         |    | Cantidad de Inscripción Presenciales: 2 |                                                              |                 | Total de Inscripciones: 3 |                    |                   |                        |
| o Avance de<br>Inscripción                                            |                                                                 |                   |                |                               |                 |         |    | Sección Candidatos Aprobados            |                                                              | Sección General |                           |                    |                   |                        |
| Reporte de Resumen                                                    | Comuna /<br>Localidad /<br>Corregimiento                        | Opción de<br>Voto | Versión        | Promotor<br>Voto en<br>Blanco | Estado<br>Lista | EĜ.     | E8 | Candidatos<br>Inscritos                 | Hombres                                                      | Mujeres         | Fecha<br>Creación         | Usuario<br>Creador | Aprobó            | Tipo de<br>Inscripción |
| de Inscripción<br>Reporte Candidatos<br>$\circ$<br>Inscritos por edad |                                                                 | Preferente        | $\overline{1}$ | NO <sub>1</sub>               | Aprobada        | $\circ$ |    | $\overline{2}$                          | þ                                                            | $\Box$          | $2023 - 05 -$<br>28       | 93085739           | 93085739.93359415 | Manual                 |
| Reporte de Fotos<br>o Cargadas de<br>Candidatos Inscritos             |                                                                 |                   |                |                               |                 |         |    |                                         |                                                              |                 | 12:17:41.0                |                    |                   |                        |
|                                                                       |                                                                 |                   |                |                               |                 |         |    |                                         |                                                              |                 |                           |                    |                   |                        |

*Imagen 143 <<Módulo Reportes – Reporte de Resumen de Inscripción - Buscar>>*

También cuenta con la posibilidad de visualizar información al dar clic en el icono de  $o$ jo $\odot$ .

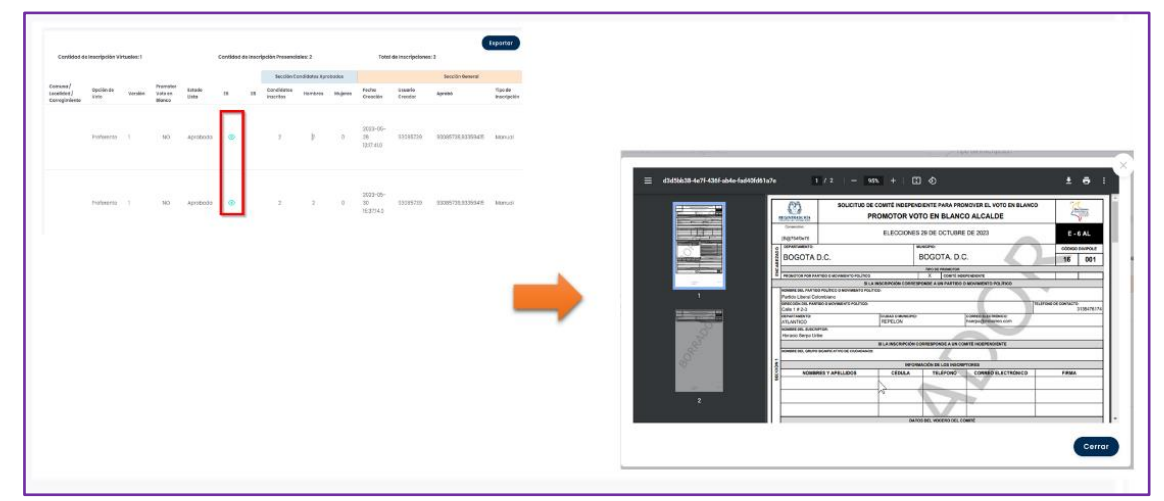

*Imagen 144 <<Módulo Reportes – Reporte Resumen de Inscripción - Buscar – Visualizar E6 – E8>>*

# **3.3.4 Reporte de Fotos Cargadas de Candidatos Inscritos**

En esta opción se muestran la información de los candidatos en cuanto las imágenes que han sido subidas al sistema. Cuenta con un botón Buscar, que trae la información de acuerdo a una serie de filtros, para consultar la información de forma detallada; en

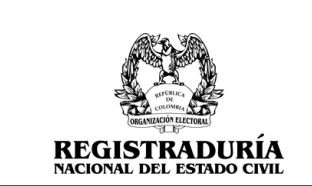

Vigente a partir de: Junio 2023

caso de no usar el filtro muestra toda la información de los candidatos en el sistema, la cual se puede exportar a Excel dando clic en el botón Exportar.

La información se muestra en una tabla ubicada en la parte inferior de la pantalla.

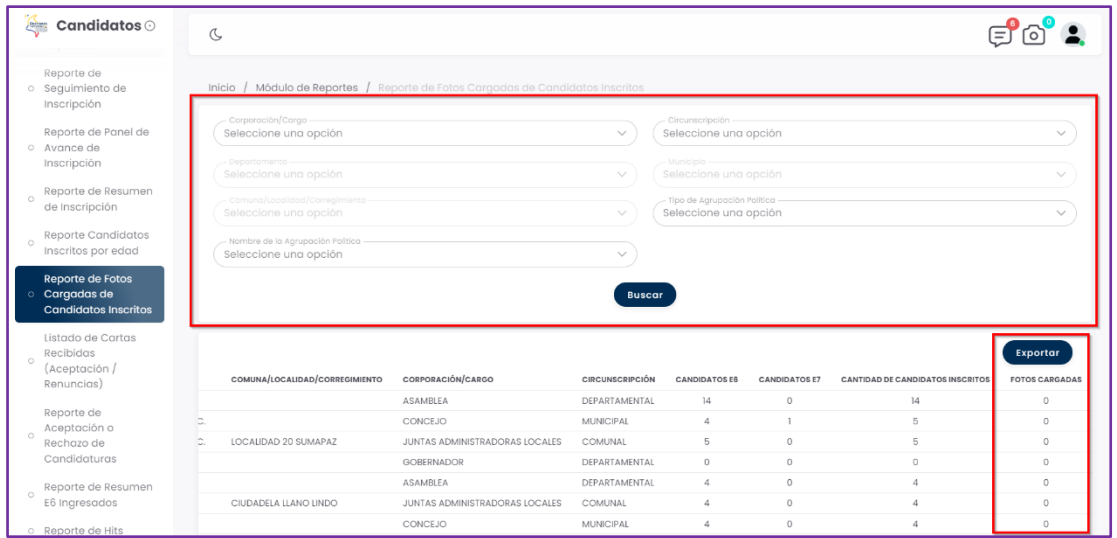

*Imagen 145 <<Módulo Reportes – Reporte de Fotos Cargadas de Candidatos Inscritos>>*